# Oracle® Communications LSMS

Incremental Upgrade/Installation Guide

Release 13.2.1

E76242 Revision 2

September 2017

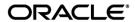

Copyright © 1997, 2017, Oracle and/or its affiliates. All rights reserved.

This software and related documentation are provided under a license agreement containing restrictions on use and disclosure and are protected by intellectual property laws. Except as expressly permitted in your license agreement or allowed by law, you may not use, copy, reproduce, translate, broadcast, modify, license, transmit, distribute, exhibit, perform, publish, or display any part, in any form, or by any means. Reverse engineering, disassembly, or de-compilation of this software, unless required by law for interoperability, is prohibited.

The information contained herein is subject to change without notice and is not warranted to be error-free. If you find any errors, please report them to us in writing.

If this is software or related documentation that is delivered to the U.S. Government or anyone licensing it on behalf of the U.S. Government, the following notices are applicable:

U.S. GOVERNMENT END USERS: Oracle programs, including any operating system, integrated software, any programs installed on the hardware, and/or documentation, delivered to U.S. Government end users are "commercial computer software" pursuant to the applicable Federal Acquisition Regulation and agency-specific supplemental regulations. As such, use, duplication, disclosure, modification, and adaptation of the programs, including any operating system, integrated software, any programs installed on the hardware, and/or documentation, shall be subject to license terms and license restrictions applicable to the programs. No other rights are granted to the U.S. Government.

This software or hardware is developed for general use in a variety of information management applications. It is not developed or intended for use in any inherently dangerous applications, including applications that may create a risk of personal injury. If you use this software or hardware in dangerous applications, then you shall be responsible to take all appropriate fail-safe, backup, redundancy, and other measures to ensure its safe use. Oracle Corporation and its affiliates disclaim any liability for any damages caused by use of this software or hardware in dangerous applications.

Oracle and Java are registered trademarks of Oracle and/or its affiliates. Other names may be trademarks of their respective owners.

Intel and Intel Xeon are trademarks or registered trademarks of Intel Corporation. All SPARC trademarks are used under license and are trademarks or registered trademarks of SPARC International, Inc. AMD, Opteron, the AMD logo, and the AMD Opteron logo are trademarks or registered trademarks of Advanced Micro Devices. UNIX is a registered trademark of The Open Group.

This software or hardware and documentation may provide access to or information about content, products, and services from third parties. Oracle Corporation and its affiliates are not responsible for and expressly disclaim all warranties of any kind with respect to third party content, products, and services unless otherwise set forth in an applicable agreement between you and Oracle. Oracle Corporation and its affiliates will not be responsible for any loss, costs, or damages incurred due to your access to or use of third-party content, products, or services, except as set forth in an applicable agreement between you and Oracle.

CAUTION: Use only the guide downloaded from the Oracle Technology Network (OTN) (<a href="http://www.oracle.com/technetwork/indexes/documentation/oracle-comms-tekelec-2136003.html">http://www.oracle.com/technetwork/indexes/documentation/oracle-comms-tekelec-2136003.html</a>). Before upgrading your system, access the My Oracle Support web portal (<a href="https://support.oracle.com">https://support.oracle.com</a>) and review any Knowledge Alerts that may be related to the System Health Check or the Upgrade.

Before beginning this procedure, contact My Oracle Support and inform them of your upgrade plans.

Refer to Appendix D for instructions on accessing My Oracle Support.

# **TABLE OF CONTENTS**

| 1. | INTRODUCTION                                                              | 6  |
|----|---------------------------------------------------------------------------|----|
|    | 1.1 Purpose and Scope                                                     |    |
|    | 1.2 References                                                            |    |
|    | 1.2.1 External                                                            |    |
|    | 1.2.2 Internal (Oracle)                                                   | 6  |
|    | 1.3 Software Release Numbering                                            | 6  |
|    | 1.4 Acronyms                                                              | 6  |
|    | 1.5 Terminology                                                           |    |
|    | 1.6 Recommendations                                                       |    |
|    | 1.7 Requirements                                                          | 8  |
| 2. | GENERAL DESCRIPTION                                                       | 9  |
| 3. | INSTALL UPGRADE OVERVIEW                                                  | 11 |
|    | 3.1 Required Materials                                                    |    |
|    | 3.2 Installation Phases                                                   |    |
|    | 3.3 Split Mirror Upgrade Phases                                           |    |
|    | 3.4 Backout Phases                                                        |    |
|    | 3.5 Log Files                                                             |    |
|    |                                                                           |    |
| 4. | UPGRADE PREPARATION                                                       | 16 |
|    | Procedure 1 Setting up the upgrade environment                            |    |
|    | Procedure 2 Determine if split mirror upgrade or installation is required |    |
|    | Procedure 3 Pre-upgrade requirements                                      |    |
|    | Procedure 4 System Health check                                           | 19 |
| 5. | SOFTWARE INSTALLATION PROCEDURES                                          | 22 |
|    | Procedure 5 Pre-Install configuration on server A                         | 22 |
|    | Procedure 6 Pre-Install configuration on server B                         | 25 |
|    | Procedure 7 Install Application on server A                               |    |
|    | Procedure 8 Install Application on server B                               |    |
|    | Procedure 9 Post-Initial Application Processing                           |    |
|    | Procedure 10 Configure Time zone and clock                                |    |
|    | Procedure 11 Single Subnet Network Configuration                          |    |
|    | Procedure 12 Segmented Subnet Configuration                               |    |
|    | Procedure 13 TMN Toolkit and Marben OSI License Installation              | 54 |
| 6. | SOFTWARE SPLIT MIRROR UPGRADE PROCEDURES                                  |    |
|    | Procedure 14 Pre-Upgrade LSMS Node Status                                 |    |
|    | Procedure 15 Split Mirror Upgrade on Server B                             |    |
|    | Procedure 16 Split mirror upgrade on Server A                             |    |
|    | Procedure 17 Start LSMS Services                                          |    |
|    | Procedure 18 Post-Upgrade Health Check                                    | 70 |
| 7. | SOFTWARE RECOVERY PROCEDURES                                              | 72 |
|    | 7.1 Backout Setup                                                         |    |
|    | 7.2 Perform Backout                                                       |    |
|    | Procedure 19 Server B Backout                                             |    |
|    | Procedure 20 Backout both Server A and B                                  | 75 |
| ΔP | PPENDIX A. GENERIC PROCEDURES                                             | 82 |

| Procedure 21        | Perform System Health Check                                          | 82  |
|---------------------|----------------------------------------------------------------------|-----|
| Procedure 22        | ISO Image copy from USB Media                                        |     |
| Procedure 23        | Validate Upgrade Media                                               |     |
| Procedure 24        | Accept the Upgrade                                                   |     |
| Procedure 25        | Stopping an LSMS backup in progress                                  |     |
| Procedure 26        | IPM with TPD 7.4.X                                                   | 98  |
| Procedure 27        | Copying License File using SCP                                       | 107 |
| Procedure 28        | Copying License File from USB                                        |     |
| Procedure 29        | Password change for LSMS System Users                                |     |
| Procedure 30        | E5-APP-B Halt/Shutdown                                               | 109 |
| APPENDIX B. S       | WOPS SIGN OFF                                                        | 111 |
| APPENDIX C. C       | USTOMER SIGN OFF                                                     | 112 |
| APPENDIX D. M       | Y ORACLE SUPPORT                                                     | 114 |
| List of Figure      | es                                                                   |     |
|                     | of a step that indicates the Server on which it needs to be executed |     |
|                     | of a step that needs to be executed on both MPS A and MPS B server   |     |
|                     | pplication Installation Path – Example shown                         |     |
| •                   | ror Upgrade Path - LSMS 13.2.1                                       |     |
| •                   | Ejector Switch                                                       |     |
| Figure 6: Slide the | Ejector Switch                                                       | 110 |
| List of Table       | S                                                                    |     |
| Table 1. Acronyms   | S                                                                    | 6   |
| •                   | ogy                                                                  |     |
|                     | ograde paths                                                         |     |
|                     | word Table                                                           |     |
|                     | on Phases                                                            |     |
|                     | or Upgrade Phases                                                    |     |
| _                   | Procedure Overview                                                   |     |
| List of Proce       | edures                                                               |     |
|                     | ng up the upgrade environment                                        | 16  |
|                     | mine if split mirror upgrade or installation is required             |     |
|                     | ying Pre-Upgrade Requirements                                        |     |
|                     | orm System Health Check                                              |     |
|                     | nstall configuration on server A                                     |     |
|                     | nstall configuration on server B                                     |     |
|                     | Il Application on server A                                           |     |
|                     |                                                                      |     |
|                     | Il Application on server B                                           |     |
|                     | Initial Application Processing                                       |     |
|                     | figure Time Zone and Clock gle Subnet Network Configuration          |     |
| TIOCCUUIC 11. DIIIS | io buonet incluore comigulation                                      | ,+U |

| Procedure 12: Segmented Subnet Network Configuration          | 50  |
|---------------------------------------------------------------|-----|
| Procedure 13: TMN Toolkit and Marben OSI License Installation | 55  |
| Procedure 14: Pre-Upgrade LSMS Node Status                    | 56  |
| Procedure 15: Split mirror upgrade on Server B                | 57  |
| Procedure 16: Split mirror upgrade on Server A                |     |
| Procedure 17: Start LSMS services                             |     |
| Procedure 18: Post-Upgrade Health Check                       | 70  |
| Procedure 19: Server B Backout                                | 72  |
| Procedure 20: Backout both Server A and B                     | 75  |
| Procedure 21: Perform System Health Check                     | 82  |
| Procedure 22: ISO Image copy from USB Media                   | 83  |
| Procedure 23: Validate Upgrade Media                          | 87  |
| Procedure 24: Accept the Upgrade                              |     |
| Procedure 25: Stopping an LSMS backup in process              |     |
| Procedure 26: IPM with TPD 7.4.x.                             | 98  |
| Procedure 27: Copying License File using SCP                  | 107 |
| Procedure 28: Copying License File from USB                   |     |
| Procedure 29: Password change for LSMS System Users           |     |
| Procedure 30: E5-APP-B Halt/Shutdown                          |     |

#### 1. INTRODUCTION

#### 1.1 Purpose and Scope

This document describes methods utilized and procedures executed to perform the following tasks:

- a. An initial installation of the LSMS 13.2.1 application software if it is not currently installed on an in-service E5-APP-B-02 system running a release of 64-bit version of TPD 7.4.x.
- b. A split-mirror software upgrade on an in-service E5-APP-B-02 system running a release equal to 64-bit version of TPD 7.0.3 and LSMS Release 13.2.0.

The audience for this internal document consists of Oracle customers and the following groups: Software System, Product Verification, Documentation, and Customer Service including Software Operations and NPI. This document provides step-by-step instructions to execute any MPS split mirror upgrade or installation using an ISO image.

This document does not address requirements relating to the interaction, if any, between Oracle Communication EAGLE and MPS upgrades. This document does not address feature activation.

#### 1.2 References

## 1.2.1 External

None

## 1.2.2 Internal (Oracle)

The following are references internal to Oracle. They are provided here to capture the source material used to create this document. Internal references are only available to Oracle's personnel.

- [1] Software Upgrade Procedure Template, TM005074, Latest version, Oracle
- [2] TPD Initial Product Manufacture User's Guide, 909-2130-001, Latest revision, Oracle
- [3] LSMS 13.2.1 Maintenance Manual, Latest version, Oracle
- [4] LSMS 13.2.1 Configuration Manual, Latest version, Oracle
- [5] Full Upgrade to LSMS 13.2, Latest Version, Oracle

## 1.3 Software Release Numbering

Refer to Engineering Release Notes or other appropriate document with the most recent build numbers in order to identify the proper components (software loads etc.) that comprise the product's software release.

#### 1.4 Acronyms

An alphabetized list of acronyms used in the document that are not included in [1]:

Table 1. Acronyms

| E5-APP-B | E5 Based Application Card                             |
|----------|-------------------------------------------------------|
| GA       | General Availability                                  |
| IPM      | Initial Product Manufacture                           |
| LA       | Limited Availability                                  |
| LSMS     | Local Service Management System                       |
| OCELAP   | Oracle Communications EAGLE LNP Application Processor |
| OCLSMS   | Oracle Communication Local Service Management System  |
| MPS      | Multi-Purpose System                                  |
| NPAC     | Number Portability Administration Centre              |
| NPI      | New Product Introduction                              |
| NTP      | Network Time Protocol                                 |

| SCP    | Secure Copy                            |
|--------|----------------------------------------|
| SERVDI | Support ELAP Reload Via Database Image |
| SM     | Service Module                         |
| TPD    | Tekelec Platform Distribution          |
| UTC    | Universal Time Coordinated             |

# 1.5 Terminology

Multiple servers may be involved with the procedures in this manual. Therefore, most steps in the written procedures begin with the name or type of server to which the step applies. For example:

Each step has a checkbox for every command within the step that the technician should check to keep track of the progress of the procedure.

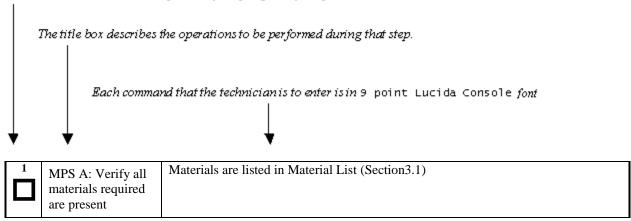

Figure 1: Example of a step that indicates the Server on which it needs to be executed

| 1 | MPS X:           | #syscheck |
|---|------------------|-----------|
|   | Execute syscheck |           |
|   |                  |           |

Figure 2: Example of a step that needs to be executed on both MPS A and MPS B server

Other terminology follows.

Table 2. Terminology

| Backout (abort)        | The process to take a system back to a Source Release prior to completion of split mirror upgrade to Target release. Includes preservation of databases and system configuration.                                                                                                    |  |
|------------------------|----------------------------------------------------------------------------------------------------|--|
| Split Mirror Upgrade   | Systems that use software RAID instead of hardware RAID can use the software RAID mirrors as a backout mechanism.                                                                                                    |  |
|                        | Conceptually in a software RAID1 with two disks there are two sides to the mirror; let them be side A and side B. For a system with multiple software RAID devices, each device will have an A side and a B side. For an upgrade with a BACKOUT_TYPE=SPLIT_MIRROR the upgrade will break the mirrors at the beginning of the upgrade and perform the upgrade on the <i>Asides</i> of the mirrors. The other sides of the mirrors ( <i>Bsides</i> ) are left intact in their pre-upgrade state throughout the duration of the upgrade. |  |
|                        | When a backout is performed the system is rebooted into the same 'backout environment'. Inside this 'backout environment' the RAID mirrors are rebuilt from the <i>Bsides</i> of the arrays, thus restoring the system to the pre-upgrade state.                                                                                                    |  |
| Non-preserving upgrade | "Upgrade" that does not adhere to the standard goals of software upgrade methodology. The outcome of the execution is that the system is running on the Target Release, however the Source Release database is <b>not</b> preserved.                                                                                                    |  |

| Rollback                                                      | The process to take a system from a Target Release back to a Source Release including preservation of databases and system configuration. |  |
|---------------------------------------------------------------|----------------------------------------------------------------------------------------------------|--|
| Source release Software release to split mirror upgrade from. |                                                                                                    |  |
| Target release Software release to split mirror upgrade to.   |                                                                                                    |  |
| Upgrade media                                                 | USB media or ISO image for E5-APP-B.                                                                                                    |  |

#### 1.6 Recommendations

This procedure should be followed thoroughly utilizing the steps as written. When planning to upgrade the server, contact My Oracle Support at least 48 hours before the split mirror upgrade process has been planned to be initiated. In the event any unexpected results are returned while executing steps in this procedure halt the activity and contact Oracle My Oracle Support for assistance.

## Please read the following notes on procedures:

- 1. Any procedure completion times are estimates. Times may vary due to differences in database size, user experience, and user preparation.
- 2. The shaded area within response steps must be verified in order to successfully complete that step.
- 3. Output displayed in the procedures' response steps is presented. Actual output varies depending on system. Output is presented for reference only.
- 4. Where possible, command response outputs are shown as accurately as possible. However, exceptions may include the following:
  - Information such as *time* and *date*.
  - ANY information marked with "XXXX." Where appropriate, instructions are provided to determine what output should be expected in place of "XXXX."
- 5. After completing each step and at each point where data is recorded from the screen, the technician performing the split mirror upgrade must check each step. A checkbox has been provided beneath each step number for this purpose.
- 6. Captured data is required for future support reference if My Oracle Support is not present during the split mirror upgrade.
- 7. In procedures that require a command to be executed on a specific LSMS, the command is prefaced with "MPS A:" or "MPS B:"
- 8. User Interface menu items displayed in this document were correct at the time the document was published but may appear differently at time that this procedure is executed.

## 1.7 Requirements

- Screen logging is required throughout the procedure. These logs should be made available to My Oracle Support in the event their assistance is needed.
- Target-release USB media or ISO image

## 2. GENERAL DESCRIPTION

This document defines the step-by-step actions performed to execute a software split mirror upgrade of an in-service MPS running the LSMS application from the source release to the target release on **E5-APP-B 02**.

The LSMS application can be installed and upgraded based on the table below.

**Table 3. Install-Upgrade paths** 

| TPD Release for IPM                 | LSMS Initial Installation Release |  |
|-------------------------------------|-----------------------------------|--|
| 7.4.0.0.0_88.37.0 or later (64-bit) | 13.2.1                            |  |
| Split Mirror Upgrade Source         | Split Mirror Upgrade Destination  |  |
| Release                             | Release                           |  |
| 13.2.0.x                            | 13.2.1.y                          |  |

The LSMS split mirror upgrade paths are shown in the figures below. The general timeline for all processes to perform a split mirror upgrade, from pre-upgrade backups to a final system health check, is also included below.

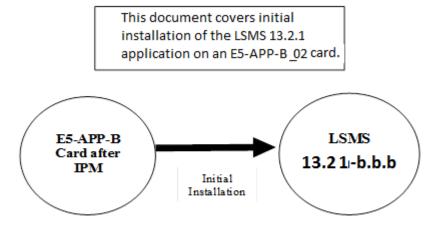

Figure 3: Initial Application Installation Path - Example shown

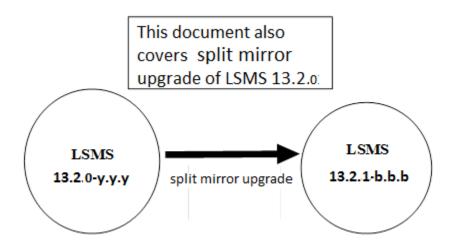

| Figure 4: Split Mirror Upgrade Path - LSMS 13.2.1  Note: Same procedure of split mirror upgrade will be followed for all intermediate releases of 13.2.0. |                                                 |                |
|----------------------------------------------------------------------------------------------------|-------------------------------------------------|----------------|
| Two. Same procedure of spin imitor apgrade with se it                                                                                                    | ono wed for an informediate releases of 1512.0. |                |
|                                                                                                    |                                                 |                |
|                                                                                                    |                                                 |                |
|                                                                                                    |                                                 |                |
|                                                                                                    |                                                 |                |
|                                                                                                    |                                                 |                |
|                                                                                                    |                                                 |                |
|                                                                                                    |                                                 |                |
|                                                                                                    |                                                 |                |
|                                                                                                    |                                                 |                |
|                                                                                                    |                                                 |                |
|                                                                                                    |                                                 |                |
|                                                                                                    |                                                 |                |
|                                                                                                    |                                                 |                |
|                                                                                                    |                                                 |                |
|                                                                                                    |                                                 |                |
|                                                                                                    |                                                 |                |
|                                                                                                    |                                                 |                |
|                                                                                                    |                                                 |                |
|                                                                                                    |                                                 |                |
|                                                                                                    |                                                 |                |
| Incremental Upgrade/Installation Guide                                                                                                    | 10 of 114                                       | September 2017 |

## 3. INSTALL UPGRADE OVERVIEW

The general installation strategy is to IPM on the E5-APP-B server, and then install the application.

## 3.1 Required Materials

- Target-release TPD-USB media and a target-release LSMS ISO file.
- A terminal and null modem cable to establish a serial connection.

System configuration information like NTP Server IP, App IP, ELAP IP etc. Write down the system configuration information.

| App IP:               |              |  |
|-----------------------|--------------|--|
| App Gateway:          |              |  |
| NTP Server IPs:       |              |  |
| ELAP Server IPs:      | <del> </del> |  |
| NPAC Server IPs: _    |              |  |
| Other IPs required: _ |              |  |

• Passwords for users on the local system:

| LSMS USERS        |                |                |  |
|-------------------|----------------|----------------|--|
| login             | MPS A password | MPS B password |  |
| lsmsmgr           |                |                |  |
| lsmsadm           |                |                |  |
| root              |                |                |  |
| mysql dbroot user |                |                |  |
| admusr            |                |                |  |

**Table 4: User Password Table** 

## 3.2 Installation Phases

The general installation strategy is to IPM the E5-APP-B server and then install the application.

The following table illustrates the progression of the installation process by procedure with estimated times. The estimated times and the phases that must be completed may vary due to differences in typing ability and system configuration. The phases outlined in Table 5 are to be executed in the order they are listed.

| Phase                    | Elapsed<br>Time<br>(Minutes) |      | Activity                                                                     | Procedure                  |
|--------------------------|------------------------------|------|------------------------------------------------------------------------------|----------------------------|
|                          | This<br>Step                 | Cum. |                                                                              |                            |
| Connectivity setup       | 15                           | 15   | Set up connectivity to the MPS Servers.                                      | Procedure 1                |
| Verify install           | 5                            | 20   | Verify this should be an install.                                            | Procedure 2                |
| Pre-install check        | 15                           | 35   | Verify requirements for install are met.                                     | Procedure 3                |
| Pre-install health check | 5                            | 40   | Run the syscheck utility to verify that all servers are operationally sound. | Procedure 4                |
| Configure Server 1A      | 5                            | 45   | Set hostname, designation, function and time.                                | Procedure 5                |
| Configure Server 1B      | 5                            | 50   | Set hostname, designation, function and time.                                | Procedure 6                |
| Install Servers          | 30                           | 80   | Install software on sides 1A and 1B simultaneously.                          | Procedure 7<br>Procedure 8 |

| Phase                                                         | Ti           | psed<br>me<br>nutes) | Activity                                                                                                    | Procedure                          |
|---------------------------------------------------------------|--------------|----------------------|----------------------------------------------------------------------------------------------------|------------------------------------|
|                                                               | This<br>Step | Cum.                 |                                                                                                    |                                    |
| Post-install application processing                           | 15           | 95                   | Perform first time configuration and configure time zone and clock.                                                                                             | Procedure 9<br>Procedure 10        |
| Network Configuration for LSMS Cards.                         | 10           | 105                  | Perform the Network Configuration on MPS A server.                                                                                                    | Procedure 11<br>OR<br>Procedure 12 |
|                                                               |              |                      | *Note: For Single Subnet Configuration execute Procedure 11 and for Segmented Subnet Configuration execute Procedure 12.                                        |                                    |
| Install TMN Toolkit and<br>Marben OSI License<br>Installation | 10           | 115                  | Install TMN Toolkit and Marben OSI<br>License                                                                                                    | Procedure 13                       |
| Starting LSMS services                                        | 10           | 125                  | Start LSMS services                                                                                                    | Procedure 17                       |
| Post-upgrade health check                                     | 5            | 130                  | Run the syscheck utility to verify all servers are operationally sound.                                                                                         | Procedure 18                       |
| Accept upgrade                                                | 5            | 135                  | Accept the upgrade on both sides 1A and 1B.  Note: This is not a mandatory procedure but this needs to be executed if further split mirror upgrade is required. | Procedure 24                       |
| The fo                                                        | llowing ste  | ps only nee          | ed to be performed on the customer site.                                                                                                    |                                    |

**Table 5. Installation Phases** 

# 3.3 Split Mirror Upgrade Phases

The following table illustrates the progression of the split mirror upgrade process by procedure with estimated times and may vary due to differences in typing ability and system configuration. Split mirror upgrade should be done on Server 1B first and then on Server 1A. The phases outlined in Table 6 are to be executed in the order they are listed.

| Phase                                  | Ti           | psed<br>ime<br>nutes) | Activity                                                                                                    | Procedure    |
|----------------------------------------|--------------|-----------------------|----------------------------------------------------------------------------------------------------|--------------|
|                                        | This<br>Step | Cum.                  |                                                                                                    |              |
| Connectivity setup                     | 15           | 15                    | Set up connectivity to the MPS servers.                                                                                                    | Procedure 1  |
| Verify split mirror upgrade            | 5            | 20                    | Verify this should be a split mirror upgrade.                                                                                              | Procedure 2  |
| Pre-upgrade check                      | 15           | 35                    | Verify requirements for split mirror upgrade are met.                                                                                      | Procedure 3  |
| Pre-upgrade health check               | 5            | 40                    | Run the syscheck utility to verify that all servers are operationally sound.                                                               | Procedure 4  |
| Pre-upgrade LSMS<br>Node status        | 5            | 45                    | Run the LSMS Node Status to verify that the server's HA states are operationally sound.                                                    | Procedure 14 |
| Split Mirror upgrade on<br>Server B    | 30           | 75                    | Execute the split mirror upgrade procedure on MPS B.                                                                                       | Procedure 15 |
| Split Mirror upgrade on Server A       | 30           | 105                   | Execute the split mirror upgrade procedure on MPS A.                                                                                       | Procedure 16 |
| Start LSMS Services                    | 10           | 115                   | Start LSMS Services                                                                                                    | Procedure 17 |
| Post-upgrade health check              | 5            | 120                   | Run the syscheck utility to verify that all servers are operationally sound.                                                               | Procedure 18 |
| Accept upgrade on both servers A and B | 5            | 125                   | Accept the upgrade on both servers.  Note: This is not mandatory procedure.  Once Accept Upgrade is executed, backout cannot be performed. | Procedure 24 |

**Table 6. Split Mirror Upgrade Phases** 

## 3.4 Backout Phases

The following table illustrates the progression of the backout process by procedure with estimated times and may vary due to differences in typing ability and system configuration. The phases outlined in Table 7 are to be executed in the order they are listed.

| Phase                             | Elapsed<br>Time<br>(Hours or<br>Minutes) |             | Activity                                                                                                    | Impact                                                                                                    | Procedure                                                                                                    |
|-----------------------------------|------------------------------------------|-------------|----------------------------------------------------------------------------------------------------|----------------------------------------------------------------------------------------------------|----------------------------------------------------------------------------------------------------|
|                                   | This<br>Step                             | Cu<br>m.    |                                                                                                    |                                                                                                    |                                                                                                    |
| Determine<br>state of<br>system   | 15-<br>30                                | 15-<br>30   | Investigate and determine the state of the LSMS system.                                                                                                    | Cannot proceed with backout until failure analysis is complete. Some hand-fixes may be required before proceeding with backout. | Contact MY ORACLE SUPPORT following the instructions on the front page or the instructions on the Appendix D. |
| Backout MPS<br>B server only.     | 30                                       | 45-<br>60   | If required, backout MPS B.  If backout of MPS A and B is required, execute  Procedure 20. Otherwise, if backout required only on MPS B, then execute  Procedure 19. |                                                                                                    | Procedure 19                                                                                                  |
| Backout MPS<br>Servers A and<br>B | 100                                      | 145-<br>160 | Backout MPS A and B.                                                                                                    |                                                                                                    | Procedure 20                                                                                                  |
| Post-backout<br>health check      | 5                                        | 150-<br>165 | Run the syscheck utility to verify the MPS server is operationally sound.                                                                                            | Verify that the backout was successful.                                                                                         | Procedure 18                                                                                                  |
| Start LSMS<br>services            | 10                                       | 160-<br>175 | Start LSMS services                                                                                                    |                                                                                                    | Procedure 17                                                                                                  |

**Table 7. Backout Procedure Overview** 

# 3.5 Log Files

All commands executed during split mirror upgrade or installation, are logged in the

"/var/TKLC/log/upgrade/upgrade.log" file. This log file is automatically initiated when split mirror upgrade software is invoked. This log file is rolled every time an upgrade is initiated. A total of up to five upgrade log files are stored on the server.

The upgrade wrapper script, ugwrap, logs its actions also to the "/var/TKLC/log/upgrade/ugwrap.log" file. This log file is rolled every time ugwrap is initiated. A total of up to five ugwrap log files are stored on the server.

## 4. UPGRADE PREPARATION

# Procedure 1 Setting up the upgrade environment

Check off ( $\sqrt{}$ )each step as it is completed. Boxes have been provided for this purpose under each step number.

IF THIS PROCEDURE FAILS, CONTACT MY ORACLE SPPPORT AND ASK FOR **UPGRADE ASSISTANCE**.

## **Procedure 1: Setting up the upgrade environment**

| S        | This procedure sets up the split mirror upgrade environment. Windows are opened for both the MPS servers. |                                                                                                    |  |  |
|----------|----------------------------------------------------------------------------------------------------|----------------------------------------------------------------------------------------------------|--|--|
| T<br>E   | Estimated time: 15 min                                                                                    | utes                                                                                                    |  |  |
| <b>P</b> | NOTE: Call Mr. Orea                                                                                       | de Cumpart for aggistance if modern access is the method was for salit misses ungreed                                                                                       |  |  |
| #        | Verify all materials                                                                                      | cle Support for assistance if modem access is the method use for split mirror upgrade.                                                                                      |  |  |
| 1.       | required are present                                                                                      | Required materials:  * Target-release USB or ISO image if software is being provided electronically.                                                                        |  |  |
|          |                                                                                                    | * The capability to log into a server, such as a PC with null modem cable for                                                                                               |  |  |
|          |                                                                                                    | connection to serial port.                                                                                                    |  |  |
| 2        | Establish a connection                                                                                    | If a constant also LCMC common is not any ilebia through an ID not made as E5                                                                                               |  |  |
| 2.       | to MPS A.                                                                                                 | If access to the LSMS servers is not available through an IP network, connect to the E5-APP-B card via the serial port as follows:                                          |  |  |
|          |                                                                                                    |                                                                                                    |  |  |
|          |                                                                                                    | For connecting the E5-APP-B A card, disconnect the console cable from the serial port on the E5-APP-B B card's adapter. The cable should be disconnected at the point where |  |  |
|          |                                                                                                    | it connects to the serial port labeled 'S1' on the E5-APP-B B card's adapter and use it                                                                                     |  |  |
|          |                                                                                                    | for serial access. Cable part numbers - 830-1220-xx                                                                                                    |  |  |
| 3.       | Create a terminal                                                                                         | Create a terminal window, establish a serial connection to the E5APPB MPS console                                                                                           |  |  |
|          | window for MPS A.                                                                                         | port ttyS0 with the properties - 115200,N,8,1 and give it a title of "MPS A"                                                                                                |  |  |
| 4.       | MPS A: Enable                                                                                             | Enable the data capture and verify that the data capture file is created at the path                                                                                        |  |  |
|          | capture file and verify the correspondent file                                                            | specified.                                                                                                    |  |  |
|          | is created.                                                                                               |                                                                                                    |  |  |
| 5.       | MPS A: Login as a root user.                                                                              | Login: root                                                                                                    |  |  |
|          |                                                                                                    | Password: <root_password></root_password>                                                                                                    |  |  |
| 6.       | MPS A: Start screen                                                                                       | Execute the following command to start screen and establish a console session with                                                                                          |  |  |
|          | Session.                                                                                                  | MPS A. # screen -L                                                                                                    |  |  |
|          | T . 11:1                                                                                                  |                                                                                                    |  |  |
| 7.       | Establish a connection to MPS B.                                                                          | If access to the LSMS servers is not available through an IP network, connect to the E5-APP-B card via the serial port as follows:                                          |  |  |
|          |                                                                                                    | For connecting the E5-APP-B B card, disconnect the console cable from the serial port                                                                                       |  |  |
|          |                                                                                                    | on the E5-APP-B A card's adapter. The cable should be disconnected at the point where                                                                                       |  |  |
|          |                                                                                                    | it connects to the serial port labeled 'S1' on the E5-APP-B A card's adapter and use it for serial access. <b>Cable part numbers - 830-1220-xx</b>                          |  |  |
|          |                                                                                                    |                                                                                                    |  |  |
| 8.       | Create a terminal window for MPS B.                                                                       | Create a terminal window, establish a serial connection to the E5APPB MPS console port ttyS0 with the properties - 115200,N,8,1 and give it a title of "MPS B"              |  |  |
| 9.       | MPS B: Enable                                                                                             | Enable the data capture and verify that the data capture file is created at the path                                                                                        |  |  |
|          | capture file and verify                                                                                   | specified.                                                                                                    |  |  |

|     | a correspondent file is created. |                                                                                                    |
|-----|----------------------------------|----------------------------------------------------------------------------------------------------|
| 10. | MPS B: Login as a root user.     | Login: root Password: <root_password></root_password>                                                  |
| 11. | MPS B: Start screen Session.     | Execute the following command to start screen and establish a console session with MPS B.  # screen -L |
| 12. | Procedure<br>Complete.           | This procedure is complete.                                                                            |

# Procedure 2 Determine if split mirror upgrade or installation is required

## Procedure 2: Determine if split mirror upgrade or installation is required

| S<br>T<br>E<br>P<br># | This procedure provide of existing software.  Estimated time: 5 minutes.                                                  | es instructions to determine if this will be an initial installation or an split mirror upgrade attes                                                                                                    |
|-----------------------|----------------------------------------------------------------------------------------------------|----------------------------------------------------------------------------------------------------|
| 1.                    | MPS B: Log in as the user "root"                                                                                          | Login: root Password: <root_password></root_password>                                                                                                    |
| 2.                    | MPS B: Determine if the application is correctly installed on the server.                                                 | <pre>Execute an rpm query command and examine the output: # rpm -qi TKLClsms [root@lsmspri ~]# rpm -qi TKLClsms</pre>                                                                                                    |
|                       | (MPS B will be used to determine the current state of the servers. We will assume the state of the A server is the same.) | Name : TKLClsms Relocations: (not relocatable)  Version : 13.30.0 Vendor: Tekelec  Release : 13.2.0.0.0_132.6.0 Build Date: Wed 13 Apr 2016 01:57:12 PM EDT  Install Date: Wed 20 Apr 2016 04:20:09 PM EDT Build Host: diablo-9.tekelec.com  Group : TKLC/Application Source RPM: TKLClsms- 13.30.0-13.2.0.0.0_132.6.0.src.rpm  Size : 217882134 License: © TEKELEC 2004-2016  Signature : (none) Packager : <0pen Systems> URL : http://www.tekelec.com/ Summary : Oracle Communications LSMS Package Description : This is the Oracle Communications LSMS Package. The package installs LSMS software. Local Service Management System (LSMS) is a secure and reliable Local Number Portability (LNP) system.  If the output similar to the above example is displayed, then proceed with next step. Otherwise, proceed to step 4. |

Procedure 2: Determine if split mirror upgrade or installation is required

| 3. | MPS B: Determine the LSMS release currently installed.                          | # cat /usr/TKLC/lsms/bin/LSMSversion; ssh mate "cat /usr/TKLC/lsms/bin/LSMSversion"  [root@lsmspri root]# cat /usr/TKLC/lsms/bin/LSMSversion; ssh mate "cat /usr/TKLC/lsms/bin/LSMSversion"  13.2.0.0.0_132.6.0 Tekelec build 2016-04-13-13-49  13.2.0.0.0_132.6.0 Tekelec build 2016-04-13-13-49  If the output similar to the above example is displayed, then skip to step 5. |
|----|---------------------------------------------------------------------------------|----------------------------------------------------------------------------------------------------|
| 4. | MPS B: Initiate an installation if the application is not present on the server | If the application is not currently installed, output similar to the examples below will be returned from the <b>rpm</b> – <b>qi</b> command in the previous step. If this is the case, then an application installation is required. Refer to section no. 3.2 for LSMS installation.  # rpm -qi TKLClsms package TKLClsms is not installed  Skip to step 7.                     |
| 5. | MPS B: Determine which version of the application is present.                   | If the application is currently installed, get the Release number from step 3.  Write down the release level now if this is a split mirror upgrade.  Release Level:                                                                                                    |
| 6. | MPS B: Determine if it is a Full Upgrade or split mirror Upgrade.               | If the current release is 13.0.x or 13.1.y and target release is 13.2.z, it is a Full Upgrade. Refer to document [5] for the <b>LSMS FULL UPGRADE</b> procedure, instead of this document.  If the current release is 13.2.0 and target release is 13.2.1, it is a <b>Split Mirror</b> Upgrade.                                                                                  |
| 7. | Procedure<br>Complete.                                                          | This procedure is complete.                                                                                                    |

# **Procedure 3 Pre-upgrade requirements**

## **Procedure 3: Verifying Pre-Upgrade Requirements**

| S  | This procedure verifies    | This procedure verifies that all pre-upgrade requirements have been met.                 |  |  |  |
|----|----------------------------|------------------------------------------------------------------------------------------|--|--|--|
| T  |                            |                                                                                          |  |  |  |
| E  | Estimated time: 15 minutes |                                                                                          |  |  |  |
| P  |                            |                                                                                          |  |  |  |
| #  |                            |                                                                                          |  |  |  |
| 1. | MPS X: Verify all          | Verify that the materials listed in Split Mirror Upgrade Material List (Section 3.1) are |  |  |  |
|    | required materials         | present.                                                                                 |  |  |  |
|    | are present.               |                                                                                          |  |  |  |
| 2. | <b>MPS X:</b> Verify the   | Refer to Table 4 for the list of users.                                                  |  |  |  |
|    | availability of            |                                                                                          |  |  |  |
| ш  | passwords for MPS          |                                                                                          |  |  |  |
|    | systems.                   |                                                                                          |  |  |  |

| 3. | Procedure | This procedure is complete. |
|----|-----------|-----------------------------|
|    | Complete. |                             |

## **Procedure 4** System Health check

## **Procedure 4: Perform System Health Check**

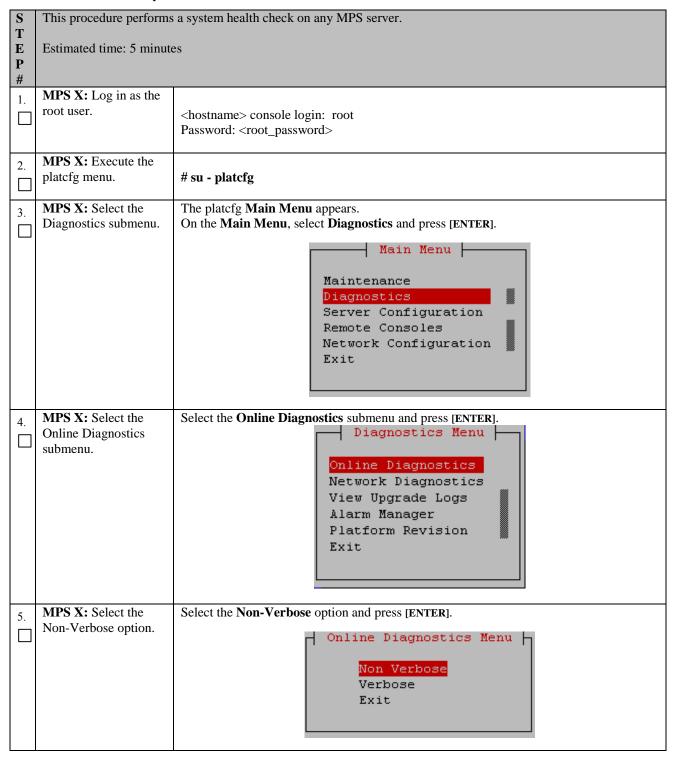

# **Procedure 4: Perform System Health Check**

| 6. | MPS X: Examine the                 | Example output shown below. Examine the actual output of the Online Diagnostics.                                                                                                    |
|----|------------------------------------|----------------------------------------------------------------------------------------------------|
|    | output of the Online Diagnostics.  | Copyright (C) 2003, 2014, Oracle and/or its affiliates. All rights reserved.                                                                                                    |
|    |                                    | Hostname: santosA  Online Diagnostics Output  Running modules in class disk                                                                                                    |
|    |                                    | OK Running modules in class system                                                                                                    |
|    |                                    | OK Running modules in class proc                                                                                                    |
|    |                                    | OK Running modules in class hardware                                                                                                    |
|    |                                    | OK<br>Running modules in class net                                                                                                    |
|    |                                    | OK                                                                                                    |
|    |                                    | Use arrow keys to move between options   <enter> selects</enter>                                                                                                    |
| 7. | MPS X: System<br>Check Successful. | Exit from the above menu.  If the System Check was successful, return to the procedure that you came here from.                                                                                                    |
|    |                                    | If the "Server Disk Space Shortage Error" was there in the output, proceed to step 8 to clean up the '/' directory.                                                                                                    |
|    | System Check Failure.              | If any other failures were detected by System Check, contact My Oracle Support following the instructions on the front page or the instructions on the 7.2Appendix D.                                                                                                    |
| 8. | MPS X: Server clean-               | Execute the following command:                                                                                                    |
|    | up to create space.                | # df -h /var/TKLC                                                                                                    |
|    |                                    | The output may look like:                                                                                                    |
|    |                                    | [root@hostname ~]\$ df -h /var/TKLC                                                                                                    |
|    |                                    | Filesystem Size Used Avail Use% Mounted on /dev/md7 3.9G 1.2G 2.6G 32% /var/TKLC                                                                                                    |
|    |                                    | Verify that there is at least 600M in the Avail column. If not, clean up files until there is space available.                                                                                                    |
|    |                                    | CAUTION: Make sure you know what files you can remove safely before cleaning up. It is recommended that you only clean up files in the /var/TKLC/upgrade directory as this is a platform owned directory that should only contain ISO images. This directory should not be expected to contain images for any length of time as they can get purged. |
|    |                                    | Also, execute the following command to check space in '/lib/module' directory.                                                                                                    |
|    |                                    | # df -h /lib/modules                                                                                                    |
|    |                                    | [root@hostname ~]\$ df -h /lib/modules<br>Filesystem Size Used Avail Use% Mounted on<br>/dev/md2 996M 353M 592M 38% /                                                                                                    |

# **Procedure 4: Perform System Health Check**

|    |                     | Verify that the Use% column does not exceed the value 80%. |
|----|---------------------|------------------------------------------------------------|
| 9. | Procedure complete. | This procedure is complete.                                |
|    |                     |                                                            |

# 5. SOFTWARE INSTALLATION PROCEDURES

# Procedure 5 Pre-Install configuration on server A

## Procedure 5: Pre-Install configuration on server A

| S<br>T<br>E<br>P | This procedure provides instructions to perform pre configuration for an initial install of the application.  Estimated time: 5 minutes                                                              |                                                                                                    |  |  |
|------------------|----------------------------------------------------------------------------------------------------|----------------------------------------------------------------------------------------------------|--|--|
|                  | IMPORTANT: Installation of the Operating System on an Oracle Application Server should be completed before starting installation procedure. Refer to Procedure 26 or [2] for TPD installation guide. |                                                                                                    |  |  |
| 1.               | Connect to the Server.                                                                                                    | If not already connected, connect to the E5-APP-B card via the serial port.  For connecting the E5-APP-B A card, disconnect the console cable from the serial port on the E5-APP-B B card's adapter. The cable should be disconnected at the point where it connects to the serial port labeled 'S1' on the E5-APP-B B card's adapter and use it for serial access. Cable part numbers - 830-1220-xx |  |  |
| 2.               | MPS A: Log in as "admusr" user.                                                                                                    | If not already logged in, then login as "admusr": [hostname] consolelogin: admusr password: <admusr_password></admusr_password>                                                                                                    |  |  |
| 3.               | MPS A: Start platefg utility.                                                                                                    | \$ sudo su - platcfg                                                                                                    |  |  |
| 4.               | MPS A: Select "Server Configuration" Menu                                                                                                    | Select Server Configuration and press [ENTER].  ++ Main Menu ++    Maintenance                                                                                                    |  |  |
| 5.               | MPS A: Navigate to the Hostname screen.                                                                                                    | Select Hostname and press[ENTER]  ++ Server Configuration Menu ++                                                                                                    |  |  |
| 6.               | MPS A: Change the host name.                                                                                                    | Select Edit and press[ENTER]                                                                                                    |  |  |

Procedure 5: Pre-Install configuration on server A

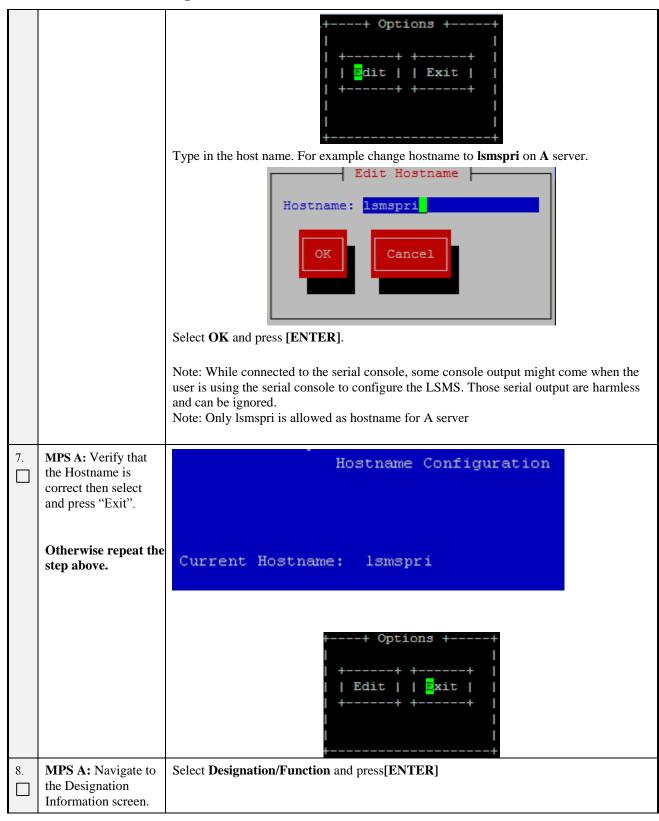

Procedure 5: Pre-Install configuration on server A

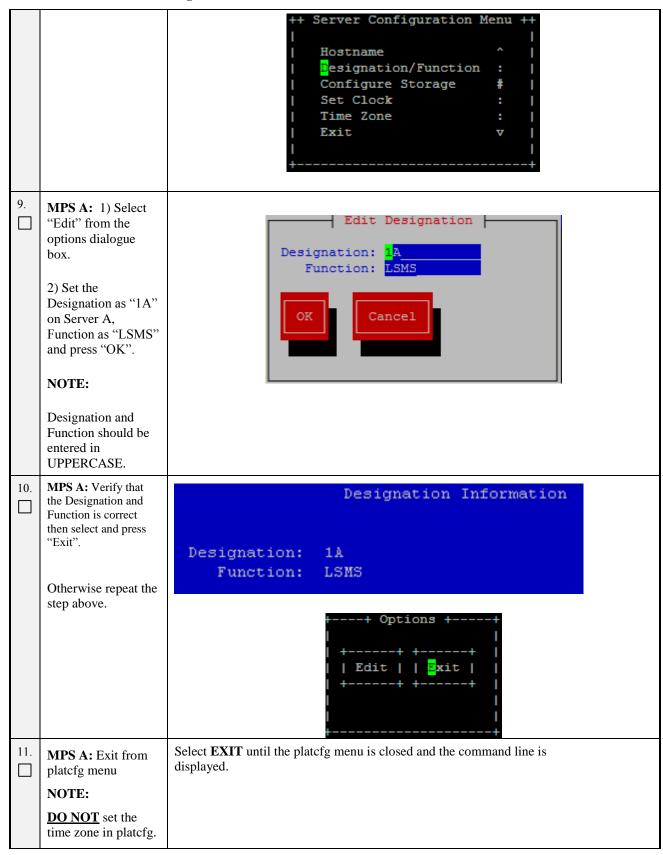

## **Procedure 5: Pre-Install configuration on server A**

|     | The time zone will be set later in initial configurations. |                             |
|-----|------------------------------------------------------------|-----------------------------|
| 12. | Procedure complete.                                        | This procedure is complete. |

# Procedure 6 Pre-Install configuration on server B

## Procedure 6: Pre-Install configuration on server B

|    | This procedure provides instructions to perform pre configuration for an initial install of the application.  Estimated time: 5 minutes  ORTANT: Installation of the Operating System on anOracle Application Server should be completed                                                                                                    |                                                                                                    |
|----|----------------------------------------------------------------------------------------------------|----------------------------------------------------------------------------------------------------|
| 1. | Connect to the Server.  If not already connected, connect to the E5-APP-B card via the serial port.  For connecting the E5-APP-B card, disconnect the console cable from the serial port on the E5-APP-B A card's adapter. The cable should be disconnected at the point where it connects to the serial port labeled 'S1' on the E5-APP-B A cards' adapter and use it for serial access. Cable part numbers - 830-1220-xx |                                                                                                    |
| 2. | MPS B: Log in as "admusr" user.                                                                                                    | If not already logged in, then login as "admusr": [hostname] consolelogin: admusr password: <admusr_password></admusr_password> |
| 3. | MPS B: Start platefg utility.                                                                                                    | \$sudo su - platcfg                                                                                                    |
| 4. | MPS B: Navigate to the Server Configuration screen.                                                                                                    | Select Server Configuration and press[ENTER]  ++ Main Menu ++                                                                   |
| 5. | MPS B: Navigate to the Hostname                                                                                                    | Select Hostname and press[ENTER]                                                                                                |

Procedure 6: Pre-Install configuration on server B

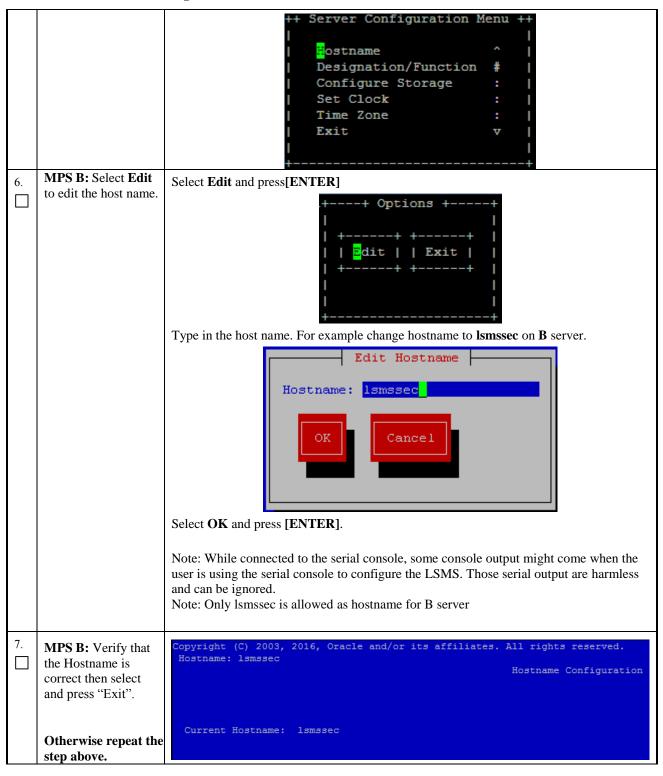

Procedure 6: Pre-Install configuration on server B

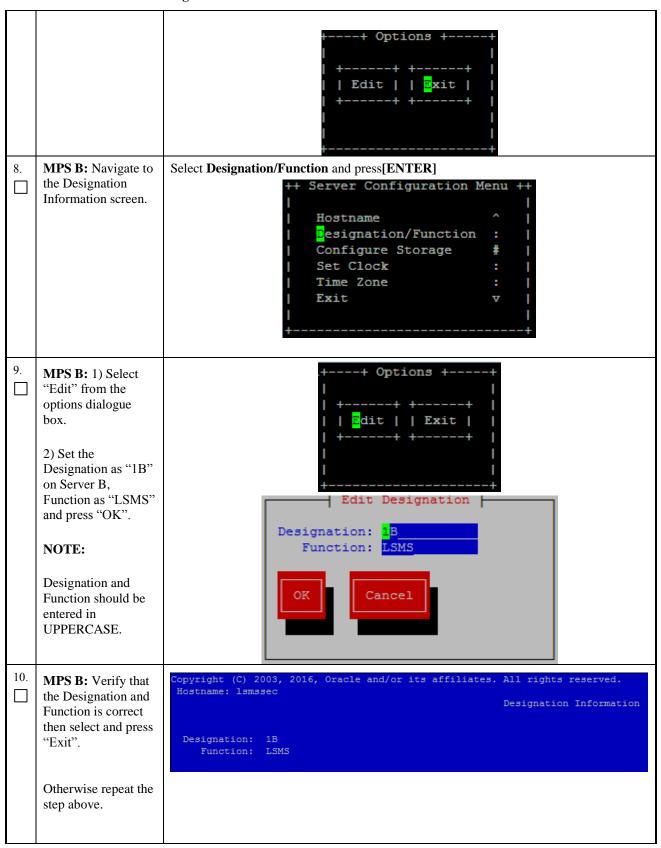

Procedure 6: Pre-Install configuration on server B

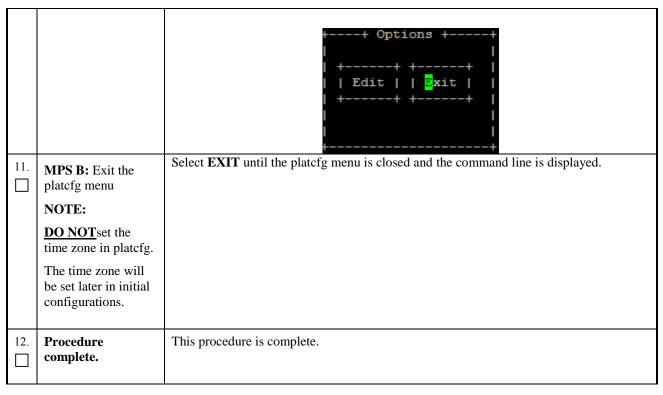

# Procedure 7 Install Application on server A

## **Procedure 7: Install Application on server A**

| S<br>T | This procedure installs                                                   | s the application on the server.                                                                                                    |
|--------|---------------------------------------------------------------------------|----------------------------------------------------------------------------------------------------|
| E<br>P | Estimated time: 30 minutes                                                |                                                                                                    |
| #      | NOTE: Application can be installed simultaneously on both A and B servers |                                                                                                    |
| 1.     | MPS A: Install LSMS on 1A.                                                | Perform Procedure in <b>Procedure 22</b> or copy LSMS 13.2.1 ISO to /var/TKLC/upgrade directory.                                                                                                    |
| 2.     | Create a terminal window and log into MPS A.                              | If not already connected, connect to the E5-APP-B card via the serial Port.  For connecting the E5-APP-B A card, disconnect the console cable from the serial port on the E5-APP-B B card's adapter. The cable should be disconnected at the point where it connects to the serial port labeled 'S1' on the E5-APP-B B card's adapter and use it for serial access. Cable part numbers - 830-1220-xx |
| 3.     | MPS A: Login prompt is displayed.                                         | <pre><hostname> console login: Note: Hit enter if no login prompt is displayed.</hostname></pre>                                                                                                    |
| 4.     | MPS A: log in as "admusr" user.                                           | [hostname] consolelogin: admusr<br>password: password                                                                                                    |
| 5.     | MPS A: Start platefg utility.                                             | \$ sudo su - platcfg                                                                                                    |
| 6.     | MPS A: Early upgrade checks                                               | The platefg <b>Main Menu</b> appears.  On the " <b>Main Menu</b> ", select <b>Maintenance</b> and press [ENTER].                                                                                                    |

Procedure 7: Install Application on server A

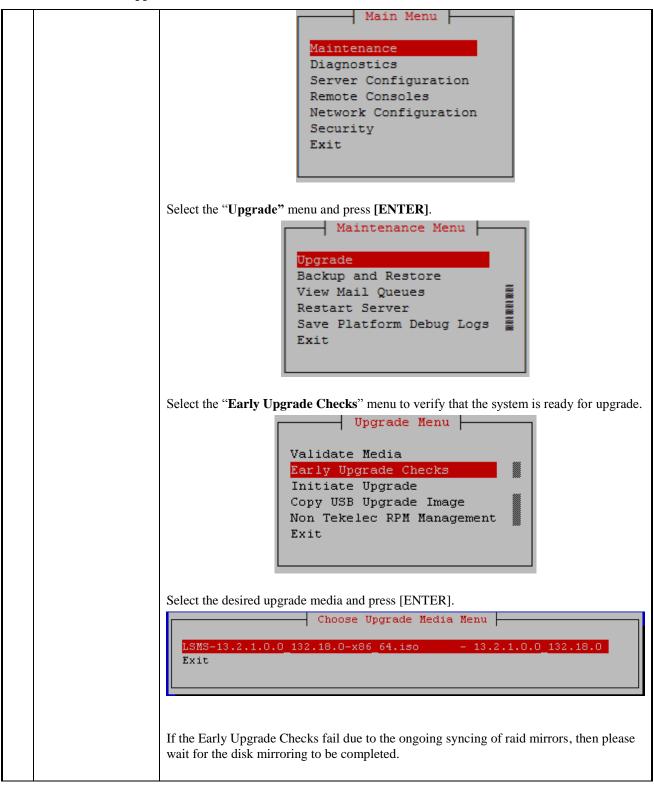

#### Procedure 7: Install Application on server A

```
Early Checks failed for the next upgrade
                       Look at earlyChecks.log for more info
                       tarting Early Upgrade Checks at 1011413059
                       Running earlyUpgradeChecks() for Upgrade::EarlyPolicy::TPDEarlyChecks upgrade policy...
                       Verified server is not pending accept of previous upgrade
                       ERROR: Raid mirrors are syncing!
                       ERROR: md2 is syncing!
                       ERROR: earlyUpgradeChecks() code failed for Upgrade::EarlyPolicy::TPDEarlyChecks
                       ERROR: Failed running earlyUpgradeChecks() code
                       Hardware architectures match
                       Install products match.
                       No Application installed yet.. Skip alarm check!
                       ERROR: Early Upgrade Checks Failed!
                       User has requested just to run early checks.
                       No upgrade will be performed...
                       Early Upgrade Checks finished at 1011413059
                       [admusr@epappri ~] $ cat /proc/mdstat
                       Personalities : [raid1]
                       md1 : active raid1 sdb2[1] sda2[0]
                            262080 blocks super 1.0 [2/2] [UU]
                       md2 : active raid1 sda1[0] sdb1[1]
                            468447232 blocks super 1.1 [2/2] [UU] [====>......] resync = 29.7% (139377920/468447232) finish=73.0min speed=75060K/sec
                            bitmap: 4/4 pages [16KB], 65536KB chunk
                       unused devices: <none>
                       Contact My Oracle Support following the instructions on the 7.2Appendix D, if the early
                       upgrade checks fail due to any other reason.
MPS A: Exit the
                       Select Exit and press [ENTER] to return to the Maintenance Menu.
platcfg menu
                                                          Upgrade Menu
                                               Validate Media
                                                Early Upgrade Checks
                                                Initiate Upgrade
                                                Copy USB Upgrade Image
                                                Non Tekelec RPM Management
                       Select Exit and press [ENTER] to return to the Main Menu.
                                                   - Maintenance Menu -
                                                Upgrade
                                                Backup and Restore
                                                View Mail Queues
                                                Restart Server
                                                Save Platform Debug Logs
                                                 Exit
                       Select Exit and press [ENTER]. The "platcfg" utility terminates.
```

Procedure 7: Install Application on server A

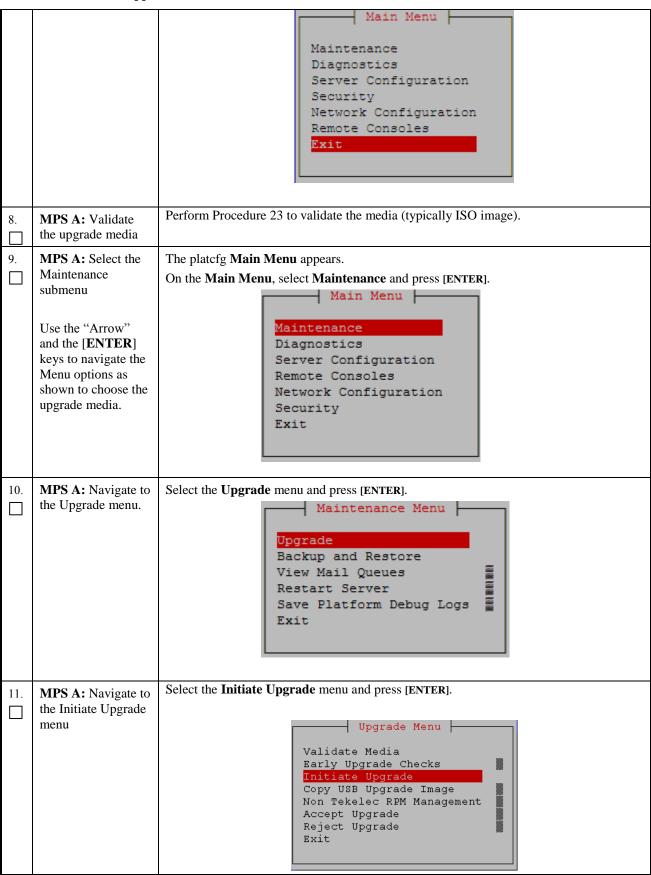

# **Procedure 7: Install Application on server A**

| 12. | MPS A: Select the Upgrade Media             | The screen displays a message that it is searching for upgrade media. When the upgrade media is found, an Upgrade Media selection menu appears similar to the example below. Select the desired upgrade media and press [ENTER].  Choose Upgrade Media Menu  LSMS-13.2.1.0.0 132.18.0-x86 64.iso - 13.2.1.0.0 132.18.0  Exit                                                                                                    |
|-----|---------------------------------------------|----------------------------------------------------------------------------------------------------|
| 13. | MPS A: Upgrade proceeds                     | The screen displays the following, indicating that the upgrade software is first running the upgrade checks and then proceeding with the upgrade.    No Application installed yet Skip alarm check!     Verified all raid mirrors are synced.     Early Upgrade Checks Have Passed!     Early Upgrade Checks finished at 1447429031     Initializing upgrade information     Many informational messages appear on the terminal screen as the upgrade proceeds. The messages are not shown here for clarity sake.     When installation is complete, the server reboots. |
| 14. | MPS A: Upgrade completed                    | After the final reboot, the screen displays the login prompt as in the example below. 1503471288: Upstart Job alarmMgr: started ####################################                                                                                                    |
| 15. | MPS A: log in as "root" user.               | Login: root Password: <root_password></root_password>                                                                                                    |
| 16. | MPS A: Check the upgrade logs and warnings. | # grep "Upgrade returned success" /var/TKLC/log/upgrade/upgrade.log The expected output is similar to the following: 1400786220:: Upgrade returned success!                                                                                                    |

| # grep -i error /var/TKLC/log/upgrade/upgrade.log There should be no error output.  # grep -i error /var/TKLC/log/upgrade/upgrade.log There should be no error output.  # grep -i error /var/TKLC/log/upgrade/upgrade.log The following warning are expected: 1503470805::WaRNING: /usr/TKLC/log/upgrade/upgrade.log The following warning are expected: 1503470874::WaRNING: /usr/TKLC/plat/etc/alarms/alarms.xml updatedreparsing xml 1503470874::WaRNING: TKLClsms-config-1.4.7-13.2.1.0.0_132 Current hostname "lsmssec" being reset to default. 1503470875::WaRNING: Hostname not changed because it is ti 1503470915::warning: user mysql does not exist - using ro 1503470915::warning: group mysql does not exist - using ro 1503470915::warning: group mysql does not exist - using ro 1503470915::warning: group mysql does not exist - using ro 1503470915::warning: group mysql does not exist - using ro 1503470915::warning: group mysql does not exist - using ro 1503470915::warning: group mysql does not exist - using ro 1503470915::warning: group mysql does not exist - using ro 1503470915::warning: group mysql does not exist - using ro 1503470915::warning: group mysql does not exist - using ro 1503470915::warning: group mysql does not exist - using ro 1503470915::warning: group mysql does not exist - using ro 1503470915::warning: group mysql does not exist - using ro 1503470916::2017-08-23 02:48:35 3 [Warning] TIMESTAMP with implicit DEFAULT value is deprecated. Please use explicit.defaults_for_timestamp server option (see docume for more details). 1503470916::2017-08-23 02:48:35 31087 [Warning] TIMESTAMP with implicit DEFAULT value is deprecated. Please use explicit.defaults_for_timestamp server option (see docume for more details). 1503470923::nstalling mysQL system tables2017-08-23 0 [Warning] 'THREAD_CONCURRENCY' is deprecated and will be removed in a future release. 1503470923::rilling help tables2017-08-23 02:48:43 0 ['THREAD_CONCURRENCY' is deprecated and will be removed in a future release. 1503470923::2017-08-23 02:                      |             |                                                                                                    |
|----------------------------------------------------------------------------------------------------|-------------|----------------------------------------------------------------------------------------------------|
| # grep -i error /var/TKLC/log/upgrade/ugwrap.log There should be no error output.  # grep -i warning /var/TKLC/log/upgrade/upgrade.log The following warning are expected: 1503470805::waRNING: /usr/TKLC/plat/etc/alarms/alarms.xml updatedreparsing xml 1503470874::waRNING: TKLC1sms-Config-1.4.7-13.2.1.0.0.132 Current hostname "Ismssec" being reset to default. 1503470815::warning: user mysql does not exist - using ro 1503470915::warning: group mysql does not exist - using ro 1503470915::warning: group mysql does not exist - using ro 1503470915::warning: group mysql does not exist - using ro 1503470915::warning: group mysql does not exist - using ro 1503470915::warning: group mysql does not exist - using ro 1503470915::warning: group mysql does not exist - using ro 1503470915::warning: group mysql does not exist - using ro 1503470915::warning: group mysql does not exist - using ro 1503470915::warning: group mysql does not exist - using ro 1503470915::warning: group mysql does not exist - using ro 1503470915::warning: group mysql does not exist - using ro 1503470916::warning: group mysql does not exist - using ro 1503470916::warning: group mysql does not exist - using ro 1503470916::warning: group mysql does not exist - using ro 1503470916::warning: group mysql does not exist - using ro 1503470916::warning: group mysql does not exist - using ro explicit defaults, for_timestamp server option (see docume for more details). 1503470918::2017-08-23 02:48:35 31087 [warning] InnoBs: N 1503470923::marning: system tables. 1503470923::marning: system tables. 1503470923::marning: system tables. 1503470923::marning: system tables. 1503470923::marning: could not write to config file /usr/ new.cnf: Permission denied 1503470923::marning: The particulation of the removed in a future release. 1503470923::marning: could not copy config file template /usr/share/mysql/my-default.cnf to 1503470923::warning: Default.cnf to 1503470923::warning: Default.cnf to 1503470923::warning: Pile: /usr/tklc/plat/etc/alarms/lsmssalarms.xml                 |             | ote: Verify that the message "Upgrade returned success!" is displayed. If it is not, ontact the Technical Assistance Center following the instructions on the front page. |
| # grep -i warning /var/TKLC/log/upgrade/upgrade.log The following warning are expected: 15034708805::waRNING: /usr/TKLC/plat/etc/alarms/alarms.xml updatedreparsing xml 1503470874::waRNING: TkLC1sms-config-1.4.7-13.2.1.0.0_132 Current hostname "lsmssec" being reset to default. 1503470975::warning: user mysql does not exist - using ro 1503470915::warning: user mysql does not exist - using ro 1503470915::warning: group mysql does not exist - using ro 1503470915::warning: group mysql does not exist - using ro 1503470915::warning: group mysql does not exist - using ro 1503470915::warning: group mysql does not exist - using ro 1503470915::warning: group mysql does not exist - using ro 1503470915::varning: group mysql does not exist - using ro 1503470915::v2017-08-23 02:48:35 0 [warning] TIMESTAMP with implicit DEFAULT value is deprecated. Please use - explicit_defaults_for_timestamp server option (see docume for more details). 1503470918::2017-08-23 02:48:35 31087 [warning] InnobB: Cforeign key constraint system tables. 1503470918::2017-08-23 02:48:35 31087 [warning] TIMESTAMP with implicit DEFAULT value is deprecated. Please use - explicit_defaults_for_timestamps server option (see docume for more details). 1503470920::waRNING: Default config file /etc/my.cnf exis system 1503470920::waRNING: Could not write to config file /usr/new.cnf: Permission denied 1503470923::Installing MySQL system tables2017-08-23 0 [warning] TIMESTAMP with in a future release. 1503470923::Installing MySQL system tables2017-08-23 0 [warning] TIMEAD_CONCURRENCY' is deprecated and will be removed in a future release. 1503470923::Pilling help tables2017-08-23 02:48:43 0 [varning] The option (skip-innodb) is deprecated and will be removed in a future release. 1503470923::Varning: Could not copy config file template /usr/share/mysql/my-default.cnf to 1503470923::Warning: A new file was added to xml alarm filesreparsing xml 1503470942::warning: A new file was added to xml alarm filesreparsing xml                                                        | #<br>Th     | grep -i error /var/TKLC/log/upgrade/upgrade.lognere should be no error output.                                                                                            |
| The following warning are expected:  1503470805::waRNING: /usr/TKLc/plat/etc/alarms/alarms.xml updatedreparsing xml  1503470874::waRNING: TKLcIsms-Config-1.4.7-13.2.1.0.0_132 Current hostname "Ismssec" being reset to default.  1503470875::waRNING: Hostname not changed because it is to 1503470915::warning: user mysql does not exist - using row 1503470915::warning: group mysql does not exist - using row 1503470915::warning: user mysql does not exist - using row 1503470915::warning: group mysql does not exist - using row 1503470915::warning: group mysql does not exist - using row 1503470915::warning: group mysql does not exist - using row 1503470915::warning: group mysql does not exist - using row 1503470915::2017-08-23 02:48:35 0[warning] Imstatame with implicit DEFAULT value is deprecated. Please useexplicit_defaults_for_timestamp server option (see document for more details).  1503470916::2017-08-23 02:48:35 31087 [warning] InnoDB: Now 1503470916::2017-08-23 02:48:35 31087 [warning] InnoDB: Now 1503470918::2017-08-23 02:48:35 31087 [warning] InnoDB: Core in the part of the part of the             | #<br>Th     | grep -i error /var/TKLC/log/upgrade/ugwrap.log nere should be no error output.                                                                                            |
| 1503470805::WARNING: /usr/TKLC/plat/etc/alarms/alarms.xml updatedreparsing xml 1503470874::WARNING: TKLClsms-Config-1.4.7-13.2.1.0.0_132 Current hostname "Ismssec" being reset to default. 1503470975::Warning: user mysql does not exist - using ro 1503470915::warning: user mysql does not exist - using ro 1503470915::warning: group mysql does not exist - using ro 1503470915::warning: group mysql does not exist - using ro 1503470915::warning: group mysql does not exist - using ro 1503470915::warning: group mysql does not exist - using ro 1503470915::warning: group mysql does not exist - using ro 1503470915::warning: group mysql does not exist - using ro 1503470915::warning: group mysql does not exist - using ro 1503470915::2017-08-23 02:48:35 0 [Warning] TIMESTAMP with implicit DEFAULT value is deprecated. Please use explicit_defaults_for_timestamp server option (see docume for more details). 1503470916::2017-08-23 02:48:35 31087 [Warning] InnoDB: Office to 1503470916::2017-08-23 02:48:35 31087 [Warning] TIMESTAMP with implicit DEFAULT value is deprecated. Please use explicit_defaults_for_timestamp server option (see docume for more details). 1503470920::WARNING: Default config file /etc/my.cnf existystem 1503470923::WARNING: Default config file /etc/my.cnf existystem 1503470923::WARNING: Could not write to config file /usr/new.cnf: Permission denied 1503470923::WARNING: Could not write to config file /usr/new.cnf: Permission denied 1503470923::Installing MysQL system tables2017-08-23 0 [Warning] 'THREAD_CONCURRENCY' is deprecated and will be removed in a futur release. 1503470923::Installing help tables2017-08-23 02:48:43 0 [ViHREAD_CONCURRENCY' is deprecated and will be removed in a futur release. 1503470923::WARNING: Merming to 1503470923::WARNING: Could not copy config file template /usr/share/mysql/my-default.cnf to 1503470923::WARNING: One not copy config file template /usr/share/mysql/my-default.cnf to 1503470923::WARNING: A new file was added to xml alarm filesreparsing xml 150347094                            |             |                                                                                                    |
| updatedreparsing xml  1503470874::wARNING: TKLClsms-Config-1.4.7-13.2.1.0.0_132 Current hostname "lsmssec" being reset to default.  1503470875::wARNING: Hostname not changed because it is ti 1503470915::warning: user mysql does not exist - using ro 1503470915::warning: group mysql does not exist - using ro 1503470915::warning: group mysql does not exist - using ro 1503470915::warning: group mysql does not exist - using ro 1503470915::warning: group mysql does not exist - using ro 1503470915::warning: group mysql does not exist - using ro 1503470915::2017-08-23 02:48:35 0 [warning] TIMESTAMP with implicit DEFAULT value is deprecated. Please use explicit_defaults_for_timestamp server option (see docume for more details).  1503470916::2017-08-23 02:48:35 31087 [warning] InnoDB: Not files created, LSN=45781 1503470916::2017-08-23 02:48:35 31087 [warning] InnoDB: Cot foreign key constraint system tables. 1503470918::2017-08-23 02:48:37 0 [warning] TIMESTAMP with implicit DEFAULT value is deprecated. Please use explicit_defaults_for_timestamp server option (see docume for more details).  1503470920::wARNING: Default config file /etc/my.cnf exis system 1503470923::wARNING: Could not write to config file /usr/new.cnf: Permission denied 1503470923::wARNING: Could not write to config file /usr/new.cnf: Permission denied 1503470923::slatalling MySQL system tables2017-08-23 0 [warning] 'THREAD_CONCURRENCY' is deprecated and will be removed in a future release. 1503470923::slatalling help tables2017-08-23 02:48:43 0 [infinity of the part of the part of the pa                      |             | · · · · · · · · · · · · · · · · · · ·                                                                                                    |
| 1503470875::WARNING: Hostname not changed because it is the 1503470915::warning: user mysql does not exist - using rown 1503470915::warning: group mysql does not exist - using rown 1503470915::warning: group mysql does not exist - using rown 1503470915::warning: group mysql does not exist - using rown 1503470915::warning: group mysql does not exist - using rown 1503470915::2017-08-23 02:48:35 0 [warning] TIMESTAMP with 1503470915::2017-08-23 02:48:35 0 [warning] TIMESTAMP with 1503470916::2017-08-23 02:48:35 31087 [warning] InnoDB: Nown 1503470916::2017-08-23 02:48:35 31087 [warning] InnoDB: Nown 1503470916::2017-08-23 02:48:35 31087 [warning] InnoDB: Nown 1503470916::2017-08-23 02:48:35 0 [warning] InnoDB: Nown 1503470916::2017-08-23 02:48:35 0 [warning] TIMESTAMP with 1503470916::2017-08-23 02:48:35 0 [warning] TIMESTAMP with 1503470916::2017-08-23 02:48:35 0 [warning] InnoDB: Nown 1503470916::2017-08-23 02:48:43 0 [warning] TIMESTAMP with 1503470923::WARNING: Default config file /etc/my.cnf exists with 1503470923::Marning: Could not write to config file /usr/mew.cnf: Permission denied 1503470923::Installing MysQL system tables2017-08-23 0 [warning] THREAD_CONCURRENCY' is deprecated and will be in a future release 1503470923::Filling help tables2017-08-23 02:48:43 0 [warning] The option (skip-innodb) is deprecated and will be removed in a futurelease 1503470923::WARNING: Could not copy config file template /usr/share/mysql/my-default.cnf to 1503470923::WARNING: Could not copy config file template /usr/share/mysql/my-default.cnf to 1503470923::WARNING: A new file was added to xml alarm filesreparsing xml 1503470942::WARNING: A new file was added to xml alarm filesreparsing xml 1503470942::WARNING: A new file was added to xml alarm filesreparsing xml 1503470942::WARNING: A new file was added to xml alarm filesreparsing xml 1503470942::WARNING: A new file was added to xml alarm filesreparsing xml 1503470942::WARNING: File: /usr/tklc/plat/etc/alarms/lsmsAlarms.xml                                                      | սր          | odatedreparsing xml                                                                                                    |
| 1503470915::warning: user mysql does not exist - using ron 1503470915::warning: group mysql does not exist - using ron 1503470915::warning: user mysql does not exist - using ron 1503470915::warning: group mysql does not exist - using ron 1503470915::warning: group mysql does not exist - using ron 1503470915::warning: group mysql does not exist - using ron 1503470915::2017-08-23 02:48:35 0 [Warning] TIMESTAMP with implicit DEFAULT value is deprecated. Please use - explicit_defaults_for_timestamp server option (see document for more details).  1503470916::2017-08-23 02:48:35 31087 [Warning] InnoDB: Note of foreign key constraint system tables.  1503470916::2017-08-23 02:48:35 31087 [Warning] InnoDB: Constraint system tables.  1503470918::2017-08-23 02:48:37 0 [Warning] TIMESTAMP with implicit DEFAULT value is deprecated. Please usesexplicit_defaults_for_timestamp server option (see document for more details).  1503470920::WARNING: Default config file /etc/my.cnf existsystem  1503470923::WARNING: Could not write to config file /usr/inew.cnf: Permission denied  1503470923::MARNING: Could not write to config file /usr/inew.cnf: Permission denied  1503470923::Data                                                                                                    | Ci          | urrent hostname "lsmssec" being reset to default.                                                                                                    |
| 1503470915::warning: group mysql does not exist - using ro 1503470915::warning: user mysql does not exist - using ro 1503470915::warning: group mysql does not exist - using ro 1503470915::warning: group mysql does not exist - using ro 1503470915::2017-08-23 02:48:35 0 [Warning] TIMESTAMP with implicit DEFAULT value is deprecated. Please use explicit.defaults_for_timestamp server option (see docume for more details). 1503470916::2017-08-23 02:48:35 31087 [Warning] InnoDB: Note of the control of the control of       |             | 503470875::WARNING: Hostname not changed because it is the same.                                                                                                    |
| 1503470915::warning: user mysql does not exist - using rou 1503470915::warning: group mysql does not exist - using ro 1503470915::2017-08-23 02:48:35 0 [warning] TIMESTAMP with implicit DEFAULT value is deprecated. Please use explicit_defaults_for_timestamp server option (see document for more details).  1503470916::2017-08-23 02:48:35 31087 [warning] InnoDB: Note of the foreign key constraint system tables.  1503470918::2017-08-23 02:48:37 0 [warning] InnoDB: Constraint system tables.  1503470918::2017-08-23 02:48:37 0 [warning] TIMESTAMP with implicit DEFAULT value is deprecated. Please use explicit_defaults_for_timestamp server option (see document for more details).  1503470920::wARNING: Default config file /etc/my.cnf existsystem  1503470923::WARNING: Could not write to config file /usr/new.cnf: Permission denied  1503470923::Installing MySQL system tables2017-08-23 0. [warning] 'THREAD_CONCURRENCY' is deprecated and will be in a future release.  1503470923::2017-08-23 02:48:43 31232 [warning] The option (skip-innodb) is deprecated and will be removed in a futurelease  1503470923::Filling help tables2017-08-23 02:48:43 0 [installing the concentration of the concentration of the concentration                |             |                                                                                                    |
| 1503470915::warning: group mysql does not exist - using rusout 1503470915::2017-08-23 02:48:35 0 [warning] TIMESTAMP with implicit DEFAULT value is deprecated. Please useexplicit_defaults_for_timestamp server option (see docume for more details).  1503470916::2017-08-23 02:48:35 31087 [warning] InnoDB: Note of the foreign key constraint system tables.  1503470916::2017-08-23 02:48:35 31087 [warning] InnoDB: Consideration for more details].  1503470918::2017-08-23 02:48:37 0 [warning] TIMESTAMP with implicit DEFAULT value is deprecated. Please useexplicit_defaults_for_timestamp server option (see document for more details).  1503470920::WARNING: Default config file /etc/my.cnf existsystem  1503470923::MARNING: Could not write to config file /usr/new.cnf: Permission denied  1503470923::Installing MySQL system tables2017-08-23 0 [warning] 'THREAD_CONCURRENCY' is deprecated and will be in a future release.  1503470923::2017-08-23 02:48:43 31232 [warning] The option (skip-innodb) is deprecated and will be removed in a futurelease.  1503470923::Filling help tables2017-08-23 02:48:43 0 [interest of the file of the file of t                |             |                                                                                                    |
| 1503470915::2017-08-23 02:48:35 0 [Warning] TIMESTAMP With implicit DEFAULT value is deprecated. Please use explicit_defaults_for_timestamp server option (see document for more details). 1503470916::2017-08-23 02:48:35 31087 [Warning] InnoDB: Notice Common terms of the provided that the provided terms of the provided terms of       |             |                                                                                                    |
| implicit DEFAULT value is deprecated. Please use explicit_defaults_for_timestamp server option (see docume) for more details).  1503470916::2017-08-23 02:48:35 31087 [Warning] InnoDB: N files created, LSN=45781  1503470916::2017-08-23 02:48:35 31087 [Warning] InnoDB: C foreign key constraint system tables.  1503470918::2017-08-23 02:48:37 0 [Warning] TIMESTAMP witi implicit DEFAULT value is deprecated. Please use explicit_defaults_for_timestamp server option (see docume) for more details).  1503470920::WARNING: Default config file /etc/my.cnf exis system  1503470923::WARNING: Could not write to config file /usr/n new.cnf: Permission denied  1503470923::Installing MySQL system tables2017-08-23 0. [Warning] 'THREAD_CONCURRENCY' is deprecated and will be in a future release.  1503470923::2017-08-23 02:48:43 31232 [Warning] The option (skip-innodb) is deprecated and will be removed in a futu release  1503470923::Filling help tables2017-08-23 02:48:43 0 [i 'THREAD_CONCURRENCY' is deprecated and will be removed in release.  1503470923::2017-08-23 02:48:43 31235 [Warning] The option (skip-innodb) is deprecated and will be removed in a futu release  1503470923::WARNING: Could not copy config file template /usr/share/mysql/my-default.cnf to  1503470923::WARNING: Could not copy config file template /usr/share/mysql/my-default.cnf to  1503470923::WARNING: Default config file /etc/my.cnf exis system  1503470942::WARNING: A new file was added to xml alarm filesreparsing xml  1503470942::WARNING: FILE: /usr/TKLC/plat/etc/alarms/lsmsAlarms.xml                                                                                                    |             |                                                                                                    |
| explicit_defaults_for_timestamp server option (see docume for more details).  1503470916::2017-08-23 02:48:35 31087 [warning] InnoDB: Netiles created, LSN=45781  1503470916::2017-08-23 02:48:35 31087 [warning] InnoDB: Coreign key constraint system tables.  1503470918::2017-08-23 02:48:37 0 [warning] ITMESTAMP with implicit DEFAULT value is deprecated. Please useexplicit_defaults_for_timestamp server option (see document for more details).  1503470920::WARNING: Default config file /etc/my.cnf existsystem  1503470923::WARNING: Could not write to config file /usr/new.cnf: Permission denied  1503470923::Installing MySQL system tables2017-08-23 0. [warning] 'THREAD_CONCURRENCY' is deprecated and will be in a future release.  1503470923::2017-08-23 02:48:43 31232 [warning] The option (skip-innodb) is deprecated and will be removed in a future release.  1503470923::Filling help tables2017-08-23 02:48:43 0 [vitherape.Concurrency' is deprecated and will be removed in release.  1503470923::2017-08-23 02:48:43 31235 [warning] The option (skip-innodb) is deprecated and will be removed in a future lease.  1503470923::WARNING: Could not copy config file template /usr/share/mysql/my-default.cnf to 1503470923::WARNING: Default.cnf to 1503470923::WARNING: Default config file /etc/my.cnf existystem  1503470942::WARNING: A new file was added to xml alarm filesreparsing xml  1503470942::WARNING: FILE: /usr/TKLC/plat/etc/alarms/lsmsAlarms.xml                                                                                                    |             | 503470915::2017-08-23 02:48:35 0 [Warning] TIMESTAMP with                                                                                                    |
| files created, LSN=45781  1503470916::2017-08-23 02:48:35 31087 [warning] InnoDB: C foreign key constraint system tables.  1503470918::2017-08-23 02:48:37 0 [warning] TIMESTAMP with implicit DEFAULT value is deprecated. Please use explicit_defaults_for_timestamp server option (see documes for more details).  1503470920::WARNING: Default config file /etc/my.cnf existsystem  1503470923::WARNING: Could not write to config file /usr/new.cnf: Permission denied  1503470923::Installing MySQL system tables2017-08-23 0 [Warning] 'THREAD_CONCURRENCY' is deprecated and will be in a future release.  1503470923::2017-08-23 02:48:43 31232 [warning] The option (skip-innodb) is deprecated and will be removed in a futurelease  1503470923::Filling help tables2017-08-23 02:48:43 0 [VTHREAD_CONCURRENCY' is deprecated and will be removed in release.  1503470923::2017-08-23 02:48:43 31235 [warning] The option (skip-innodb) is deprecated and will be removed in a futurelease  1503470923::WARNING: Could not copy config file template /usr/share/mysql/my-default.cnf to  1503470923::WARNING: Ould not copy config file template /usr/share/mysql/my-default.cnf to  1503470923::WARNING: Default config file /etc/my.cnf existsystem  1503470942::WARNING: A new file was added to xml alarm filesreparsing xml  1503470942::WARNING: FILE: /usr/TKLC/plat/etc/alarms/lsmsAlarms.xml                                                                                                    | ex          | xplicit_defaults_for_timestamp server option (see documentation                                                                                                    |
| foreign key constraint system tables.  1503470918::2017-08-23 02:48:37 0 [warning] TIMESTAMP with implicit DEFAULT value is deprecated. Please useexplicit_defaults_for_timestamp server option (see document for more details).  1503470920::WARNING: Default config file /etc/my.cnf existsystem  1503470923::WARNING: Could not write to config file /usr/new.cnf: Permission denied  1503470923::Installing MySQL system tables2017-08-23 0 [Warning] 'THREAD_CONCURRENCY' is deprecated and will be in a future release.  1503470923::2017-08-23 02:48:43 31232 [warning] The option (skip-innodb) is deprecated and will be removed in a future release  1503470923::Filling help tables2017-08-23 02:48:43 0 [vithread_Concurrency' is deprecated and will be removed in release.  1503470923::2017-08-23 02:48:43 31235 [warning] The option (skip-innodb) is deprecated and will be removed in a future lease  1503470923::WARNING: Could not copy config file template /usr/share/mysql/my-default.cnf to 1503470923::WARNING: Default config file /etc/my.cnf existsystem  1503470942::WARNING: A new file was added to xml alarm filesreparsing xml 1503470942::WARNING: FILE: /usr/TKLC/plat/etc/alarms/lsmsAlarms.xml                                                                                                    | 15<br>f-    | 503470916::2017-08-23 02:48:35 31087 [Warning] InnoDB: New log<br>iles created, LSN=45781                                                                                 |
| implicit DEFAULT value is deprecated. Please use explicit_defaults_for_timestamp server option (see document for more details).  1503470920::WARNING: Default config file /etc/my.cnf exissystem  1503470923::WARNING: Could not write to config file /usr/inew.cnf: Permission denied  1503470923::Installing MysQL system tables2017-08-23 0. [Warning] 'THREAD_CONCURRENCY' is deprecated and will be in a future release.  1503470923::2017-08-23 02:48:43 31232 [Warning] The option (skip-innodb) is deprecated and will be removed in a futu release  1503470923::Filling help tables2017-08-23 02:48:43 0 [N 'THREAD_CONCURRENCY' is deprecated and will be removed in release.  1503470923::VOIT-08-23 02:48:43 31235 [Warning] The option (skip-innodb) is deprecated and will be removed in a futu release  1503470923::WARNING: Could not copy config file template /usr/share/mysql/my-default.cnf to  1503470923::WARNING: Default config file /etc/my.cnf exis system  1503470942::WARNING: A new file was added to xml alarm filesreparsing xml  1503470942::WARNING: FILE: /usr/TKLC/plat/etc/alarms/lsmsAlarms.xml                                                                                                    | 15<br>fc    | 503470916::2017-08-23 02:48:35 31087 [Warning] InnoDB: Creating preign key constraint system tables.                                                                      |
| explicit_defaults_for_timestamp server option (see document for more details).  1503470920::WARNING: Default config file /etc/my.cnf existsystem  1503470923::WARNING: Could not write to config file /usr/new.cnf: Permission denied  1503470923::Installing MySQL system tables2017-08-23 O. [Warning] 'THREAD_CONCURRENCY' is deprecated and will be in a future release.  1503470923::2017-08-23 02:48:43 31232 [Warning] The option (skip-innodb) is deprecated and will be removed in a future release  1503470923::Filling help tables2017-08-23 02:48:43 0 [VITHREAD_CONCURRENCY' is deprecated and will be removed in release.  1503470923::2017-08-23 02:48:43 31235 [Warning] The option (skip-innodb) is deprecated and will be removed in a future lease  1503470923::WARNING: Could not copy config file template /usr/share/mysql/my-default.cnf to  1503470923::WARNING: Default config file /etc/my.cnf existsystem  1503470942::WARNING: A new file was added to xml alarm filesreparsing xml  1503470942::WARNING: FILE: /usr/TKLC/plat/etc/alarms/lsmsAlarms.xml                                                                                                    | 15          | 503470918::2017-08-23 02:48:37 0 [Warning] TIMESTAMP with                                                                                                    |
| system  1503470923::WARNING: Could not write to config file /usr/new.cnf: Permission denied  1503470923::Installing MySQL system tables2017-08-23 Of [Warning] 'THREAD_CONCURRENCY' is deprecated and will be in a future release.  1503470923::2017-08-23 02:48:43 31232 [Warning] The option (skip-innodb) is deprecated and will be removed in a future release  1503470923::Filling help tables2017-08-23 02:48:43 0 [With Indicated and Will be removed in release.  1503470923::Filling help tables2017-08-23 02:48:43 0 [With Indicated and Will be removed in release.  1503470923::WARNING: Object and will be removed in a future lease and will be removed in a future lease and w             | ex          | xplicit_defaults_for_timestamp server option (see documentation                                                                                                    |
| new.cnf: Permission denied  1503470923::Installing MySQL system tables2017-08-23 0. [Warning] 'THREAD_CONCURRENCY' is deprecated and will be in a future release.  1503470923::2017-08-23 02:48:43 31232 [Warning] The option (skip-innodb) is deprecated and will be removed in a futurelease  1503470923::Filling help tables2017-08-23 02:48:43 0 [With Indian Concurrency' is deprecated and will be removed in release.  1503470923::2017-08-23 02:48:43 31235 [Warning] The option (skip-innodb) is deprecated and will be removed in a futurelease  1503470923::WARNING: Could not copy config file template / Usr/share/mysql/my-default.cnf to 1503470923::WARNING: Default config file /etc/my.cnf exist system  1503470942::WARNING: A new file was added to xml alarm filesreparsing xml 1503470942::WARNING: FILE: / Usr/TKLC/plat/etc/alarms/lsmsAlarms.xml                                                                                                    |             | 503470920::WARNING: Default config file /etc/my.cnf exists on the                                                                                                    |
| [Warning] 'THREAD_CONCURRENCY' is deprecated and will be in a future release.  1503470923::2017-08-23 02:48:43 31232 [Warning] The option (skip-innodb) is deprecated and will be removed in a futurelease  1503470923::Filling help tables2017-08-23 02:48:43 0 [VINEAD_CONCURRENCY' is deprecated and will be removed in release.  1503470923::2017-08-23 02:48:43 31235 [Warning] The option (skip-innodb) is deprecated and will be removed in a futurelease  1503470923::WARNING: Could not copy config file template /usr/share/mysql/my-default.cnf to  1503470923::WARNING: Default config file /etc/my.cnf exist system  1503470942::WARNING: A new file was added to xml alarm filesreparsing xml  1503470942::WARNING: FILE: /usr/TKLC/plat/etc/alarms/lsmsAlarms.xml                                                                                                    |             | 503470923::WARNING: Could not write to config file /usr/my-ew.cnf: Permission denied                                                                                      |
| <pre>(skip-innodb) is deprecated and will be removed in a futurelease 1503470923::Filling help tables2017-08-23 02:48:43 0 [voltage of the transfer of the transfer of transfer of tran</pre> |             | 503470923::Installing MySQL system tables2017-08-23 02:48:42 0 warning] 'THREAD_CONCURRENCY' is deprecated and will be removed a future release.                          |
| 'THREAD_CONCURRENCY' is deprecated and will be removed in release.  1503470923::2017-08-23 02:48:43 31235 [warning] The option (skip-innodb) is deprecated and will be removed in a futurelease  1503470923::WARNING: Could not copy config file template /usr/share/mysql/my-default.cnf to 1503470923::WARNING: Default config file /etc/my.cnf existsystem 1503470942::WARNING: A new file was added to xml alarm filesreparsing xml 1503470942::WARNING: FILE: /usr/TKLC/plat/etc/alarms/lsmsAlarms.xml                                                                                                    |             | 503470923::2017-08-23 02:48:43 31232 [Warning] The option innodb skip-innodb) is deprecated and will be removed in a future elease                                        |
| (skip-innodb) is deprecated and will be removed in a futurelease  1503470923::WARNING: Could not copy config file template /usr/share/mysql/my-default.cnf to  1503470923::WARNING: Default config file /etc/my.cnf existsystem  1503470942::WARNING: A new file was added to xml alarm filesreparsing xml  1503470942::WARNING: FILE: /usr/TKLC/plat/etc/alarms/lsmsAlarms.xml                                                                                                    | '7          | 503470923::Filling help tables2017-08-23 02:48:43 0 [Warning] THREAD_CONCURRENCY' is deprecated and will be removed in a future elease.                                   |
| /usr/share/mysql/my-default.cnf to 1503470923::WARNING: Default config file /etc/my.cnf existsystem 1503470942::WARNING: A new file was added to xml alarm filesreparsing xml 1503470942::WARNING: FILE: /usr/TKLC/plat/etc/alarms/lsmsAlarms.xml                                                                                                    |             | 503470923::2017-08-23 02:48:43 31235 [warning] The option innodb<br>skip-innodb) is deprecated and will be removed in a future<br>elease                                  |
| 1503470923::WARNING: Default config file /etc/my.cnf existsystem 1503470942::WARNING: A new file was added to xml alarm filesreparsing xml 1503470942::WARNING: FILE: /usr/TKLC/plat/etc/alarms/lsmsAlarms.xml                                                                                                    | 15          | 503470923::WARNING: Could not copy config file template                                                                                                    |
| 1503470942::WARNING: A new file was added to xml alarm filesreparsing xml 1503470942::WARNING: FILE: /usr/TKLC/plat/etc/alarms/lsmsAlarms.xml                                                                                                    | 15          | 503470923::WARNING: Default config file /etc/my.cnf exists on the                                                                                                    |
| /usr/TKLC/plat/etc/alarms/lsmsAlarms.xml                                                                                                    | 15          | 503470942::WARNING: A new file was added to xml alarm                                                                                                    |
| 17. MPSA: # rpm -qi TKLClsms                                                                                                    |             |                                                                                                    |
|                                                                                                    | . MPSA: #   | rpm -qi TKLClsms                                                                                                    |
| ☐ Verify LSMS                                                                                                    | Verify LSMS |                                                                                                    |
| release.                                                                                                    | release.    |                                                                                                    |

## **Procedure 7: Install Application on server A**

|                        | Name : TKLC1sms Relocations: (not relocatable) Version : 13.41.0 Vendor: Tekelec Release : 13.2.1.0.0_132.18.0 Build Date: Thu 27 Jul 2017 06:54:10 PM EDT Install Date: Mon 31 Dec 2001 09:05:42 PM EST Build Host: coach-5.tekelec.com Group : TKLC/Application Source RPM: TKLC1sms-13.41.0-13.2.1.0.0_132.18.0.src.rpm Size : 215863815 License: © TEKELEC 2004-2017 Signature : (none) Packager : <open systems=""> URL : http://www.tekelec.com/ Summary : Oracle Communications LSMS Package Description : This is the Oracle Communications LSMS Package installs LSMS software. Local Service Management System (LSMS) is a secure and reliable Local Number Portability (LNP) system.</open> |
|------------------------|----------------------------------------------------------------------------------------------------|
| 8. Procedure Complete. | This procedure is complete.                                                                                                    |

# **Procedure 8** Install Application on server B

## **Procedure 8: Install Application on server B**

| S             | This procedure installs the application on the server.      |                                                                                                    |
|---------------|-------------------------------------------------------------|----------------------------------------------------------------------------------------------------|
| T<br>E        | Estimated time: 30 minutes                                  |                                                                                                    |
| <b>P</b><br># |                                                             |                                                                                                    |
| 1.            | MPS B: Install LSMS on 1B.                                  | Perform <b>Procedure 22</b> or copy LSMS 13.2.1 ISO to /var/TKLC/upgrade directory.                                                                                                    |
| 2.            | Create a terminal window and log into MPS A.                | If not already connected, connect to the E5-APP-B card via the serial Port.  For connecting the E5-APP-B A card, disconnect the console cable from the serial port on the E5-APP-B B card's adapter. The cable should be disconnected at the point where it connects to the serial port labeled 'S1' on the E5-APP-B B card's adapter and use it for serial access. Cable part numbers - 830-1220-xx |
| 3.            | MPS B: Login prompt is displayed.                           | <pre><hostname> console login: Note: Hit enter if no login prompt is displayed.</hostname></pre>                                                                                                    |
| 4.            | MPS B: log in as "admusr" user.                             | <pre>[hostname] consolelogin: admusr password: <admusr_password></admusr_password></pre>                                                                                                    |
| 5.            | MPS B: Start platefg utility by logging in as platefg user. | \$ sudo su - platcfg                                                                                                    |
| 6.            | MPS B: Navigate to the Maintenance Menu                     | The platefg Main Menu appears.  On the Main Menu, select Maintenance and press [ENTER].  Main Menu  Maintenance Diagnostics Server Configuration Remote Consoles Network Configuration Security Exit                                                                                                    |

**Procedure 8: Install Application on server B** 

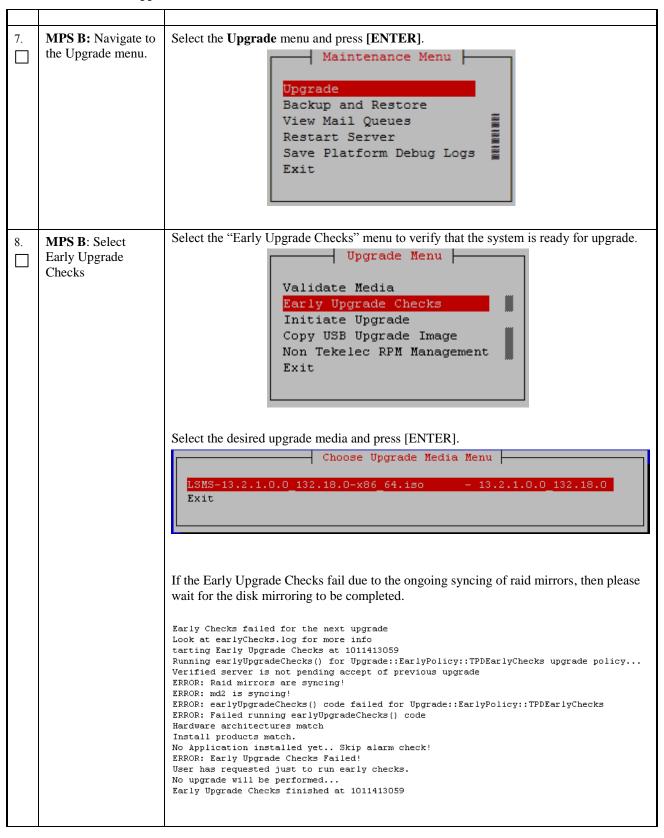

#### Procedure 8: Install Application on server B

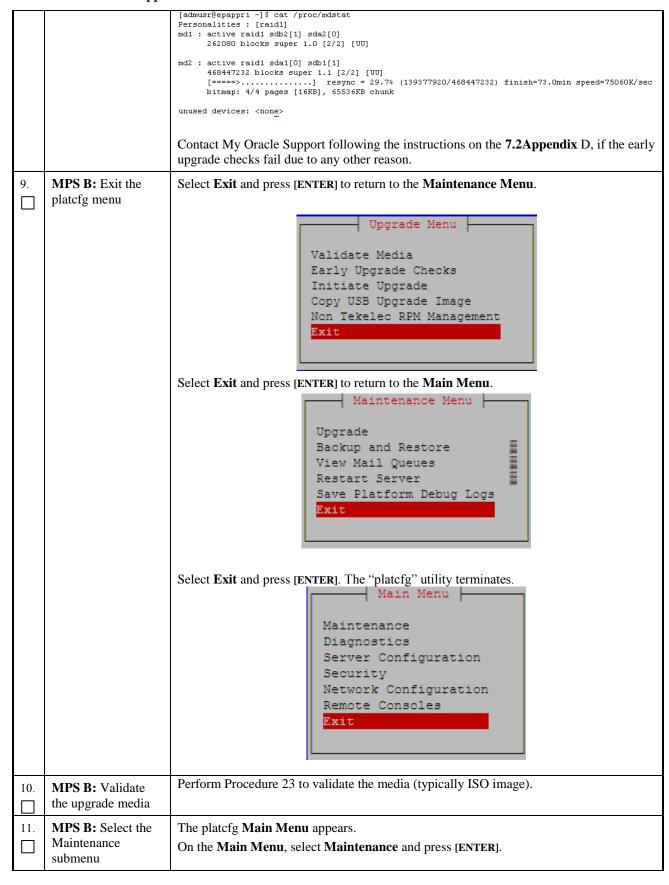

Procedure 8: Install Application on server B

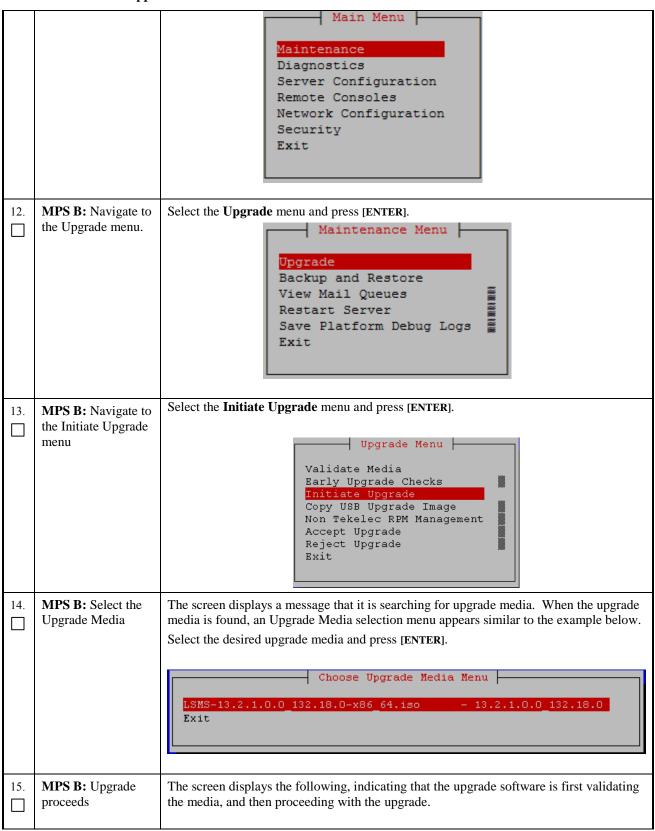

## **Procedure 8: Install Application on server B**

|     |                                             | No Application installed yet Skip alarm check!  Verified all raid mirrors are synced.  Early Upgrade Checks Have Passed!  Early Upgrade Checks finished at 1447429031  Initializing upgrade information  Many informational messages appear on the terminal screen as the upgrade proceeds.  The messages are not shown here for clarity sake.  When installation is complete, the server reboots. |
|-----|---------------------------------------------|----------------------------------------------------------------------------------------------------|
| 16. | MPS B: Upgrade completed                    | After the final reboot, the screen displays the login prompt as in the example below.  1503471288: Upstart Job alarmMgr: started  ###################################                                                                                                    |
|     |                                             | ######################################                                                                                                    |
|     |                                             | 1503471290: Upstart Job ntdMgr: started ####################################                                                                                                    |
|     | MDC Dalog in as                             | Kernel 2.6.32-642.15.1.el6prerel7.4.0.0.0_88.37.0.x86_64 on an x86_64 lsmssec login:                                                                                                    |
| 17. | MPS B: log in as "root" user.               | Login: root Password: <root_password></root_password>                                                                                                    |
| 18. | MPS B: Check the upgrade logs and warnings. | # grep "Upgrade returned success" /var/TKLC/log/upgrade/upgrade.log  The expected output is similar to the following: 1400786220:: Upgrade returned success!  Note: Verify that the message "Upgrade returned success!" is displayed. If it is not, contact the Technical Assistance Center following the instructions on the front page.                                                          |
|     |                                             | # grep -i error /var/TKLC/log/upgrade/upgrade.log Only below error should be observed: 1503473419::ERROR: Command returned non-zero exit code 768 (/sbin/service TKLCpldhcp start)                                                                                                    |
|     |                                             | # grep -i error /var/TKLC/log/upgrade/ugwrap.log There should be no error output.                                                                                                    |
|     |                                             | <pre># grep -i warning /var/TKLC/log/upgrade/upgrade.log The following warning are expected: 1503470805::WARNING: /usr/TKLC/plat/etc/alarms/alarms.xml has been updatedreparsing xml</pre>                                                                                                    |

|     | **          | Cation on server b                                                                                                    |
|-----|-------------|----------------------------------------------------------------------------------------------------|
|     |             | 1503470874::WARNING: TKLClsms-Config-1.4.7-13.2.1.0.0_132.18.0:<br>  Current hostname "lsmssec" being reset to default.                                                                      |
|     |             | 1503470875::WARNING: Hostname not changed because it is the same.                                                                                                    |
|     |             | 1503470915::warning: user mysql does not exist - using root                                                                                                    |
|     |             | 1503470915::warning: group mysql does not exist - using root                                                                                                    |
|     |             | 1503470915::warning: user mysql does not exist - using root                                                                                                    |
|     |             | 1503470915::warning: group mysql does not exist - using root                                                                                                    |
|     |             | 1503470915::2017-08-23 02:48:35 0 [warning] TIMESTAMP with                                                                                                    |
|     |             | <pre>implicit DEFAULT value is deprecated. Please use explicit_defaults_for_timestamp server option (see documentation for more details).</pre>                                              |
|     |             | 1503470916::2017-08-23 02:48:35 31087 [Warning] InnoDB: New log   files created, LSN=45781                                                                                                   |
|     |             | 1503470916::2017-08-23 02:48:35 31087 [Warning] InnoDB: Creating foreign key constraint system tables.                                                                                       |
|     |             | 1503470918::2017-08-23 02:48:37 0 [Warning] TIMESTAMP with                                                                                                    |
|     |             | <pre>implicit DEFAULT value is deprecated. Please use explicit_defaults_for_timestamp server option (see documentation for more details).</pre>                                              |
|     |             | 1503470920::WARNING: Default config file /etc/my.cnf exists on the system                                                                                                    |
|     |             | 1503470923::WARNING: Could not write to config file /usr/my-new.cnf: Permission denied                                                                                                    |
|     |             | 1503470923::Installing MySQL system tables2017-08-23 02:48:42 0 [Warning] 'THREAD_CONCURRENCY' is deprecated and will be removed in a future release.                                        |
|     |             | 1503470923::2017-08-23 02:48:43 31232 [warning] The option innodb (skip-innodb) is deprecated and will be removed in a future release                                                        |
|     |             | 1503470923::Filling help tables2017-08-23 02:48:43 0 [warning] 'THREAD_CONCURRENCY' is deprecated and will be removed in a future release.                                                   |
|     |             | 1503470923::2017-08-23 02:48:43 31235 [warning] The option innodb (skip-innodb) is deprecated and will be removed in a future release                                                        |
|     |             | 1503470923::WARNING: Could not copy config file template /usr/share/mysql/my-default.cnf to                                                                                                  |
|     |             | 1503470923::WARNING: Default config file /etc/my.cnf exists on the system                                                                                                    |
|     |             | 1503470942::WARNING: A new file was added to xml alarm filesreparsing xml                                                                                                    |
|     |             | 1503470942::WARNING: FILE:<br>/usr/TKLC/plat/etc/alarms/lsmsAlarms.xml                                                                                                    |
| 19. | MPSB:       | # rpm -qi TKLClsms                                                                                                    |
|     | Verify LSMS | Name : TKLClsms Relocations: (not relocatable) Version : 13.41.0 Vendor: Tekelec                                                                                                    |
|     | release.    | Release : 13.2.1.0.0_132.18.0 Build Date: Thu 27 Jul 2017 06:54:10 PM EDT                                                                                                    |
|     |             | Install Date: Mon 31 Dec 2001 09:05:42 PM EST Build Host: coach-5.tekelec.com  Group : TKLC/Application Source RPM: TKLClsms-13.41.0-13.2.1.0.0_132.18.0.src.rpm                             |
|     |             | Size : 215863815   License: @ TEKELEC 2004-2017   Signature : (none)                                                                                                    |
|     |             | Packager : <open systems=""> URL : http://www.tekelec.com/</open>                                                                                                    |
|     |             | Summary : Oracle Communications LSMS Package Description :                                                                                                    |
|     |             | This is the Oracle Communications LSMS Package. The package installs LSMS software.  Local Service Management System (LSMS) is a secure and reliable  Local Number Portability (LNP) system. |
| 20. | Procedure   | This procedure is complete.                                                                                                    |
|     | Complete.   |                                                                                                    |
| ட   |             | l                                                                                                    |

# **Procedure 9 Post-Initial Application Processing**

## **Procedure 9: Post-Initial Application Processing**

| S      | This procedure perform                                    | ns the post-install activity required by the LSMS application.                                |
|--------|-----------------------------------------------------------|-----------------------------------------------------------------------------------------------|
| T      | This procedure periori                                    | is the post-install activity required by the LSIMS application.                               |
| E<br>P | Estimated time: 10 mi                                     | nutes                                                                                         |
| #      | <b>NOTE:</b> This procedu initial installations of t      |                                                                                               |
| 1.     | MPS A: Log in to the server as the user "root".           | Login: root Password: <root_password></root_password>                                         |
| 2.     | MPS A:                                                    | #su - 1smsmgr                                                                                 |
|        | Start lsmsmgr utility<br>by logging in as<br>lsmsmgr user |                                                                                               |
| 3.     | MPS A:                                                    | #minicom nas                                                                                  |
|        | Check serial connection with                              | Press CTRL-A Z for help on special keys                                                       |
|        | NAS is working fine                                       | Oracle Linux Server release 6.7                                                               |
|        |                                                           | Kernel 2.6.32-573.26.1.el6prerel7.0.3.0.0_86.46.0.x86_64 on an x86_64                         |
|        |                                                           |                                                                                               |
|        |                                                           | The IPM FAILED on this server. Run verifyIPM for details.                                     |
|        |                                                           | hostname702eb88fb7e4 login:                                                                   |
|        |                                                           | Check serial connection if this screen is not displayed                                       |
| 4.     | MPS A: Select "Initial Configuration"                     | Initial Configuration Maintenance Diagnostics Server Configuration Network Configuration Exit |
| 5.     | MPS A:                                                    | Select running options                                                                        |
|        |                                                           | Select luming options                                                                         |
|        | Select "yes"                                              | Run All: (*) yes ( ) no                                                                       |
|        |                                                           |                                                                                               |
|        | Select <b>OK</b> and press <b>[ENTER]</b>                 | OK Cancel                                                                                     |
| 6.     | MPS A:                                                    |                                                                                               |
|        |                                                           |                                                                                               |
|        |                                                           |                                                                                               |

**Procedure 9: Post-Initial Application Processing** 

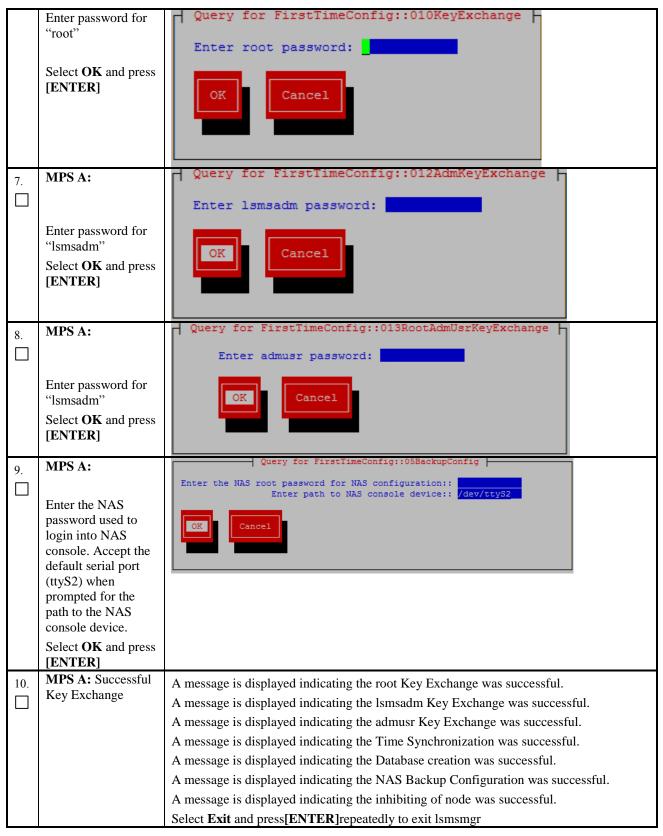

## **Procedure 9: Post-Initial Application Processing**

| Switch to mate                                                                                                    | 1.  | MPS A:                          | #ssh mate                                                              |
|----------------------------------------------------------------------------------------------------|-----|---------------------------------|------------------------------------------------------------------------|
| Start Ismsmgr   Start Ismsmgr                                                                                                    | 11. |                                 | # SSII IIIALE                                                          |
| MPS B:                                                                                                    | 12. | MPS B:                          | #su - lsmsmgr                                                          |
| Initial Configuration                                                                                                    |     | Start lsmsmgr                   |                                                                        |
| Network Configuration                                                                                                    |     |                                 | Initial Configuration Maintenance                                      |
| Select OK and press   Select OK and press   Select OK and press |     | Configuration"                  | Network Configuration Exit                                             |
| Select OK and press [ENTER]    DK                                                                                                    |     | -                               | Select running options                                                 |
| Select OK and press  [ENTER]  OK  Cancel  Is. MPS B:  Enter the NAS password used to login into NAS console. Select OK and press [ENTER]  If. MPS B: Database Creation and NAS Backup Configuration  A message is displayed indicating the Database creation was successful. A message is displayed indicating the NAS Backup Configuration was successful. Select Exit and press[ENTER]repeatedly to exit Ismsmgr  If. MPS B:  Log into the LSMS B server via minicom.  Is. MPS A: Perform init 6 to reboot the LSMS B card. When the LSMS B when the LSMS B card.  When the Login prompt is displayed, exit from minicom.                                                                                                    |     | Select "yes"                    |                                                                        |
| Enter the NAS password used to login into NAS console. Select OK and press [ENTER]  16. MPS B: Database Creation and NAS Backup Configuration  17. MPS B: Log into the LSMS B server via minicom.  18. MPS A: Perform init 6 to reboot the LSMS B card.  Watch for errors during boot process. When the login prompt is displayed, exit from minicom.                                                                                                    |     |                                 |                                                                        |
| Enter the NAS password used to login into NAS console.  Select OK and press [ENTER]  16. MPS B: Database Creation and NAS Backup Configuration  Configuration  17. MPS B:  Log into the LSMS B server via minicom.  18. MPS A:  Perform init 6 to reboot the LSMS B card.  When the login prompt is displayed, exit from minicom.                                                                                                    | 15. | MPS B:                          |                                                                        |
| [ENTER]       MPS B: Database Creation and NAS Backup Configuration       A message is displayed indicating the Database creation was successful. A message is displayed indicating the NAS Backup Configuration was successful. Select Exit and press[ENTER]repeatedly to exit Ismsmgr         17.       MPS B: Log into the LSMS B server via minicom.       # minicom mate         18.       Perform init 6 to reboot the LSMS B card.       # init 6         Watch for errors during boot process. When the login prompt is displayed, exit from minicom.       Watch from minicom.                                                                                                    |     | password used to login into NAS | Enter path to NAS console device:: /dev/ttyS2                          |
| Creation and NAS Backup Configuration  A message is displayed indicating the NAS Backup Configuration was successful. Select Exit and press[ENTER]repeatedly to exit Ismsmgr  # minicom mate    Log into the LSMS   # minicom mate                                                                                                    |     |                                 |                                                                        |
| Backup Configuration  A message is displayed indicating the NAS Backup Configuration was successful.  Select Exit and press[ENTER]repeatedly to exit Ismsmgr  # minicom mate  Log into the LSMS B server via minicom.  # init 6  Perform init 6 to reboot the LSMS B card.  Watch for errors during boot process.  When the login prompt is displayed, exit from minicom.                                                                                                    | 16. |                                 |                                                                        |
| 17. MPS B:  Log into the LSMS B server via minicom.  18. MPS A: Perform init 6 to reboot the LSMS B card.  Watch for errors during boot process. When the login prompt is displayed, exit from minicom.                                                                                                    |     | Backup                          |                                                                        |
| B server via minicom.  18. MPS A: Perform init 6 to reboot the LSMS B card.  Watch for errors during boot process. When the login prompt is displayed, exit from minicom.                                                                                                    | 17. | MPS B:                          | # minicom mate                                                         |
| Perform init 6 to reboot the LSMS B card.  Watch for errors during boot process.  When the login prompt is displayed, exit from minicom.                                                                                                    |     | B server via                    |                                                                        |
| reboot the LSMS B card.  Watch for errors during boot process.  When the login prompt is displayed, exit from minicom.                                                                                                    | _   |                                 | # init 6                                                               |
| When the login prompt is displayed, exit from minicom.                                                                                                    |     | reboot the LSMS B               |                                                                        |
| 1 111 1 1711 17 74                                                                                                    | 10  | MPS A:                          | When the login prompt is displayed, exit from minicom.  # minicom mate |
| 19. MPS A: Log into the LSMSA server via minicom.                                                                                                    | _   | Log into the LSMSA server via   |                                                                        |

**Procedure 9: Post-Initial Application Processing** 

| 20. | MPS B: Perform init 6 to reboot the LSMS A card. | # init 6 Watch for errors during boot process. When the login prompt is displayed, exit from minicom. |
|-----|--------------------------------------------------|----------------------------------------------------------------------------------------------------|
| 21. | Procedure<br>Complete.                           | This procedure is complete.                                                                           |

# **Procedure 10 Configure Time zone and clock**

**Procedure 10: Configure Time Zone and Clock** 

| T E P # 1.                                   | MPS X: Log in to the server as the user "root".  MPSX: Start lsmsmgr utility by logging in as lsmsmgr user. | tes  Login: root Password: <root_password>  # su - 1smsmgr</root_password>                                                                                                    |
|----------------------------------------------|----------------------------------------------------------------------------------------------------|----------------------------------------------------------------------------------------------------|
| 1.                                           | server as the user "root".  MPSX: Start lsmsmgr utility by logging in as                                    | Password: <root_password></root_password>                                                                                                    |
| 2. <b>M</b> ls lc ls 3. <b>M</b>             | server as the user "root".  MPSX: Start lsmsmgr utility by logging in as                                    | Password: <root_password></root_password>                                                                                                    |
| 1s lo ls ls ls ls ls ls ls ls ls ls ls ls ls | lsmsmgr utility by<br>logging in as                                                                         | # su - 1smsmgr                                                                                                    |
|                                              |                                                                                                    |                                                                                                    |
|                                              | MPSX:: Verify time zone.                                                                                    | Select Server Configuration and press [ENTER].    Main Menu     Initial Configuration     Maintenance     Diagnostics     Server Configuration     Network Configuration     Exit     Server Configuration     Server Configuration     Server Configu |

**Procedure 10: Configure Time Zone and Clock** 

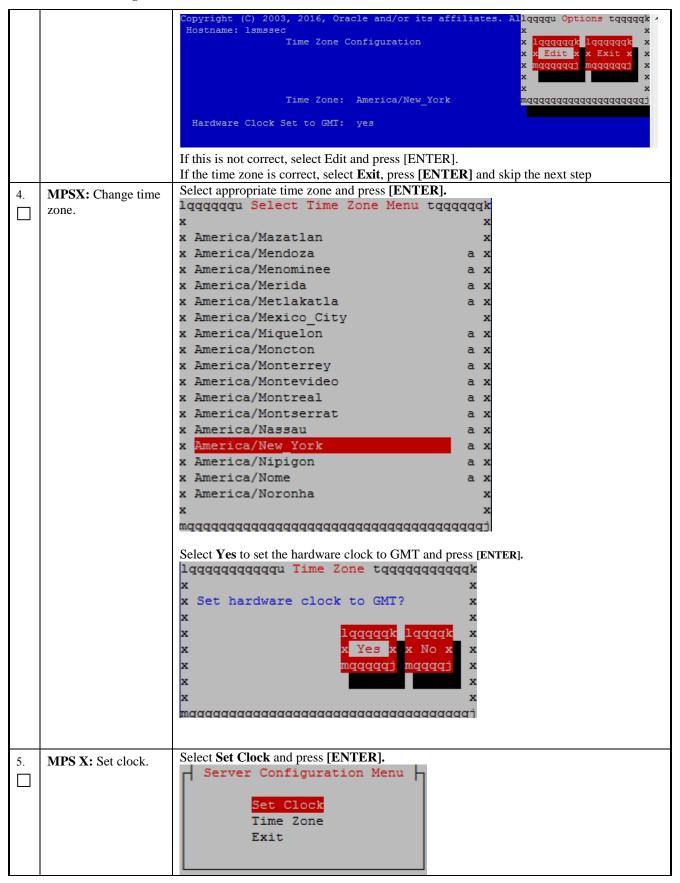

**Procedure 10: Configure Time Zone and Clock** 

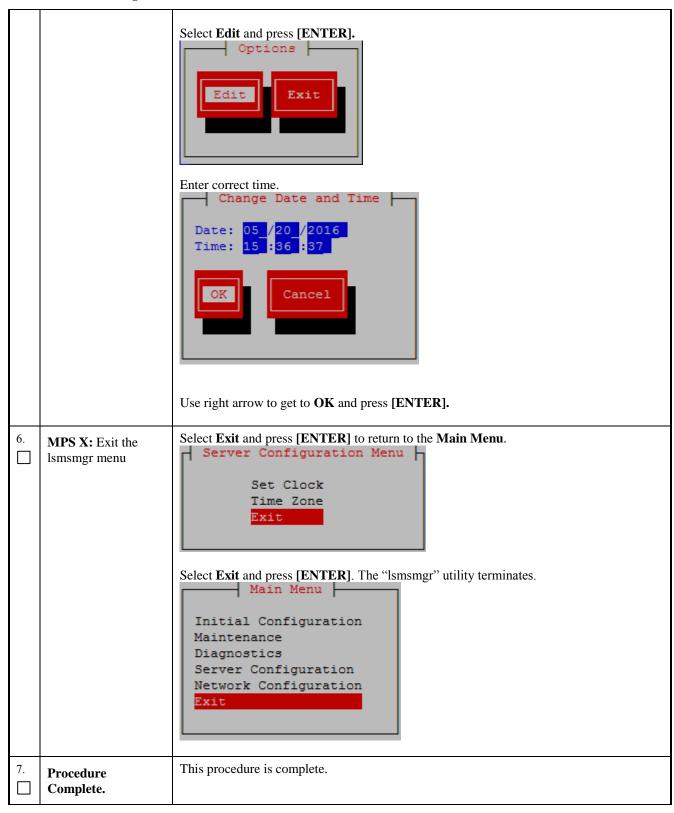

#### **Procedure 11 Single Subnet Network Configuration**

#### **Procedure 11: Single Subnet Network Configuration**

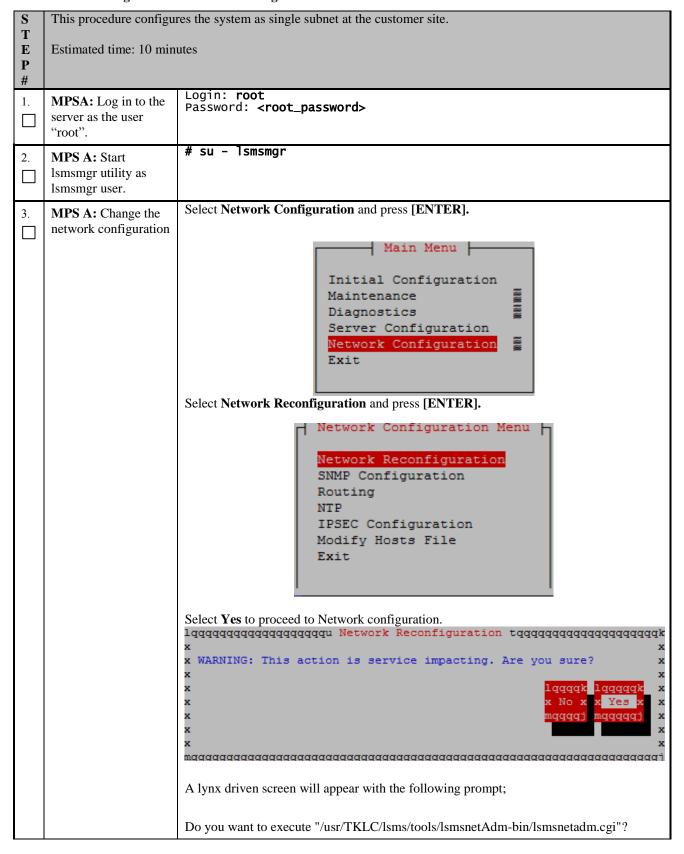

#### **Procedure 11: Single Subnet Network Configuration**

Type "Y/y" to continue and the next screen will appear and press the right arrow key to follow the link Select **Single** from the Subnet Type menu and then select **Continue**. LSMS Net Admin> Network configuration will cause a service interruption! lqqqqqqqqqqk x segmented x Subnet Type:x single x mqqqqqqqqqqj Continue MPS A: Enter Using the up and down arrows, scroll through the text fields, entering the desired values ( 4. to enter the netmask, highlight the field and then use the enter key or right arrow key to network values. display the dropdown menu, choose the desired value from the list) for each fields: In a single subnet configuration, the Application, EMS, and NPAC networks are collapsed onto one interface. This is the interface that holds the NPAC network on a segmented network configuration. System Number: LE1632AB55 Primary Server Hostname:1smspri Secondary Server Hostname:1smssec APP/NPAC/EMS Network Pingable Gateway: 192.168.59.250 [ ] Critical Primary IP: 192.168.59.30 Netmask: [255.255.255.0 ] Secondary IP: 192.168.59.31 Netmask: [255.255.255.0 ] VIP: 192.168.59.32 Default Route IP: 192.168.59.250 NTP Server: 10.250.32.10 Start Over Once the values are entered press the down arrow to select the "Submit" button and press the right arrow to follow the link. Note: 1. IP of NTP server should be valid as it is required for the working of comcol HA. The System Number shall be as follows:

## **Procedure 11: Single Subnet Network Configuration**

|                                  | net Network Configuration                                                                                                    |
|----------------------------------|----------------------------------------------------------------------------------------------------|
|                                  | <ul> <li>LEYYWWMMXX</li> <li>Where:</li> <li>LE is the new System Number Prefix for LSMS.</li> <li>YY = YEAR - year of the system shipment</li> <li>WW= WEEK - calendar week of the YY year when the system is shipped</li> <li>MM = MANUFACTURER (if other than TKLC) - Here 00 as Manufacturer is Oracle</li> <li>XX = number in line of systems shipped that week</li> </ul>                                                                                                    |
| 5. MPS A: Apply network settings | If the values pass a sanity test for validity, then the "Confirm" button will be visible. Use the down arrow to select "Confirm" and press the right arrow to apply the changes. If the sanity tests failed, the reasons will be stated. Use the left arrow key to go back to the edit screen.  SYSTEM_NUM = LE1632AB55 SUBNET_TYPE = single HOSTNAME_PRI = lsmspri HOSTNAME_SEC = lsmssec NPACPINGGW = 192.168.59.250 NPAC_CRIT = NPACIP_PRI = 192.168.59.30 NPACMASK_PRI = 255.255.255.0 NPACMASK_PRI = 255.255.255.0 NPACMASK_SEC = 255.255.255.0 VIP = 192.168.59.32 DEFROUTEIP = 192.168.59.32 DEFROUTEIP = 192.168.59.250 NTPSERVER = 10.250.32.10  The data is sane OK to continue!!!  Network configuration will cause a service interruption!  Start Over Confirm  The execution could take a few minutes, be patient. The screen will eventually report the status of the completion. If an error occurs, contact My Oracle Support following the instructions on the 7.2Appendix D.  Type "q" and then "y" to exit the Network Configuration. |

**Procedure 11: Single Subnet Network Configuration** 

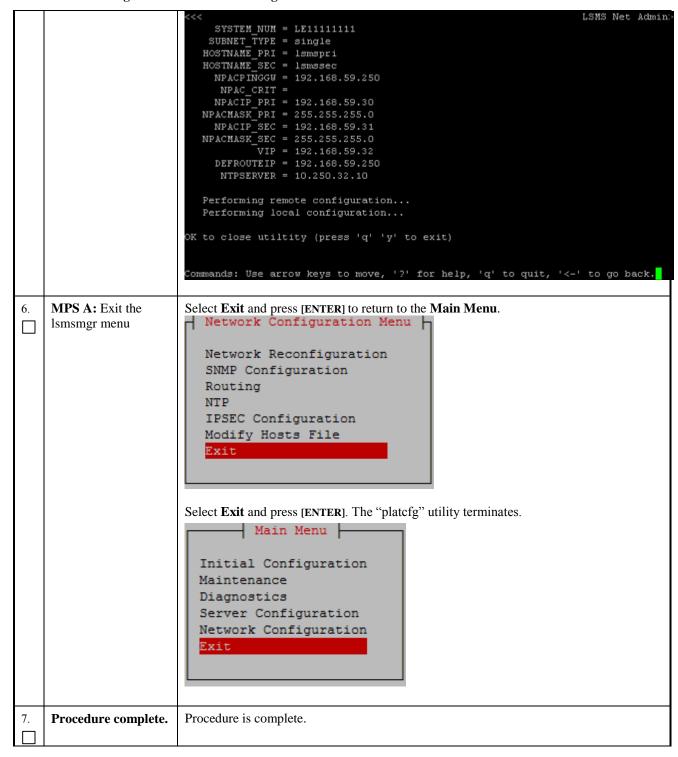

**Procedure 12 Segmented Subnet Configuration** 

#### **Procedure 12: Segmented Subnet Network Configuration**

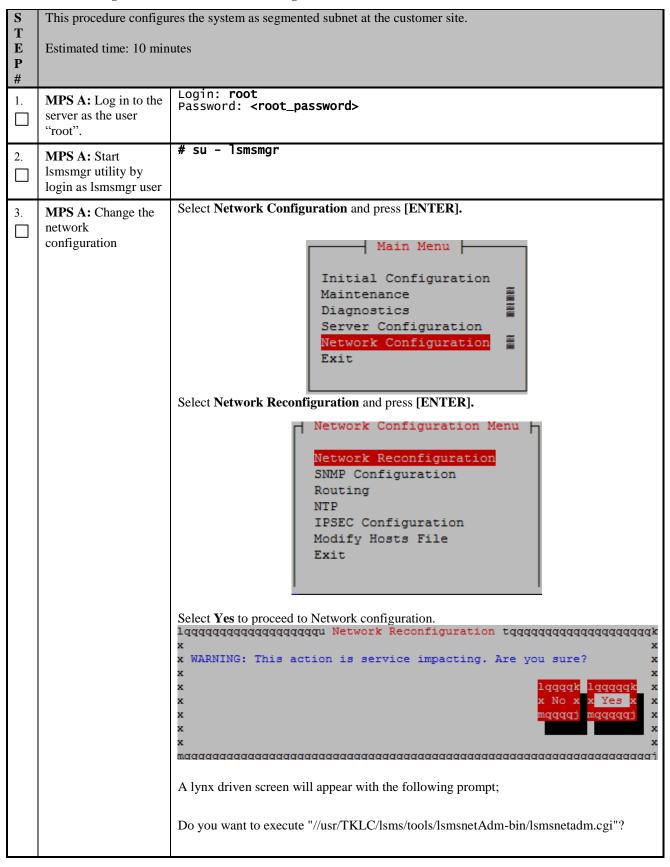

Type "Y/y" to continue and the next screen will appear and press the right arrow key to follow the link Select **Segmented** from the Subnet Type menu and then select **Continue**. Network configuration will cause a service interruption! lqqqqqqqqqqk x segmented x Subnet Type:x single mqqqqqqqqqqj Continue MPS A: 4. Using the up and down arrows, scroll through the text fields, entering the desired values ( Enter network values. to enter the netmask, highlight the field and then use the enter key or right arrow key to display the dropdown menu, choose the desired value from the list) for each fields: System Number: LE11111111 Primary Server Hostname:lsmspri Secondary Server Hostname:1smssec NPAC Network NPAC Pingable Gateway: 192.168.60.250 [ ] Critical Primary NPAC IP: 192.168.60.3 Netmask: [255.255.255.0 ] Secondary NPAC IP: 192.168.60.4 Netmask: [255.255.255.0 ] APP Network APP VLAN ID: 159 APP Pingable Gateway: 192.168.59.250 [ ] Critical Primary APP IP: 192.168.59.3 Netmask: [255.255.255.0 ] Secondary APP IP: 192.168.59.4 Netmask: [255.255.255.0 ] APP VIP: 192.168.59.5 EMS Network EMS VLAN ID: 161 EMS Pingable Gateway: 192.168.61.250 Primary EMS IP: 192.168.61.38 Netmask: [255.255.255.0 ] Secondary EMS IP: 192.168.61.51 Netmask: [255.255.255.0\_] Default Route IP: 192.168.59.250 NTP Server: 10.250.32.10 Start Over Submit Note: 1. IP of NTP server should be valid as it is required for the working of comcol HA.

## **Procedure 12: Segmented Subnet Network Configuration**

|    |                               | <ul> <li>2. The System Number shall be as follows:  LEYYWWMMXX  Where:  <ul> <li>LE is the new System Number Prefix for LSMS</li> <li>YY = YEAR – year of the system shipment</li> <li>WW= WEEK – calendar week of the YY year when the system is shipped</li> <li>MM = MANUFACTURER (if other than TKLC) – Here 00 as Manufacturer is Oracle  XX = number in line of systems shipped that week</li> </ul> </li> <li>3. Default route should be the route of the APP IP address.</li> </ul> |
|----|-------------------------------|----------------------------------------------------------------------------------------------------|
|    |                               | Once the values are entered press the down arrow to select the "Submit" button and press the right arrow to follow the link.                                                                                                    |
| 5. | MPS A: Apply network settings | If the values pass a sanity test for validity, then the "Confirm" button will be visible. Use the down arrow to select "Confirm" and press the right arrow to apply the changes. If the sanity tests failed, the reasons will be stated. Use the left arrow key to go back to the edit screen.                                                                                                    |

#### **Procedure 12: Segmented Subnet Network Configuration**

```
SYSTEM NUM = LE11111111
    SUBNET TYPE = segmented
   HOSTNAME PRI = 1smspri
  HOSTNAME SEC = 1smssec
     NPACPINGGW = 192.168.60.250
     NPAC CRIT =
     NPACIP PRI = 192.168.60.3
  NPACMASK PRI = 255.255.255.0
     NPACIP SEC = 192.168.60.4
  NPACMASK SEC = 255.255.255.0
      APPPINGGW = 192.168.59.250
       APP CRIT =
      APPIP PRI = 192.168.59.3
    APPMASK PRI = 255.255.255.0
      APPIP SEC = 192.168.59.4
    APPMASK SEC = 255.255.255.0
            VIP = 192.168.59.5
     APP VLANID = 159
      EMSPINGGW = 192.168.61.250
       EMS CRIT =
      EMSIP PRI = 192.168.61.38
    EMSMASK PRI = 255.255.255.0
      EMSIP SEC = 192.168.61.51
    EMSMASK SEC = 255.255.255.0
     EMS VLANID = 161
     DEFROUTEIP = 192.168.59.250
      NTPSERVER = 10.250.32.10
 The data is sane... OK to continue!!!
Network configuration will cause a service interruption!
  Start Over
   Confirm
The execution could take a few minutes, be patient. The screen will eventually report the
status of the completion. If an error occurs, contact My Oracle Support following the
instructions on the Appendix D.
Type "q" and then "y" to exit the Network Configuration.
```

**Procedure 12: Segmented Subnet Network Configuration** 

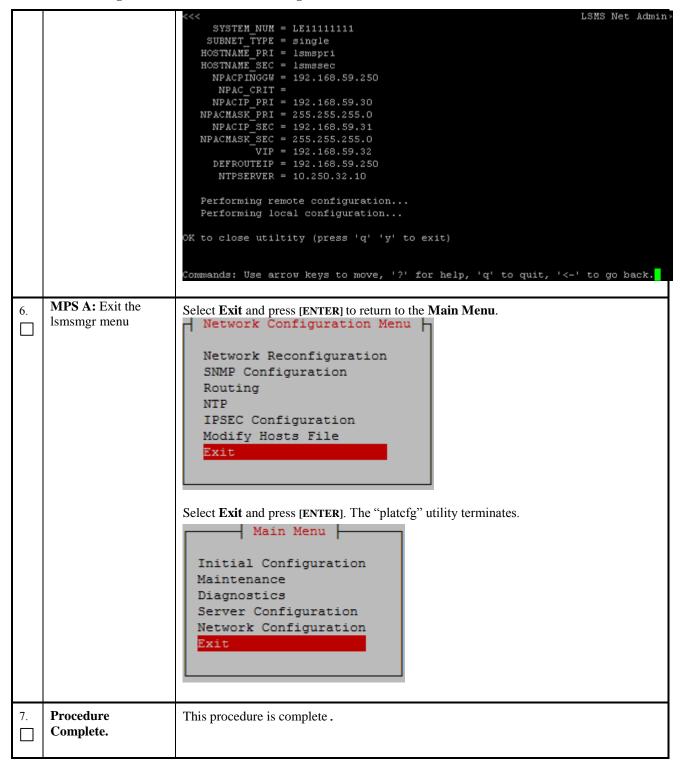

#### Procedure 13 TMN Toolkit and Marben OSI License Installation

Note: Valid Licenses need to be installed on both A and B LSMS servers.

Note: Contact NE Technologies Inc. to get a valid license file by providing

- 1. host name, Ismspri for A and Ismssec for B; and
- 2. Mac address for Ethernet interface eth01 (interface name after IPMed but before LSMS installation) or eth0 (interface name after LSMS installation).

#### Procedure 13: TMN Toolkit and Marben OSI License Installation

| S              | This procedure will inst   | all the TMN ToolkitLicense to both A and B LSMS servers.                                                                                                    |  |
|----------------|----------------------------|----------------------------------------------------------------------------------------------------|--|
| T              |                            |                                                                                                    |  |
| E              | Estimated time: 10 minutes |                                                                                                    |  |
| P              |                            |                                                                                                    |  |
| #              |                            |                                                                                                    |  |
| 1.             | MPS X:Log in to the        | console login: root<br>  password: <root_password></root_password>                                                                                                |  |
| ΙП             | server as the user         | password: <a href="https://www.new.new.new.new.new.new.new.new.new.&lt;/td&gt;&lt;/tr&gt;&lt;tr&gt;&lt;td&gt;&lt;/td&gt;&lt;td&gt;" root"<="" td=""><td></td></a> |  |
| 2.             | MPS X:Install the          | Copy the TMN Toolkit license file to /usr/local/netech/etc/license path following any                                                                             |  |
|                | TMN toolkit license        | steps mentioned in Procedure 28.                                                                                                    |  |
|                | file                       |                                                                                                    |  |
|                | MPS X: Install the         | Execute the below command:                                                                                                    |  |
| 3.             | Marben OSI License         |                                                                                                    |  |
|                | file                       | # echo " <marben license="" osi="" string="">" &gt;/usr/TKLC/osi/conf/license</marben>                                                                            |  |
|                | THE                        |                                                                                                    |  |
| 4.             | MPS X: Reboot the          | Reboot the system to take effect of the installed license                                                                                                    |  |
| <del>4</del> . | server                     |                                                                                                    |  |
|                |                            | # reboot                                                                                                    |  |
|                |                            |                                                                                                    |  |
| 5.             | Procedure complete.        | Procedure is complete.                                                                                                    |  |
| $  \Box $      |                            |                                                                                                    |  |
|                |                            |                                                                                                    |  |

## 6. SOFTWARE SPLIT MIRROR UPGRADE PROCEDURES

## **Procedure 14 Pre-Upgrade LSMS Node Status**

#### **Procedure 14: Pre-Upgrade LSMS Node Status**

| S             | This procedure perform                                                                                                    | ms a Node Status on any MPS running the LSMS application.                                                                                                    |
|---------------|----------------------------------------------------------------------------------------------------|----------------------------------------------------------------------------------------------------|
| T<br>E        | Estimated time: 5 min                                                                                                    | utes                                                                                                    |
| <b>P</b><br># | state prior to beginning described states, please WARNING: If a systematical systematical system | re verifies that the 1A server is in the ACTIVE state and the 1B server is in the STANDBY g the split mirror upgrade. If it is determined that the servers are not in the previously e contact MY ORACLE SPPPORT and ask for assistance in performing a system failover.  The failover is to be performed then it <i>must</i> be verified that replication between the BY servers is functioning correctly before attempting the failover. |
| 1.            | LSMS Active server:                                                                                                    | Login: root                                                                                                    |
|               | Log in to the server as the user "root".                                                                                                    | Password: <root_password></root_password>                                                                                                    |
| 2.            | LSMS Active server: Start the lsmsmgr utility by logging in as the lsmsmgr user.                                                                                                    | # su - 1smsmgr                                                                                                    |
| 3.            | LSMS Active server:                                                                                                    | On the Main Menu, select the Maintenance submenu, and press [ENTER].                                                                                                    |
|               | Make selections on<br>the Main Menu of<br>the Platform<br>Configuration<br>Utility.                                                                                                    | Initial Configuration  Maintenance  Diagnostics  Server Configuration  Network Configuration  Exit                                                                                                    |
|               |                                                                                                    | Select LSMS Node Status, and press [ENTER].                                                                                                    |
|               |                                                                                                    | LSMS Node Status Start Node Stop Node Inhibit Node Backup and Restore Exit                                                                                                    |
| 4.            | LSMS Active server:                                                                                                    | The LSMS System Status results appear on the screen, the "State:" information <u>must</u> match exactly with the following example.                                                                                                    |

Procedure 14: Pre-Upgrade LSMS Node Status

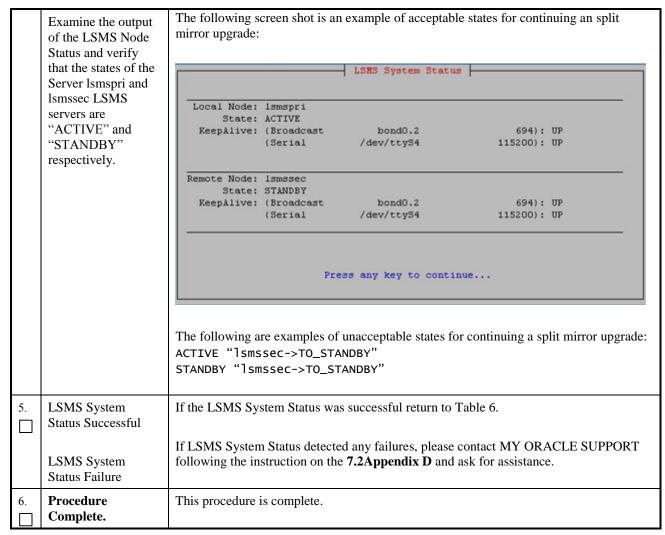

| S  | This procedure performs the split mirror upgrade on the MPS-B server. |                                                                                                    |
|----|-----------------------------------------------------------------------|----------------------------------------------------------------------------------------------------|
| T  |                                                                       |                                                                                                    |
| E  | Estimated time: 30 minutes                                            |                                                                                                    |
| P  |                                                                       |                                                                                                    |
| #  |                                                                       |                                                                                                    |
| 1. | MPS B: Split Mirror upgrade MPS server B                              | Perform Procedure in Procedure 22 or copy LSMS 13.2.1 ISO to /var/TKLC/upgrade directory.                                                                                                    |
| 2. | MPS B:: Create upgrade.conf for splitting mirrors. Use root user      | Create a file and add the line "BACKOUT_TYPE=SPLIT_MIRROR" ( to trigger the split mirror upgrade) by executing the following command:  # echo "BACKOUT_TYPE=SPLIT_MIRROR" >/usr/TKLC/plat/etc/upgrade/upgrade.conf |

Procedure 15: Split mirror upgrade on Server B

|    | edure 13. Split illim of        |                                                                                                    |
|----|---------------------------------|----------------------------------------------------------------------------------------------------|
|    |                                 | Execute the following command to verify that the above command has been executed successfully:                |
|    |                                 | # cat /usr/TKLC/plat/etc/upgrade/upgrade.conf                                                                 |
|    |                                 | The output should be:  [root@MPS-B ~] # cat /usr/TKLC/plat/etc/upgrade/upgrade.conf BACKOUT_TYPE=SPLIT_MIRROR |
|    |                                 | NOTE: Not performing this step will prevent any successful backout.                                           |
| 3. | MPS B: Start platefg utility by | # su - platcfg                                                                                                |
|    | logging in as platcfg user      | On the Main Menu, select Maintenance and press [ENTER].                                                       |
|    |                                 | Main Menu                                                                                                    |
|    |                                 | Maintenance Diagnostics Server Configuration Remote Consoles Network Configuration Security Exit              |
| 4. | MPS B: Select the               | Select the <b>Upgrade</b> menu and press <b>[ENTER]</b> .                                                     |
|    | Upgrade submenu.                | Upgrade Backup and Restore View Mail Queues Restart Server Save Platform Debug Logs Exit                      |
| 5. | MPS B: Select<br>Early Upgrade  | Select the "Early Upgrade Checks" menu to verify that the system is ready for upgrade.                        |
|    | Checks                          | Upgrade Menu                                                                                                  |
|    |                                 | Validate Media                                                                                                |
|    |                                 | Early Upgrade Checks                                                                                          |
|    |                                 | Initiate Upgrade<br>Copy USB Upgrade Image                                                                    |
|    |                                 | Non Tekelec RPM Management                                                                                    |
|    |                                 | Accept Upgrade<br>Reject Upgrade                                                                              |
|    |                                 | Exit                                                                                                    |
|    |                                 |                                                                                                    |

|    |                                               | NOTE: If the Early Upgrade Checks fail due to the NTP related alarms, then execute step 6, otherwise skip to step 7.  Contact My Oracle Support following the instructions on the front page or the instructions on the Appendix D, if the early upgrade checks fail due to the reason other than NTP related alarms.                                                                                                    |
|----|-----------------------------------------------|----------------------------------------------------------------------------------------------------|
| 6. | MPS B: White List<br>NTP Alarms               | If the Early Upgrade Checks fail due to the NTP related alarms, then ignore the NTP alarms using the following commands:  a. Exit the platcfg menu b. Change to root user using the "su –" command. c. vim /usr/TKLC/plat/etc/upgrade/upgrade.conf d. Edit the following line to include the NTP related alarms. EARLY_CHECK_ALARM_WHITELIST=TKSPLATMI2  For example – To whitelist the NTP alarm "tpdNTPDaemonNotSynchronizedWarning" which has the alarm code TKLCPLATMI10, the above mentioned line should be edited as EARLY_CHECK_ALARM_WHITELIST=TKSPLATMI2,TKSPLATMI10  Note: There should not be any space between two alarms i.e. between TKSPLATMI2 and TKSPLATMI10 |
| 7. | MPS B: Navigate to the Initiate Upgrade menu. | Select the Initiate Upgrade menu and press [ENTER].    Upgrade Menu                                                                                                    |
| 8. | MPS B: Select the Upgrade Media               | The screen displays a message that it is searching for upgrade media. When the upgrade media is found, an Upgrade Media selection menu appears similar to the example below. Select the desired upgrade media and press [ENTER].  Choose Upgrade Media Menu  /media/sdc1/TPD.install-7.0.3.0.0 86.45.0-OracleLinux6.7-x86 64.iso - 7.0.3.0.0 86.45.0  LSMS-13.2.1.0.0_132.20.5-x86_64.iso - 13.2.1.0.0_132.20.5  Exit                                                                                                    |
| 9. | MPS B: Split Mirror upgrade proceeds          | The screen displays the following, indicating that the split mirror upgrade software is first running the upgrade checks, and then proceeding with the split mirror upgrade.                                                                                                    |

|     |                                                 | Replacing <seconds> with the value from the log.  Starting Early Upgrade Checks at 1448399773 Running earlyUpgradeChecks() for Upgrade::EarlyPolicy::TPDEarlyChecks upgrade policy  Verified server is not pending accept of previous upgrade Hardware architectures match Install products match.  Whitelisted alarms:  Verified server is alarm free!  Verified all raid mirrors are synced.  Early Upgrade Checks Have Passed!  Early Upgrade Checks finished at 1448399780 Initializing upgrade information  Many informational messages appear on the terminal screen as the split mirror upgrade proceeds. The messages are not shown here for clarity sake.  When split mirror upgrade is complete, the server reboots.</seconds> |
|-----|-------------------------------------------------|----------------------------------------------------------------------------------------------------|
| 10. | MPS B: Upgrade completed                        | After the final reboot, the screen displays the login prompt as in the example below.  1503471288: Upstart Job alarmMgr: started ####################################                                                                                                    |
| 11. | MPS B: Log in to the server as the user "root". | Login: root Password: <root_password></root_password>                                                                                                    |
| 12. | MPS B: Verify the upgrade.                      | # grep -i error /var/TKLC/log/upgrade.log Following Errors are expected: 1462270310::Master 'bond0', Slave 'eth2': Error: Change active failed 1462270311::ERROR: Could not change current interface. 1462270311::Master 'bond0', Slave 'eth2': Error: Change active failed 1462270311::ERROR: Could not change interface of lsmspri. 1462270311::ERROR: Could not change interface of lsmspri. 1462270685::Master 'bond0', Slave 'eth2': Error: Change active failed 1462270686::ERROR: Could not change current interface. 1462270686::Master 'bond0', Slave 'eth2': Error: Change active failed                                                                                                    |

|     |                       | 1462270687: EDDOR: Could not change intenface of lemens                                                                                                    |
|-----|-----------------------|----------------------------------------------------------------------------------------------------|
|     |                       | 1462270687::ERROR: Could not change interface of lsmspri.                                                                                                    |
|     |                       | 1465475856::ERROR: Config file is currently checked out!<br>1465475858::ERROR: LOCKED BY: root                                                                              |
|     |                       | 1465475858::ERROR: CONFIG: /etc/motd                                                                                                    |
|     |                       | 1465475858::ERROR: ELEMENT: /var/TKLC/rcs/etc/motd,v                                                                                                    |
|     |                       | 1503473419::ERROR: Command returned non-zero exit code 768                                                                                                    |
|     |                       | (/sbin/service TKLCpldhcp start)                                                                                                    |
|     |                       |                                                                                                    |
|     |                       |                                                                                                    |
|     |                       | Contact My Oracle Support following the instructions on the front page or the                                                                                               |
|     |                       | instructions on the Appendix D, if the output contains any error other than the above-<br>mentioned errors.                                                                 |
|     |                       | mentioned cirois.                                                                                                    |
|     |                       | Also note that sometime a carriage return is inserted in the log file causing some of the                                                                                   |
|     |                       | error messages to appear truncated. This is acceptable and should be ignored.                                                                                               |
|     |                       |                                                                                                    |
|     |                       | <pre># grep -i warning /var/TKLC/log/upgrade/upgrade.log</pre>                                                                                                    |
|     |                       | The following warning are expected:                                                                                                    |
|     |                       | 1462270311::Warning: Permanently added 'lsmspri,192.168.59.30' (RSA) to the list of known hosts.                                                                            |
|     |                       | 1462871367::Checking network config files: WARNING: /usr/TKLC/plat/etc/alarms/alarms.xml has been updatedreparsing                                                          |
|     |                       |                                                                                                    |
|     |                       | xml Contact My Oracle Support following the instructions on the front page or the instructions on the Appendix D, if the output contains any warnings other than the above- |
|     |                       | mentioned warnings.                                                                                                    |
| 10  | MPS B: Verify the     |                                                                                                    |
| 13. | Upgrade.              | <pre># grep "Upgrade returned success" /var/TKLC/log/upgrade/upgrade.log</pre>                                                                                              |
|     | - 18                  | 1400786220:: Upgrade returned success!                                                                                                    |
|     |                       |                                                                                                    |
|     |                       |                                                                                                    |
|     |                       | Note: Verify that the message "Upgrade returned success!" is displayed. If it is not,                                                                                       |
|     |                       | contact My Oracle Support following the instructions on the front page or the instructions on the Appendix D.                                                               |
|     |                       | instructions on the Appendix D.                                                                                                    |
|     |                       |                                                                                                    |
| 14. | MPS B: View the       | Execute the following commands from a prompt to view the ugwrap log:                                                                                                    |
|     | ugwrap log            | # vi /var/TKLC/log/upgrade/ugwrap.log                                                                                                    |
|     |                       |                                                                                                    |
|     |                       | Execute the following commands from a prompt to view errors/warnings:                                                                                                    |
|     |                       | # grep -i error /var/TKLC/log/upgrade/ugwrap.log                                                                                                    |
|     |                       | 06:11:50 ERROR: Could not change current interface. 05/03/2016 06:11:51 ERROR: Could not change interface of lsmspri.                                                       |
|     |                       | 05/03/2016 06:11.31 ERROR: Could not change current interface.                                                                                                    |
|     |                       | 05/03/2016 06:18:06 ERROR: Could not change interface of lsmspri.                                                                                                    |
|     |                       | , ,                                                                                                    |
|     |                       | # grep -i warning /var/TKLC/log/upgrade/ugwrap.log                                                                                                    |
|     |                       | No warnings should be displayed.                                                                                                    |
|     |                       |                                                                                                    |
| 15. | MPS B: Verify raid is | [root@lsmssec ~]# cat /proc/mdstat                                                                                                    |
|     | broken                | Personalities : [raid1]                                                                                                    |
|     |                       | md1 : active raid1 sda2[0]                                                                                                    |
|     |                       | 262080 blocks super 1.0 [2/1] [∪_]                                                                                                    |
|     |                       | md2 : active raid1 sda1[0]                                                                                                    |
|     |                       | וועב . מכנועכ ומועד אממד[ת]                                                                                                    |

|     |                        | 468447232 blocks super 1.1 [2/1] [U_] bitmap: 3/4 pages [12KB], 65536KB chunk unused devices: <none></none> |
|-----|------------------------|----------------------------------------------------------------------------------------------------|
| 16. | Procedure<br>Complete. | This procedure is complete.                                                                                 |

# Procedure 16 Split mirror upgrade on Server A

| S<br>T<br>E<br>P<br># | This procedure performated time: 30 min                          | ns the split mirror upgrade on the MPS-A server. nutes                                                                                                    |
|-----------------------|------------------------------------------------------------------|----------------------------------------------------------------------------------------------------|
| 1.                    | MPS A: Split mirror upgrade MPS server A                         | Perform Procedure 22 or copy LSMS 13.2.1 ISO to /var/TKLC/upgrade directory.                                                                                                    |
| 2.                    | MPS A:: Create upgrade.conf for splitting mirrors. Use root user | Create a file and add the line "BACKOUT_TYPE=SPLIT_MIRROR" (to trigger the split mirror upgrade) by executing the following command:  # echo "BACKOUT_TYPE=SPLIT_MIRROR" >/usr/TKLC/plat/etc/upgrade/upgrade.conf  Execute the following command to verify that the above command has been executed successfully:  # cat /usr/TKLC/plat/etc/upgrade/upgrade.conf  The output should be: [root@MPS-B ~] # cat /usr/TKLC/plat/etc/upgrade/upgrade.conf  BACKOUT_TYPE=SPLIT_MIRROR  NOTE: Not performing this step will prevent any successful backout. |
| 3.                    | MPS A: Start platefg utility by logging in as platefg user       | # su - platcfg On the Main Menu, select Maintenance and press [ENTER].  Main Menu  Maintenance Diagnostics Server Configuration Remote Consoles Network Configuration Security Exit                                                                                                    |

Procedure 16: Split mirror upgrade on Server A

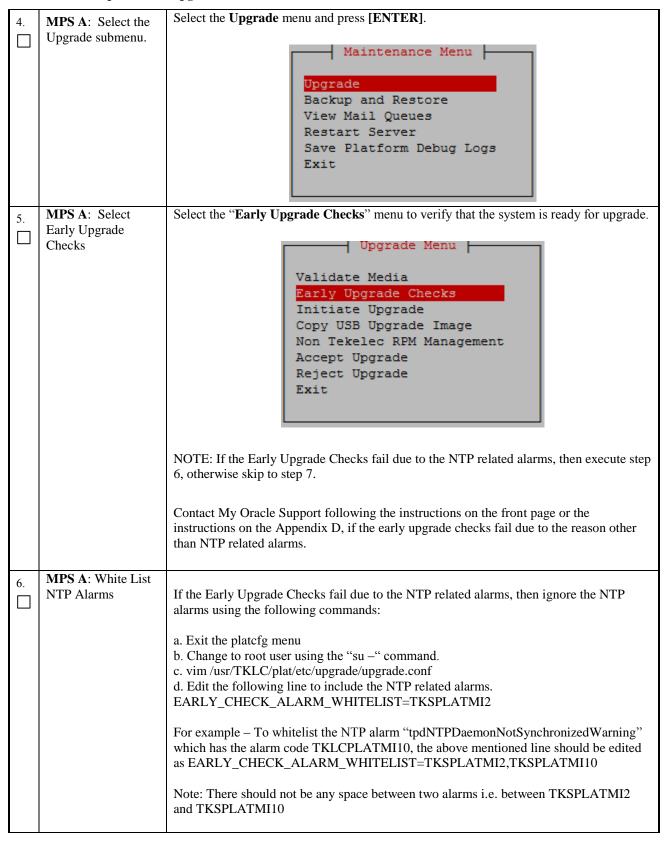

Procedure 16: Split mirror upgrade on Server A

| 7.  | MPS A: Navigate to the Initiate Upgrade menu. | Select the Initiate Upgrade menu and press [ENTER].    Upgrade Menu                                                                                                    |
|-----|-----------------------------------------------|----------------------------------------------------------------------------------------------------|
| 8.  | MPS A: Select the Upgrade Media               | The screen displays a message that it is searching for upgrade media. When the upgrade media is found, an Upgrade Media selection menu appears similar to the example below. Select the desired upgrade media and press [ENTER].  Choose Upgrade Media Menu  /media/sdc1/TPD.install-7.0.3.0.0_86.45.0-OracleLinux6.7-x86_64.iso - 7.0.3.0.0_86.45.0  LSMS-13.2.1.0.0_132.20.5-x86_64.iso - 13.2.1.0.0_132.20.5  Exit                                                                                                    |
| 9.  | MPS A: Split<br>Mirror upgrade<br>proceeds    | The screen displays the following, indicating that the split mirror upgrade software is first validating the media, and then proceeding with the split mirror upgrade.  Replacing <seconds> with the value from the log. Starting Early Upgrade Checks at 1448399773 Running earlyUpgradeChecks() for Upgrade::EarlyPolicy::TPDEarlyChecks upgrade policy Verified server is not pending accept of previous upgrade Hardware architectures match Install products match. Whitelisted alarms: Verified server is alarm free! Verified all raid mirrors are synced. Early Upgrade Checks Have Passed! Early Upgrade Checks finished at 1448399780 Initializing upgrade information  Many informational messages appear on the terminal screen as the split mirror upgrade proceeds. The messages are not shown here for clarity sake.  When split mirror upgrade is complete, the server reboots.</seconds> |
| 10. | MPS A: Split Mirror upgrade completed         | After the final reboot, the screen displays the login prompt as in the example below.  1503471288: Upstart Job alarmMgr: started ####################################                                                                                                    |

|     |                                                 | Oracle Linux Server release 6.8 Kernel 2.6.32-642.15.1.el6prerel7.4.0.0.0_88.37.0.x86_64 on an x86_64 lsmspri login:                                                                                |
|-----|-------------------------------------------------|----------------------------------------------------------------------------------------------------|
| 11. | MPS A: Log in to the server as the user "root". | Login: root Password: <root_password></root_password>                                                                                                    |
| 12. | <b>MPS A:</b> Verify the split mirror upgrade.  | Examine the split mirror upgrade logs in the directory /var/TKLC/log/upgrade.                                                                                                    |
|     |                                                 | <pre># grep -i error /var/TKLC/log/upgrade/upgrade.log Following Errors are expected:</pre>                                                                                                    |
|     |                                                 | 1462270310::Master 'bond0', Slave 'eth2': Error: Change active failed                                                                                                    |
|     |                                                 | 1462270311::ERROR: Could not change current interface. 1462270311::Master 'bond0', Slave 'eth2': Error: Change active failed                                                                        |
|     |                                                 | 1462270311::ERROR: Could not change interface of lsmspri. 1462270685::Master 'bond0', Slave 'eth2': Error: Change active failed                                                                     |
|     |                                                 | 1462270686::ERROR: Could not change current interface. 1462270686::Master 'bond0', Slave 'eth2': Error: Change active failed                                                                        |
|     |                                                 | 1462270687::ERROR: Could not change interface of lsmspri. 1465475856::ERROR: Config file is currently checked out! 1465475858::ERROR: LOCKED BY: root                                               |
|     |                                                 | 1465475858::ERROR: CONFIG: /etc/motd<br>1465475858::ERROR: ELEMENT: /var/TKLC/rcs/etc/motd,v                                                                                                    |
|     |                                                 | Contact My Oracle Support following the instructions on the front page or the instructions on the Appendix D, if the output contains any error other than the abovementioned errors.                |
|     |                                                 | Also note that sometime a carriage return is inserted in the log file causing some of the error messages to appear truncated. This is acceptable and should be ignored.                             |
|     |                                                 | <pre># grep -i warning /var/TKLC/log/upgrade/upgrade.log The following warning are expected:</pre>                                                                                                  |
|     |                                                 | 1462270311::Warning: Permanently added 'lsmspri 192.168.59.30' (RSA) to the list of known hosts.                                                                                                    |
|     |                                                 | 1462871367::Checking network config files: WARNING: /usr/TKLC/plat/etc/alarms/alarms.xml has been updatedreparsing xml                                                                              |
|     |                                                 | Contact My Oracle Support following the instructions on the front page or the instructions on the Appendix D, if the output contains any warnings other than the abovementioned warnings.           |
| 13. | MPS A: Verify the Upgrade.                      | # grep "Upgrade returned success"<br>/var/TKLC/log/upgrade/upgrade.log                                                                                                    |
|     |                                                 | 1400786220:: Upgrade returned success!                                                                                                    |
|     |                                                 | Note: Verify that the message "Upgrade returned success!" is displayed. If it is not, contact My Oracle Support following the instructions on the front page or the instructions on the Appendix D. |
|     | I                                               | <u> </u>                                                                                                    |

| 14. | <b>MPS A:</b> View the              | Execute the following commands from a prompt to view the ugwrap log:  |
|-----|-------------------------------------|-----------------------------------------------------------------------|
|     | ugwrap log                          | # vi /var/TKLC/log/upgrade/ugwrap.log                                 |
|     |                                     |                                                                       |
|     |                                     | Execute the following commands from a prompt to view errors/warnings: |
|     |                                     | # grep -i error /var/TKLC/log/upgrade/ugwrap.lo05/03/2016             |
|     |                                     | 06:11:50 ERROR: Could not change current interface.                   |
|     |                                     | 05/03/2016 06:11:51 ERROR: Could not change interface of lsmspri.     |
|     |                                     | 05/03/2016 06:18:06 ERROR: Could not change current interface.        |
|     |                                     | 05/03/2016 06:18:06 ERROR: Could not change interface of lsmspri.     |
|     |                                     |                                                                       |
|     |                                     | # grep -i warning /var/TKLC/log/upgrade/ugwrap.log                    |
|     |                                     | No warnings should be displayed.                                      |
|     | MADOLA XV. 'C. '1'                  |                                                                       |
| 15. | <b>MPS A:</b> Verify raid is broken | - ',' '                                                               |
|     | Droken                              | Personalities : [raid1]                                               |
|     |                                     | md1 : active raid1 sda2[0]                                            |
|     |                                     | 262080 blocks super 1.0 [2/1] [U_]                                    |
|     |                                     | md2 : active raid1 sda1[0]                                            |
|     |                                     | 468447232 blocks super 1.1 [2/1] [U_]                                 |
|     |                                     | bitmap: 3/4 pages [12KB], 65536KB chunk                               |
|     |                                     |                                                                       |
|     |                                     | unused devices: <none></none>                                         |
| 16. | Procedure                           | This procedure is complete.                                           |
|     | Complete.                           |                                                                       |
|     |                                     |                                                                       |

### **Procedure 17 Start LSMS Services**

#### **Procedure 17: Start LSMS services**

| S  | This procedure starts th | e LSMS services.                                          |
|----|--------------------------|-----------------------------------------------------------|
| T  |                          |                                                           |
| E  | Estimated time: 10 min   | utes                                                      |
| P  |                          |                                                           |
| #  |                          |                                                           |
| 1. | MPS A: Log in to the     | Login: root                                               |
|    | server as the user       | Password: <root_password></root_password>                 |
|    | "root".                  |                                                           |
| 2. | MPS A:                   | # su - lsmsmgr                                            |
|    | Start lsmsmgr            |                                                           |
| 3. | MPS A: Start Node        | On the "Main Menu", select Maintenance and press [ENTER]. |
|    | - This will make node    |                                                           |
|    | active and start         |                                                           |
|    | application              |                                                           |
|    | 11                       |                                                           |

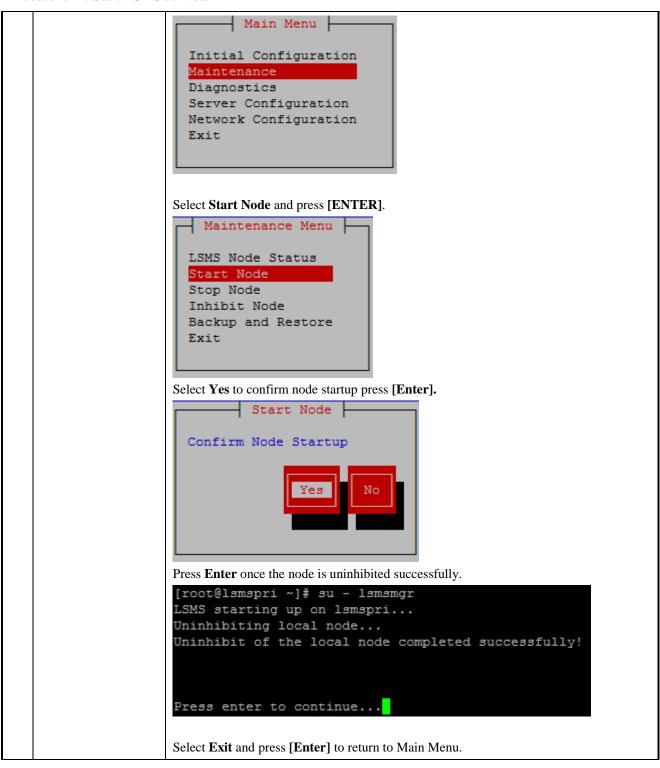

#### **Procedure 17: Start LSMS services**

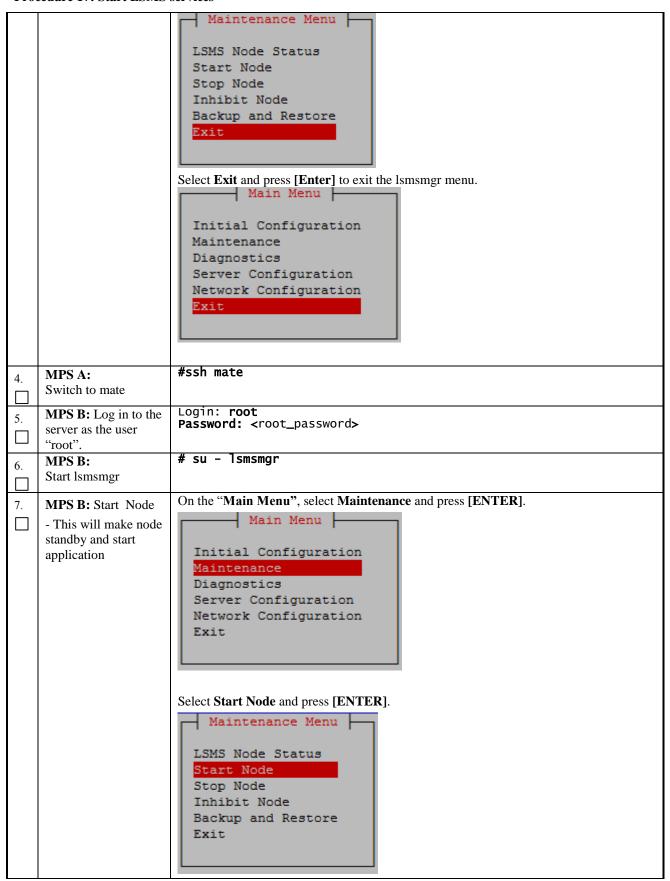

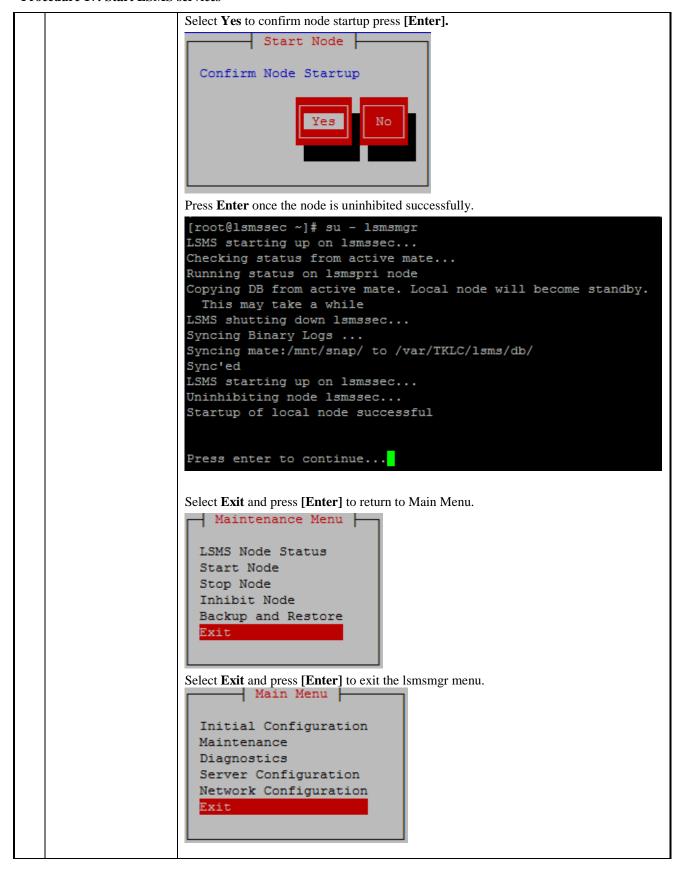

#### **Procedure 17: Start LSMS services**

| 8. | Procedure | This procedure is complete. |
|----|-----------|-----------------------------|
|    | Complete. |                             |

## **Procedure 18 Post-Upgrade Health Check**

## **Procedure 18: Post-Upgrade Health Check**

| S<br>T<br>E<br>P<br># | This procedure determines the health of the Server after a split mirror upgrade. This procedure will perform a syscheck on each LSMS server, verify that MySQL replication is functioning correctly between the two LSMS servers, and capture command output to be used later.  Estimated time: 5 minutes |                                                                                                    |
|-----------------------|----------------------------------------------------------------------------------------------------|----------------------------------------------------------------------------------------------------|
| 1.                    | MPS A and B:<br>Login to the server<br>as the user "root".                                                                                                    | Login: root<br>Password: <root_password></root_password>                                                                                                    |
| 2.                    | MPS A and B:<br>Verify Health of the<br>Server                                                                                                    | Execute Procedure 21on the 1A and 1B servers to verify the health of the server.  NOTE: If this upgrade is an initial installation of the LSMS application. Some errors will be present until the system is fully configured and installed at the customer site.  Only verify that the following syscheck classes pass (the first 3 classes in the output):  • disk  • hardware  • net                                                                                                    |
| 3.                    | MPS A and B:<br>Execute the<br>"hastatus" command<br>to verify the HA<br>state of this server.                                                                                                    | Execute the following command on both LSMS A and B to verify the HA state of mated LSMS pair.  # hastatus  Verify that the hastatus of one of the servers is Active and the other is Standby.  WARNING: If the output from the above command is anything else other than "ACTIVE" and "STANDBY", do not proceed with this procedure and contact My Oracle Support following the instructions on the Appendix D.                                                                                                    |
| 4.                    | LSMS Standby<br>Server: Verify that<br>the STANDBY<br>server's MySQL<br>replication is<br>functioning properly                                                                                                    | Execute the following command to verify that MySQL replication is working correctly on the STANDBY LSMS server:  # tail /var/TKLC/lsms/logs/dbreplMon.log  If MySQL replication is functioning correctly then the following output will be observed, make sure that at least the last line of your output matches the lines below.  Thu May 12 05:58:12 2016 All tests passed on STANDBY FIPS integrity verification test failed. FIPS integrity verification test failed. Thu May 12 05:59:19 2016 All tests passed on STANDBY |

## **Procedure 18: Post-Upgrade Health Check**

|    |                                                                                       | FIPS integrity verification test failed.  FIPS integrity verification test failed.  Thu May 12 06:00:25 2016 All tests passed on STANDBY  FIPS integrity verification test failed.  FIPS integrity verification test failed.  Thu May 12 06:01:32 2016 All tests passed on STANDBY  WARNING: If at least the last line of your output does not match the lines above then do not proceed with this upgrade and contact My Oracle Support for assistance.                                                            |
|----|---------------------------------------------------------------------------------------|----------------------------------------------------------------------------------------------------|
| 5. | LSMS Active<br>Server: Login as the<br>user "Ismsadm" on<br>the ACTIVE server.        | #su - lsmsadm                                                                                                    |
| 6. | LSMS Active<br>Server: Capture the<br>output of the<br>"lsmsdb –c counts"<br>command. | Execute the following command on the ACTIVE LSMS server to display the current LSMS database counts:  # lsmsdb -c counts  NOTE: Capture the output from this command and make it available to My Oracle Support if required.                                                                                                    |
| 7. | LSMS Active Server: Capture the output of the "lsmsdb –c features" command.           | Execute the following command on the ATIVE LSMS server to display the current LSMS feature configuration:  # lsmsdb -c features  NOTE: Capture the output from this command and make it available to My Oracle Support if required.                                                                                                    |
| 8. | LSMS Active Server: Capture the output of the "sentry status" command.                | Execute the following command on the ACTIVE LSMS server to display the current LSMS sentry status:  # sentry status  NOTE: Verify that the output displays a Status of "running" for all processes; the regional processes (npacagents) may or may not be associated in the Comment field. If the output from this command displays any other Status than "running" contact My Oracle Support and ask for assistance.  Capture the output from this command and make it available to My Oracle Support if required. |
| 9. | Procedure<br>Complete.                                                                | This procedure is complete.                                                                                                    |

#### 7. SOFTWARE RECOVERY PROCEDURES

Execute this section only if there is a problem and it is desired to revert back to the pre-upgrade version of the software.

Warning: Do not attempt to perform these backout procedures without first contacting the MY ORACLE SUPPORT

following the instruction on the front page or the instructions on the 7.2Appendix D.

<u>NOTE</u>: These recovery procedures are provided for the backout of a split mirror upgrade ONLY (i.e., from an split mirror upgraded system). Backout of an initial installation is not supported.

#### 7.1 Backout Setup

The reason to execute a backout has a direct impact on any backout preparation that must be done. Since the reason cannot be known ahead of time, no definitive procedure can be written.

My Oracle Support personnel will have to have login access to the affected MPS server, probe the server for the root cause of the problem, and execute whatever setup or cleanup is necessary in order to prepare the MPS server for backout.

#### 7.2 Perform Backout

No matter the initial cause of the upgrade problem, once all necessary corrective steps have been taken to prepare for the backout, then the following procedure can be executed to perform a backout.

#### **Procedure 19 Server B Backout**

#### **Procedure 19: Server B Backout**

| S<br>T | This procedure provides instructions to perform backout on MPS B server. |                                                                                                    |  |
|--------|--------------------------------------------------------------------------|----------------------------------------------------------------------------------------------------|--|
| E<br>P | Estimated time: 30 minutes                                               |                                                                                                    |  |
| #      | the pre-upgrade release<br>Note: If the upgrade ha                       | e: Execute this procedure if only MPS B has been upgraded or partially upgraded and MPS A is still at pre-upgrade release. e: If the upgrade has been accepted, this procedure cannot be executed. e: Make sure USB is not connected with the setup before running this procedure.                                                                                                    |  |
| 1.     | Terminate all previous connections (ssh).                                | If not already connected, connect to the E5-APP-B card via the serial port.  For connecting the E5-APP-B B card, disconnect the console cable from the serial port on the E5-APP-B A card's adapter. The cable should be disconnected at the point where it connects to the serial port labeled 'S1' on the E5-APP-B A cards adapter and use it for serial access. Cable part numbers - 830-1220-xx  Skip to step 5 if connected through serial console. |  |

### **Procedure 19: Server B Backout**

| 3. | Create a terminal window and establish a connection by logging into MPS A.  Log in to MPS A.  MPS A: Start screen session  MPS A: Connect to the console MPS B. | In a newly created terminal window labeled "MPS B – from MPS A", connect directly into MPS A.  # ssh root@ <mps a=""> Password: <pre> Execute the following commands to start screen and establish a console session to MPS B.  # screen -L  Execute the following command on MPS:  # minicom mate OR # cu -1 /dev/ttyS1 -s 115200</pre></mps> |
|----|----------------------------------------------------------------------------------------------------|----------------------------------------------------------------------------------------------------|
| 4. | MPS B: Login prompt is displayed.                                                                                                    | <pre><hostname> console login:</hostname></pre> Note: Hit enter if no login prompt is displayed                                                                                                    |
| 5. | MPS B: Log in to the server as user "root".                                                                                                    | If not already logged-in, then log in.  Login: root Password: <root_password></root_password>                                                                                                    |
| 6. | MPS B: Execute the platefg menu.                                                                                                    | # su - platcfg                                                                                                    |
| 7. | MPS B: Select the Maintenance submenu.  MPS B: Select the                                                                                                    | The platefg Main Menu appears. On the Main Menu, select Maintenance and press [ENTER].  Main Menu  Maintenance Diagnostics Server Configuration Remote Consoles Network Configuration Security Exit  Select the Upgrade menu and press [ENTER].                                                                                                |
| 8. | MPS B: Select the Upgrade submenu.                                                                                                    | Select the Upgrade menu and press [ENTER].    Maintenance Menu                                                                                                    |

#### Procedure 19: Server B Backout

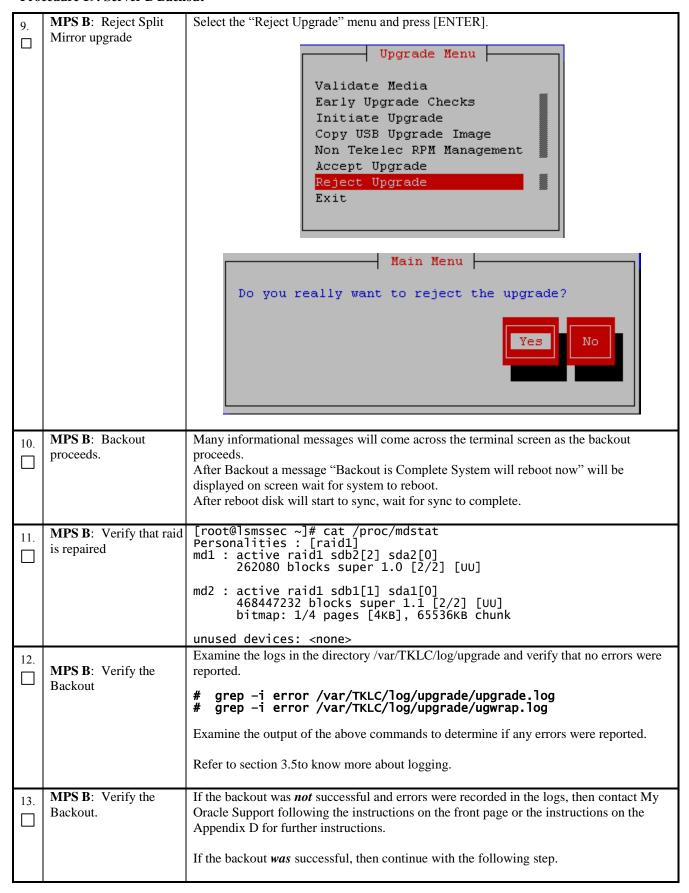

#### **Procedure 19: Server B Backout**

| 14. | MPS B: Reboot the MPS.                                                     | Perform the following commands to reboot the MPS: # init 6                                                                                                    |
|-----|----------------------------------------------------------------------------|----------------------------------------------------------------------------------------------------|
| 15. | MPS B: Login to MPS B.                                                     | If the login prompt appears, continue on to step16.  If the login prompt does not appear due to disconnect, go to step14.                                                                                           |
| 16. | Create a terminal window and establish a connection by logging into MPS A. | In a newly created terminal window labeled "MPS B – from MPS A", connect directly into MPS A.  # ssh root@ <mps a=""> Password: <pre></pre></mps>                                                                   |
|     | Log into MPS A.                                                            |                                                                                                    |
| 17. | MPS A: Rejoin previous screen session on MPS B.                            | Execute the following command to disconnect and then rejoin previous screen session:  # screen -dr                                                                                                    |
| 18. | <b>MPS B</b> : Verify Health of MPS B.                                     | Execute Procedure 21on MPS B to verify the health of the server                                                                                                    |
| 19. | Reconnect console cable.                                                   | On E5-APP-B card, reconnect the console cable between the serial port labeled 'S0' on E5-APP-B B card's adapter and the serial port labeled 'S1' on the E5-APP-B A card's adapter. Cable part numbers - 830-1220-xx |
| 20. | Procedure complete.                                                        | This procedure is complete.                                                                                                    |

The application should now be running at the original software release level

### Procedure 20 Backout both Server A and B

| S      | This procedure provides                   | instructions to perform backout on both servers MPS A and B.                                                                                                    |
|--------|-------------------------------------------|----------------------------------------------------------------------------------------------------|
| E<br>P | Estimated time: 100 minu                  | utes                                                                                                    |
| #      | _                                         | edure only if both MPS A and MPS B have been upgraded or partially upgraded and th servers to the previous version.                                                                                                    |
|        | Note: If the upgrade ha                   | s been accepted, this procedure cannot be performed.                                                                                                    |
|        | Note: Make sure USB is                    | s not connected with the setup before running this procedure.                                                                                                    |
| 1.     | Terminate all previous connections (ssh). | If not already connected, connect to the E5-APP-B card via the serial port.                                                                                                    |
|        |                                           | For connecting the E5-APP-B A card, disconnect the console cable from the serial port on the E5-APP-B B card's adapter. The cable should be disconnected at the point where it connects to the serial port labeled 'S1' on the E5-APP-B B card's adapter and use it for serial access. Cable part numbers - 830-1220-xx |
|        |                                           | Skip to step 5 if connected through serial console.                                                                                                    |

| 2. | Create a terminal window and establish a connection by logging into MPS B.  Log into MPS B. | In a newly created terminal window labeled "MPS A – from MPS B", connect directly into MPS B.  # ssh root@< MPS B> Password: <root_password></root_password> |
|----|---------------------------------------------------------------------------------------------|----------------------------------------------------------------------------------------------------|
| 3. | MPS B: Start screen session.                                                                | Execute the following commands to start screen and establish a console session to MPS A.  # screen -L                                                        |
|    | MPS B: Connect to the console of MPS A.                                                     | <pre>Execute the following command on MPS: # minicom mate OR # cu -1 /dev/ttyS1 -s 115200</pre>                                                              |
| 4. | MPS A: Login prompt is displayed.                                                           | <pre><hostname> console login: Note: Hit enter if no login prompt is displayed.</hostname></pre>                                                             |
| 5. | MPS A: Log in to the server as user "root".                                                 | Login: root Password: <root_password></root_password>                                                                                                    |
| 6. | MPS A: Execute the platefg menu.                                                            | # su - platcfg                                                                                                    |
| 7. | MPS A: Select the Maintenance submenu.                                                      | The platefg Main Menu appears. On the Main Menu, select Maintenance and press [ENTER].                                                                       |
|    |                                                                                             | Main Menu  Maintenance Diagnostics Server Configuration Network Configuration Remote Consoles Exit                                                           |
| 8. | MPSA: Select the Upgrade submenu.                                                           | Select the <b>Upgrade</b> menu and press <b>[ENTER]</b> .                                                                                                    |
|    |                                                                                             | Upgrade Backup and Restore View Mail Queues Restart Server Save Platform Debug Logs                                                                          |

Procedure 20: Backout both Server A and B

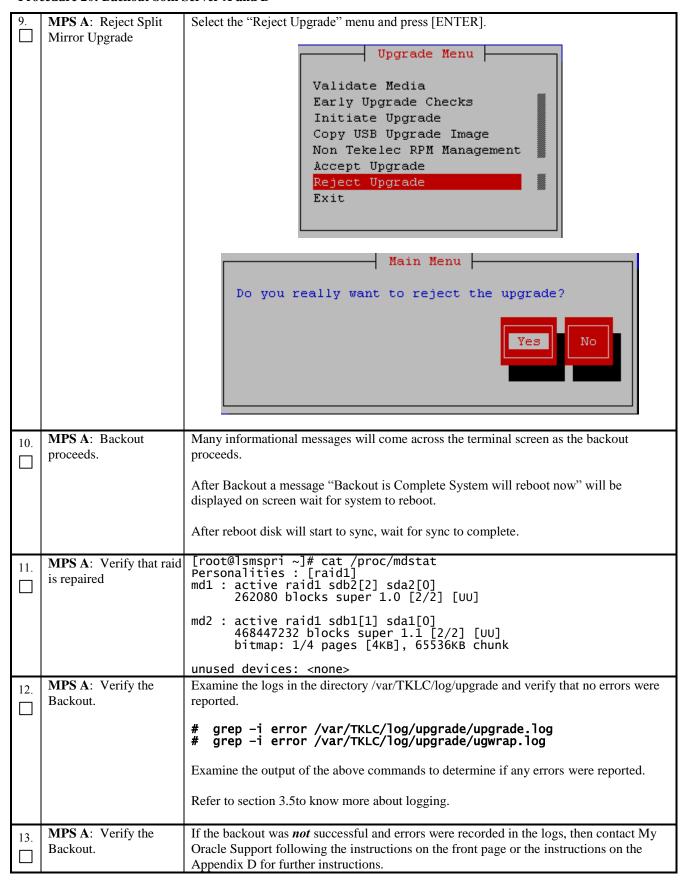

|          |                                              | If the backout <i>was</i> successful, then continue with the following steps.              |
|----------|----------------------------------------------|--------------------------------------------------------------------------------------------|
| 14.      | MPS A: Reboot the                            | Perform the following commands to reboot the MPS:                                          |
|          | MPS.                                         | manaa c                                                                                    |
| <u> </u> | MPS A: Login to MPS                          | #init 6 If the login prompt appears, skip to step 16.                                      |
| 15.      | A.                                           | If the logili prompt appears, skip to step 10.                                             |
|          |                                              | If the login prompt does not appear due to disconnect, go to step 14.                      |
| 16.      | Create a terminal                            | In a newly created terminal window labeled "MPS A – from MPS B", connect directly          |
|          | window and establish a connection by logging | into MPS B.                                                                                |
|          | into MPS B.                                  | # ssh root@< MPS B>                                                                        |
|          |                                              | Password: <root_password></root_password>                                                  |
|          | Log into MPS B.                              |                                                                                            |
| 17.      | MPS B: Rejoin                                | Execute the following command to disconnect and then rejoin previous screen session:       |
|          | previous screen session                      | # screen -dr                                                                               |
|          | on MPS A. Walfe Harlth                       |                                                                                            |
| 18.      | <b>MPS A</b> : Verify Health of MPS A.       | Execute Procedure 21 on MPS A to verify the health of the server.                          |
|          |                                              | Execute 11366date 21 on the 511 to verify the heaten of the server.                        |
| 19.      | Terminate all previous                       | If not already connected, connect to the E5-APP-B card via the serial port.                |
|          | connections (ssh).                           | For connecting the E5-APP-B B card, disconnect the console cable from the serial port      |
|          |                                              | on the E5-APP-B A card's adapter. The cable should be disconnected at the point where      |
|          |                                              | it connects to the serial port labeled 'S1' on the E5-APP-B A cards adapter and use it for |
|          |                                              | serial access.                                                                             |
|          |                                              | Skin to stan 22 if connected through social consolo                                        |
|          |                                              | Skip to step 23, if connected through serial console.                                      |
| 20.      | Create a terminal                            | In a newly created terminal window labeled "MPS B – from MPS A", connect directly          |
|          | window and establish a                       | into MPS A.                                                                                |
|          | connection by logging into MPS A.            | # ssh root@< MPS A>                                                                        |
|          |                                              | Password: <root_password></root_password>                                                  |
|          | Log into MPS A.                              |                                                                                            |
| 21       | MPS A: Start screen                          | Execute the following commands to start screen and establish a console session to MPS      |
| 21.      | session.                                     | B.                                                                                         |
|          |                                              | # campon !                                                                                 |
|          |                                              | # screen -L                                                                                |
|          | NET C                                        | Execute the following command on MPS:                                                      |
|          | MPS A: Connect to the console of MPS B.      | # minicom mate                                                                             |
|          | the console of Mirs D.                       | OR 1 /dov/th/s1 s 115200                                                                   |
|          |                                              | # cu -1 /dev/ttyS1 -s 115200                                                               |
| 22.      | MPS B: Login prompt                          | <hostname> console login:</hostname>                                                       |
|          | is displayed.                                | Note: Hit enter if no login prompt is displayed.                                           |
|          |                                              |                                                                                            |
| 23.      | MPS B: Log in to the                         |                                                                                            |
|          | server as user "root".                       | Login: root Password: <root_password></root_password>                                      |
| 24.      | <b>MPS B:</b> Execute the                    |                                                                                            |
|          | platcfg menu.                                | # su - platcfg                                                                             |

Procedure 20: Backout both Server A and B

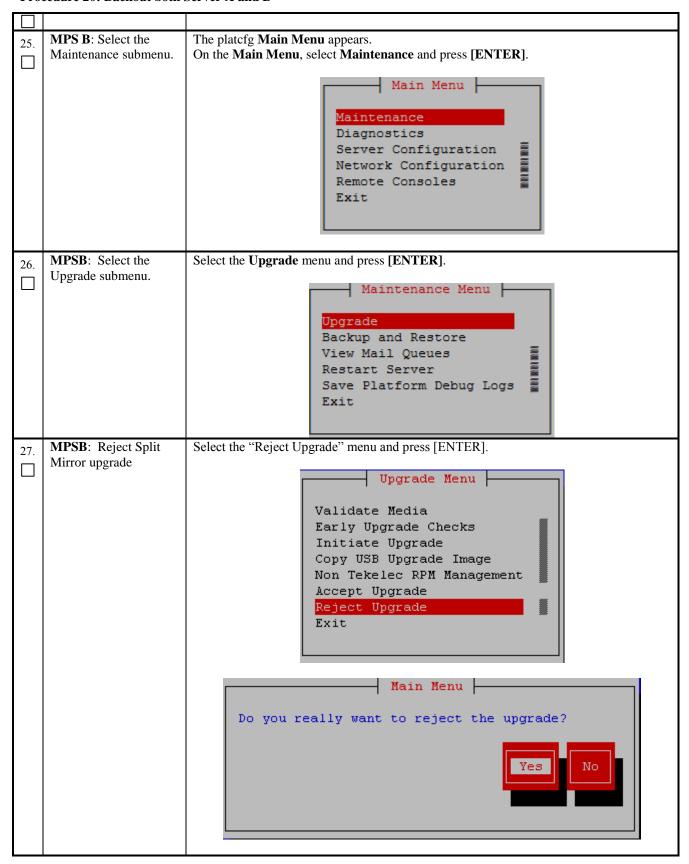

| 20  | MPS B: Backout                 | Many informational messages will come across the terminal screen as the backout                               |
|-----|--------------------------------|----------------------------------------------------------------------------------------------------|
| 28. | proceeds.                      | proceeds.                                                                                                    |
|     | proceeds.                      | After Backout a message "Backout is Complete System will reboot now" will be                                  |
|     |                                | displayed on screen wait for system to reboot.                                                                |
|     |                                | displayed on sereen wait for system to recool.                                                                |
|     |                                | After reboot disk will start to sync, wait for sync to complete.                                              |
|     |                                |                                                                                                    |
| 29. | MPS B: Verify that raid        | <pre>[root@lsmssec ~]# cat /proc/mdstat Personalities : [raid1]</pre>                                         |
| 2). | is repaired                    | Personalities : [raid1]<br>  md1 : active raid1 sdb2[2] sda2[0]                                               |
|     |                                | 262080 blocks super 1.0 [2/2] [UU]                                                                            |
|     |                                |                                                                                                    |
|     |                                | md2 : active raid1 sdb1[1] sda1[0]<br>468447232 blocks super 1.1 [2/2] [UU]                                   |
|     |                                | bitmap: 1/4 pages [4KB], 65536KB chunk                                                                        |
|     |                                | unused devices: <none></none>                                                                                 |
|     | MPS B: Verify the              | Only perform this step on a backout of a split mirror upgrade.                                                |
| 30. | Backout.                       | Only perform this step on a backout of a split mirror upgrade.                                                |
|     | Dackout.                       | Examine the logs in the directory/var/TKLC/log/upgrade and verify that no errors were                         |
|     |                                | reported.                                                                                                    |
|     |                                |                                                                                                    |
|     |                                | <pre># grep -i error /var/TKLC/log/upgrade/upgrade.log # grep -i error /var/TKLC/log/upgrade/ugwrap.log</pre> |
|     |                                | # grep -1 error /var/IKLC/log/upgrade/ugwrap.log                                                              |
|     |                                | Examine the output of the above command to determine if any errors were reported.                             |
|     |                                | Examine the output of the above command to determine if any criois were reported.                             |
|     |                                | Refer to section 3.5to know more about logging.                                                               |
|     |                                |                                                                                                    |
| 31. | MPS B: Verify the              | If the backout was <i>not</i> successful and errors were recorded in the logs, then contact the               |
|     | Backout.                       | Technical Assistance Center following the instructions on the front page or the                               |
|     |                                | instructions on the Appendix for further instructions.                                                        |
|     |                                |                                                                                                    |
|     |                                | If the backout <i>was</i> successful, then enter continue with the following steps:                           |
|     | MDC D. D. L (4).               | D. C d C. 11                                                                                                  |
| 32. | <b>MPS B</b> : Reboot the MPS. | Perform the following commands to reboot the MPS:                                                             |
|     | WIFS.                          | # init 6                                                                                                    |
|     |                                |                                                                                                    |
| 33. | MPS B: Login to MPS            | If the login prompt appears, skip to step 36.                                                                 |
|     | В.                             |                                                                                                    |
|     |                                | If the login prompt does not appear due to disconnect, go to step 34                                          |
| 34. | Create a terminal              | In a newly created terminal window labeled "MPS B – from MPS A", connect directly                             |
|     | window and establish a         | into MPS A.                                                                                                   |
|     | connection by logging          | # cch woot@ MDC A                                                                                             |
|     | into MPS A.                    | # ssh root@< MPS A><br>Password: <root_password></root_password>                                              |
|     | Loginto MDC A                  |                                                                                                    |
|     | Log into MPS A                 |                                                                                                    |
|     | MPS A: Rejoin                  | Execute the following command to disconnect and then rejoin previous screen session:                          |
| 35. | previous screen session        | Execute the following command to disconnect and then rejoin previous screen session:                          |
|     | on MPS B                       | # screen -dr                                                                                                  |
|     |                                |                                                                                                    |
| 36. | MPS B: Log in to the           | shortmanno concolo login:                                                                                     |
|     | server as user "root".         | <pre><hostname> console login: root Password: <root_password></root_password></hostname></pre>                |
|     |                                |                                                                                                    |
| 37. | MPS B: Verify Health           | Execute Procedure 21on MPS B to verify the health of the server.                                              |
| 51. | of MPS B                       | •                                                                                                    |
|     |                                |                                                                                                    |

| 38. | Procedure complete. | This procedure is complete.                                         |
|-----|---------------------|---------------------------------------------------------------------|
|     |                     |                                                                     |
|     |                     |                                                                     |
|     |                     |                                                                     |
| _   |                     |                                                                     |
|     | The applica         | ation should now be running at the original software release level. |

## **APPENDIX A. GENERIC PROCEDURES**

# **Procedure 21 Perform System Health Check**

**Procedure 21: Perform System Health Check** 

| S             | This procedure perform               | ns a system health check on any MPS.                                                                  |
|---------------|--------------------------------------|----------------------------------------------------------------------------------------------------|
| T<br>E        | Estimated time: 5 minu               | tes                                                                                                   |
| <b>P</b><br># |                                      |                                                                                                    |
|               | MDC V.                               | # syscheck                                                                                            |
| 1.            | MPS X:                               |                                                                                                    |
|               | Execute syscheck                     | Running modules in class disk<br>OK                                                                   |
|               |                                      | Running modules in class services<br>OK                                                               |
|               |                                      | Running modules in class system<br>OK                                                                 |
|               |                                      | Running modules in class lsmshc<br>OK                                                                 |
|               |                                      | Running modules in class hardware<br>OK                                                               |
|               |                                      | Running modules in class proc<br>OK                                                                   |
|               |                                      | Running modules in class net OK LOG LOCATION: /var/TKLC/log/syscheck/fail_log                         |
|               |                                      | In case of Split Mirror Upgrade below error will be observed in syscheck output:                      |
|               |                                      | Running modules in class disk                                                                         |
|               |                                      | * meta: FAILURE:: MAJOR::300000000000000 Server<br>Internal Disk Error                                |
|               |                                      | * meta: FAILURE:: md status check failed.                                                             |
|               |                                      | * meta: FAILURE:: MAJOR::300000000000000 Server Internal Disk Error                                   |
|               |                                      | * meta: FAILURE:: md configuration check failed.                                                      |
|               |                                      | Active md config doesn't match /etc/raidtab.                                                          |
|               |                                      | One or more module in class "disk" FAILED                                                             |
| 2.            | MPS X:Verify                         | Execute the following command to verify that the last state/status of the "lsmssurv" process is stop: |
|               | contents of survMon last state file. |                                                                                                    |
|               |                                      | [root@lsmspri ~]# cat /usr/TKLC/lsms/config/lsmsSurv.last<br>STOP                                     |
| 3.            | MPS X:Start                          | Execute the following command to "Ismssurv" process, this will start the LSMS                         |
| <b>1</b> –    | Surveillance                         | survMon:                                                                                              |
|               | (survMon).                           | [root@lsmspri ~]# /usr/TKLC/lsms/bin/lsmssurv start<br>LSMS Surveillance feature started              |

### **Procedure 21: Perform System Health Check**

| 4. | MPS X:Verify contents of survMon last state file. | Execute the following command to verify that the last state/status of the "Ismssurv" process is start, this will ensure that the crond daemon will restart it upon a failure:  [root@Ismspri ~]# cat /usr/TKLC/Isms/config/IsmsSurv.last START  You have successfully completed this procedure, return to the procedure from which you came. |
|----|---------------------------------------------------|----------------------------------------------------------------------------------------------------|
|    | MPS X: System<br>Check Failure                    | .If System Check detected any failures, please contact the My Oracle Support and ask for assistance. Any errors must be well understood before proceeding with the upgrade, errors concerning core files may be ignored.  Note: that if no application is installed, the message "No alarm dispatch utility available" is not a failure.     |
| 5. | Procedure<br>Complete.                            | This procedure is complete.                                                                                                    |

# **Procedure 22 ISO Image copy from USB Media**

# Procedure 22: ISO Image copy from USB Media

| S  | This procedure provid                  | les instructions to copy an ISO image from an USB media.                                                                                                    |
|----|----------------------------------------|----------------------------------------------------------------------------------------------------|
| T  |                                        |                                                                                                    |
| E  | Estimated time: 5 min                  | utes                                                                                                    |
| P  |                                        |                                                                                                    |
| #  | MDG W A LIGH                           | The state of the state of the s |
| 1. | MPS X: Insert USB.                     | Insert media in USB drive                                                                                                    |
|    |                                        |                                                                                                    |
| 2. | MPS X: Log in to                       | [hostname] consolelogin: root                                                                                                    |
|    | the server as the "root" user.         | password: password                                                                                                    |
| 3. | MPS X: Run                             | Execute the following command:                                                                                                    |
|    | syscheck to make                       | # syscheck                                                                                                    |
|    | sure there is no error.                | The output should look like: [root@hostname ~]# syscheck Running modules in class proc  OK Running modules in class services  OK Running modules in class system  OK Running modules in class disk  OK Running modules in class hardware  OK Running modules in class net  OK LOG LOCATION: /var/TKLC/log/syscheck/fail_log                                                                                                    |
| 4. | <b>MPS X:</b> Verify ISO image doesn't | Execute the following command to perform directory listing: # ls -al /var/TKLC/upgrade                                                                                                    |
|    | already exist.                         | The output should look like:                                                                                                    |

|    |                                             | [root@hostname ~]# ls -al /var/TKLC/upgrade                                                                                                    |
|----|---------------------------------------------|----------------------------------------------------------------------------------------------------|
|    |                                             | total 16<br>dr-xr-xr-x 2 root root 4096 Oct 22 16:31 .                                                                                                    |
|    |                                             | dr-xr-xr-x 21 root root 4096 Oct 18 13:40                                                                                                    |
|    |                                             | If an ISO image exists, remove it by executing the following command:                                                                                                    |
|    |                                             | <pre># rm -f /var/TKLC/upgrade/<iso image=""></iso></pre>                                                                                                    |
| 5. | MPS X: Delete unwanted ISOs from USB media. | Execute the following command to create a directory to mount the USB media: # mkdir -p /mnt/usb                                                                                                    |
|    | USB media.                                  | Execute the following command to get the USB drive name: # fdisk -1  grep FAT                                                                                                    |
|    |                                             | The output should look like:  /dev/sdc1 * 1 812 831472 6  FAT16                                                                                                    |
|    |                                             | Execute the following command to mount the USB media using the USB drive name from the output above: # mount /dev/sdc1 /mnt/usb                                                                                                    |
|    |                                             | Execute the following command to perform directory listing and verify the file name format is as expected: # ls -al /mnt/usb                                                                                                    |
|    |                                             | The output should look like: [root@hostname ~] # # ls -al /mnt/usb total 629400                                                                                                    |
|    |                                             | dr-xr-xr-x 2 root root 4096 Dec 5 13:33 .<br>dr-xr-xr-x 22 root root 4096 Dec 5 13:55                                                                                                    |
|    |                                             | -rw-rr 1 root root 853002240 Dec 5 16:20 LSMS-                                                                                                    |
|    |                                             | 13.2.1.0.0_132.18.0-x86_64.iso                                                                                                    |
|    |                                             | Only one ISO file should be listed, if additional files are listed, execute the following command to remove unwanted ISOs:  # rm -f /mnt/usb/ <iso_name>.iso</iso_name>                                                                                                    |
|    |                                             | For e.g., # rm -f /mnt/usb/LSMS-13.2.1.0.0_132.18.0-x86_64.iso                                                                                                    |
|    |                                             |                                                                                                    |
| 6. | MPS X: Verify                               | Execute the following command to verify the available disk space:                                                                                                    |
|    | space exists for ISO.                       | # df -h /var/TKLC                                                                                                    |
|    |                                             | The output should look like:                                                                                                    |
|    |                                             | <pre>[root@lsmspri log]# df -h /var/TKLC Filesystem Size Used Avail Use% Mounted on</pre>                                                                                                    |
|    |                                             | /dev/mapper/vgroot-plat var tklc                                                                                                    |
|    |                                             | 3.9G 1.2G 2.5G 32% /var/TKLC                                                                                                    |
|    |                                             | Verify that there is at least 1G in the Avail column. If not, clean up files until there is space available.                                                                                                    |
|    |                                             | CAUTION: Make sure you know what files you can remove safely before cleaning up. It is recommended that you only clean up files in the /var/TKLC/upgrade directory as this is a platform owned directory that should only contain ISO images. This directory should not be expected to contain images for any length of time as they can get purged. Contact My Oracle Support beforehand if removing files other than the /var/TKLC/upgrade directory as removing files is dangerous. |

| 7.  | MPS X: Start platefg utility.                                                                                    | Execute the following command to change the user: # su - platcfg                                           |
|-----|----------------------------------------------------------------------------------------------------|----------------------------------------------------------------------------------------------------|
| 8.  | MPS X: Select the Maintenance submenu.                                                                           | On the Main Menu of the Platform Configuration Utility, select Maintenance and press [ENTER].    Main Menu |
| 9.  | MPS X: Select the Upgrade submenu.                                                                               | Select the Upgrade menu and press [ENTER].    Maintenance Menu                                             |
| 10. | MPS X: Select Copy<br>USB Upgrade Image<br>submenu.                                                              | Validate Media Initiate Upgrade Copy USB Upgrade Image Exit                                                |
| 11. | MPS X: The ISO will be copied from the USB media to /var/TKLC/upgrade.  Press any key to return to Upgrade menu. | Copying /mnt/upgrade/ LSMS-13.2.1.0.0_132.18.0-x86_64.iso PRESS ANY KEY TO RETURN TO THE PLATCFG MENU.     |
| 12. | MPS X: Exit platcfg.                                                                                             | Select Exit and press [ENTER] repeatedly until the "platcfg" utility terminates.                           |

|     |                                 | Validate Media Initiate Upgrade Copy USB Upgrade Image Exit                                                                                                    |
|-----|---------------------------------|----------------------------------------------------------------------------------------------------|
| 13. | MPS X: Unmount<br>USB media     | Execute the following command to unmount the USB media: # umount /mnt/usb                                                                                                    |
| 14. | MPS X: Verify ISO image exists. | Execute the following command to perform directory listing: # 1s -a1 /var/TKLC/upgrade  The output should look like: [root@lsmspri log]# ls -al /var/TKLC/upgrade total 895152 drwxrwxr-x. 2 root admgrp 4096 Apr 20 17:16. dr-xr-xr-x. 20 root root 4096 Apr 20 18:01r 1 admusr admgrp 916621312 Apr 20 17:16 LSMS-13.2.1.0.0_132.18.0- x86_64.iso  Repeat this procedure from step 5 if LSMS ISO file is not as expected. |
| 15. | MPS X: Logout from server.      | Logout from the server by executing the following command: # logout                                                                                                    |
| 16. | MPS X: Remove USB media.        | Remove media from USB drive.                                                                                                    |
| 17. | Procedure<br>Complete.          | This procedure is complete.                                                                                                    |

### **Procedure 23 Validate Upgrade Media**

This procedure is used to execute a validation of the Upgrade Media (typically an ISO image) separately from executing an upgrade. The upgrade process automatically validates the upgrade media. However, sometime the user may wish to perform just a validation before proceeding with upgrade, thus the reason for this separate process.

Procedure 23: Validate Upgrade Media

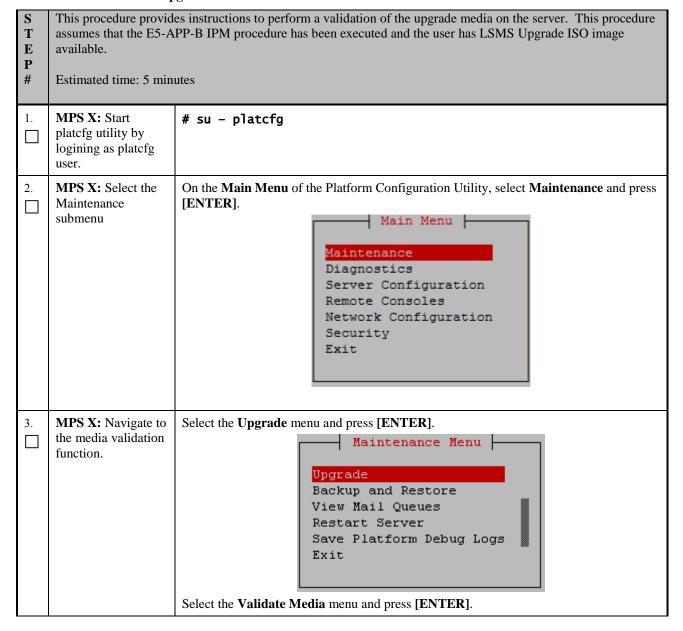

Procedure 23: Validate Upgrade Media

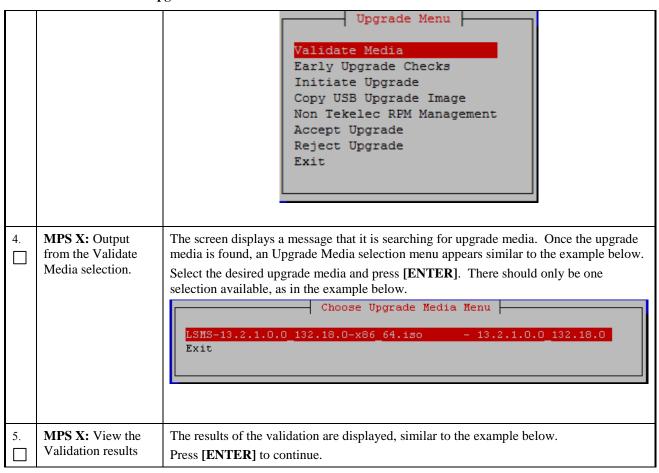

Procedure 23: Validate Upgrade Media

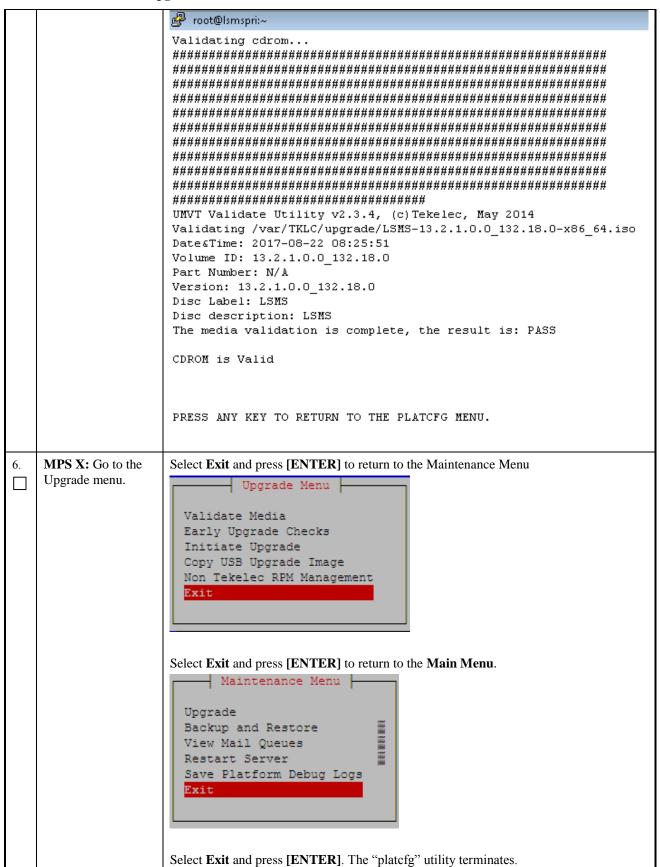

### Procedure 23: Validate Upgrade Media

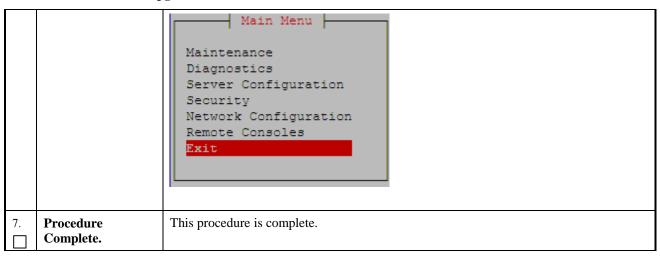

## **Procedure 24 Accept the Upgrade**

### **Procedure 24: Accept the Upgrade**

| S<br>T        | This procedure provides instructions to accept an upgrade with split-mirror                                                                                                    |
|---------------|----------------------------------------------------------------------------------------------------|
| Ē             | Estimated time: 5 minutes                                                                                                    |
| <b>P</b><br># | Note: There is no need to accept the upgrade immediately after upgrade. Check the system for a couple of days to verify that the system is working fine after the upgrade. After finding that the system is working fine, accept the upgrade. If something not working as intended or breaking frequently (Should not be the case), then after a couple of days one can reject the upgrade to go back to the previous release. |
| 1.            | MPS A: Accept Upgrade # su - platcfg                                                                                                    |

**Procedure 24: Accept the Upgrade** 

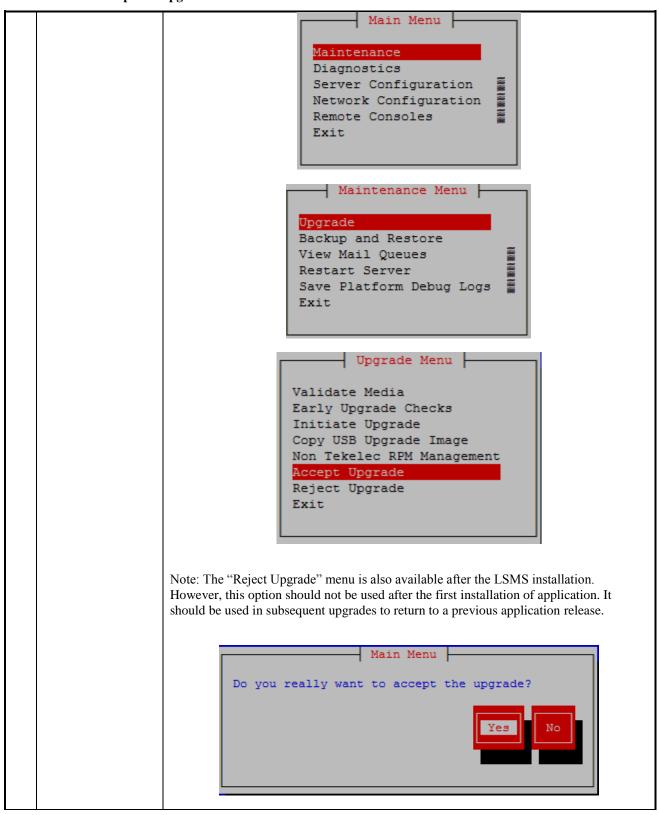

### **Procedure 24: Accept the Upgrade**

|    |                    | Called with options:accept Loading Backout::BackoutType::SPLIT_MIRROR Accepting Upgrade Re-joining raid mirrors. |
|----|--------------------|----------------------------------------------------------------------------------------------------|
|    |                    | Adding /dev/sdb2 to /dev/md1<br>mdadm: added /dev/sdb2                                                           |
|    |                    | mdadm: added /dev/sdb2<br>Adding /dev/sdb1 to /dev/md2                                                           |
|    |                    |                                                                                                    |
|    |                    | ++ Message +                                                                                                    |
|    |                    | The accept has completed.                                                                                        |
|    |                    | !                                                                                                    |
|    |                    |                                                                                                    |
|    |                    | i                                                                                                    |
|    |                    | !                                                                                                    |
|    |                    |                                                                                                    |
|    |                    | i                                                                                                    |
|    |                    | !                                                                                                    |
|    |                    | Press any key to continue                                                                                        |
|    |                    | ·                                                                                                    |
|    |                    |                                                                                                    |
|    |                    |                                                                                                    |
|    | MPS A: Verify that | [root@lsmspri ~]# cat /proc/mdstat                                                                               |
| 2. | raid is repaired   | Personalities : [raid1]                                                                                          |
|    | _                  | md1 : active raid1 sdb2[2] sda2[0]<br>262080 blocks super 1.0 [2/2] [UU]                                         |
|    |                    | md2 : active raid1 sdb1[1] sda1[0]                                                                               |
|    |                    | 468447232 blocks super 1.1 [2/2] [UU]<br>bitmap: 1/4 pages [4кВ], 65536кВ chunk                                  |
|    |                    | unused devices: <none></none>                                                                                    |
| 3. | Repeat the steps   |                                                                                                    |
|    | for MPS B.         | Repeat the above steps 1 and 2on MPS B to accept upgrade.                                                        |
| 4. | Procedure          | This procedure is complete.                                                                                      |
|    | complete.          |                                                                                                    |

# **Procedure 25 Stopping an LSMS backup in progress**

### **Procedure 25: Stopping an LSMS backup in process**

| S T E P # | This procedure explains how to terminate an LSMS backup if one is running prior to performing an upgrade. The backup cannot be stopped currently via a stop command or specific signal but will have to be manually terminated. If the user reboots the server prior to executing steps 2-6that will terminate the backup, but then steps 7-17 should be executed immediately after the reboot to ensure things are properly cleaned up.  Estimated time: 5 minutes  Note: The user should perform all of the following commands as the LSMS root user. The snapshot is only mounted during the db portion of the backup but this phase will consume the majority of the time required to perform a backup. The snapshot will not be mounted during the platform and logs portion of the backup but terminating it may leave TOC file and backup server LOCK file cleanup necessary as described in step11, 13, and 16 below. |                                                                                                    |  |
|-----------|----------------------------------------------------------------------------------------------------|----------------------------------------------------------------------------------------------------|--|
| 1.        | MPS X: Login as the user "root".                                                                                                    | <pre>[hostname] consolelogin: root password: <root_password></root_password></pre>                                                                                                    |  |
| 2.        | MPS X: Determine the PID of the "Ismsbkp" process.                                                                                                    | Execute the following command to determine if the "Ismsbkp" process is actively running:  [root@Ismssec ~]# ps -ef   grep lsmsbkp   grep -v grep root 25938 11126 0 15:08 pts/3 00:00:00 /bin/bash /usr/TKLC/lsms/tools/lsmsbkp_wrapper root 25976 25938 0 15:08 pts/3 00:00:00 /bin/sh /usr/TKLC/lsms/tools/lsmsbkp  If a LSMS backup is in progress the output will show two processes running. Record the PID(process id) of the "Ismsbkp" process and proceed to the next step of this procedure.  PID:  If the above command returns no output then proceed to Step 7 of this procedure to verify that the logical volume does not exist and is not mounted. |  |
| 3.        | MPS X: Terminate the "lsmsbkp" process.                                                                                                    | Execute the following command to terminate the "lsmsbkp" process:  [root@lsmssec ~]# kill -9 <lsmsbkp pid=""></lsmsbkp>                                                                                                    |  |
| 4.        | MPS X: Monitor the "lsmsbkp_wrapper" process until it terminates.                                                                                                    | After the lsmsbkp process is terminated the lsmsbkp_wrapper should also terminate, Execute the following command to monitor this until no output is displayed.  [root@lsmssec ~]# ps -ef   grep lsmsbkp_wrapper  grep -v grep  If after several minutes the "lsmsbkp_wrapper" process does not terminate then it can be terminated using the method described previously in step 3 this time for the "lsmsbkp_wrapper" process.                                                                                                    |  |
| 5.        | MPS X: Check the "netbackup" process                                                                                                    | Most likely the backup will be terminated during the database phase of the backup as this is the longest running phase. We need to check for and terminate the netbackup routine which is actually doing the work:  Execute the following command to determine if the "netbackup" process is actively running:  [root@lsmssec mnt]# ps -ef   grep netbackup  grep -v grep                                                                                                    |  |

**Procedure 25: Stopping an LSMS backup in process** 

|    |                                                               | root 14937 13435 5 15:35 pts/3 00:00:00 /usr/bin/perl -T<br>/usr/TKLC/plat/bin/netbackup<br>config=/usr/TKLC/plat/etc/BackupTK/lsmsdb.xmlrepository=db                                                                                                    |
|----|---------------------------------------------------------------|----------------------------------------------------------------------------------------------------|
| 6. | MPS X: Terminate the "netbackup" process.                     | Execute the following command to terminate the "netbackup" process:  [root@lsmssec mnt]# kill -9 <netbackup pid=""></netbackup>                                                                                                    |
| 7. | MPS X: Verify the mount point for the backup snapshot exists. | Execute the following command toverify that the dbbackup logical volume is mounted at the mount point /mnt/backup/var/TKLC/lsms/db:  [root@lsmssec ~]# df -h Filesystem Size Used Avail Use% Mounted on /dev/mapper/vgroot-plat_root                                                                                                    |
| 8. | MPS X: Umount the mount point for the backup snapshot.        | Execute the following command to un-mount the mount point for the snapshot:  [root@lsmssec mnt]#umount /mnt/backup/var/TKLC/lsms/db  Execute the following command to verify that the mount point for the snapshot has been unmounted. The commands output will look like the following when mount point for the snapshot has been unmounted:  [root@lsmssec ~]# df -h Filesystem Size Used Avail Use% Mounted on /dev/mapper/vgroot-plat_root |

**Procedure 25: Stopping an LSMS backup in process** 

|    | 2 00 0 20 2 70 40/ / / 2/3                             |                                                                                                    |  |
|----|--------------------------------------------------------|----------------------------------------------------------------------------------------------------|--|
|    |                                                        | 3.9G 8.2M 3.7G 1% /var/TKLC/lsms /dev/mapper/vgroot-lsms_db 210G 63M 199G 1% /var/TKLC/lsms/db /dev/mapper/vgroot-lsms_external 2.0G 3.0M 1.9G 1% /var/TKLC/lsms/external /dev/mapper/vgroot-lsms_free |  |
|    |                                                        | 138G   61M   131G   1%   /var/TKLC/lsms/free   /dev/mapper/vgroot-lsms_logs   36G   49M   34G   1%   /var/TKLC/lsms/logs   /dev/sdc1   1.1G   1.1G   7.5M   100%   /media/sdc1                         |  |
|    | MDC V. V. C. d. (4)                                    | Execute the following command toverify that the backup snapshot logical volume exists:                                                                                                    |  |
| 9. | MPS X: Verify that the dbbackup logical volume exists. | [root@lsmssec ~]# lvdisplay Logical volume LV Name plat_root                                                                                                    |  |
|    |                                                        | (output omitted)                                                                                                    |  |
|    |                                                        | Logical volume LV Name plat_swap                                                                                                    |  |
|    |                                                        | (output omitted)                                                                                                    |  |
|    |                                                        | Logical volume<br>LV Name plat_var                                                                                                    |  |
|    |                                                        | (output omitted)                                                                                                    |  |
|    |                                                        | Logical volume LV Name plat_usr                                                                                                    |  |
|    |                                                        | (output omitted)                                                                                                    |  |
|    |                                                        | Logical volume LV Name plat tmp                                                                                                    |  |
|    |                                                        | (output omitted)                                                                                                    |  |
|    |                                                        | Logical volume LV Name plat_var_tklc                                                                                                    |  |
|    |                                                        | (output omitted)                                                                                                    |  |
|    |                                                        | Logical volume LV Name lsms_root                                                                                                    |  |
|    |                                                        | (output omitted)                                                                                                    |  |
|    |                                                        | Logical volume LV Name lsms logs                                                                                                    |  |
|    |                                                        | (output omitted)                                                                                                    |  |
|    |                                                        | Logical volume LV Name lsms_external .                                                                                                    |  |
|    |                                                        | (output omitted)                                                                                                    |  |
|    |                                                        | Logical volume LV Name lsms_free .                                                                                                    |  |
|    |                                                        | (output omitted)                                                                                                    |  |
|    |                                                        | Logical volume LV Name lsms_db                                                                                                    |  |
|    |                                                        | (output omitted)                                                                                                    |  |
|    |                                                        | Logical volume                                                                                                    |  |

|     |                                         | I.V Namo                                                                                                    | /dev/varoot/dhhackup                                                                                                   |
|-----|-----------------------------------------|----------------------------------------------------------------------------------------------------|----------------------------------------------------------------------------------------------------|
|     |                                         | LV Name VG Name LV UUID LV Write Access LV snapshot status LV Status # open LV Size Current LE COW-table size COW-table LE Allocated to snapshot Snapshot chunk size Segments Allocation Read ahead sectors Block device | 8.00 KB<br>1<br>inherit<br>0                                                                                           |
|     |                                         | If the logical volume/dev/vg procedure.                                                                                                    | root/dbbackup does not exist proceed to Step 11 of this                                                                |
| 10. | MPS X: Remove the                       | Execute the following comm                                                                                                    | and to remove the /dev/vgroot/dbbackup logical volume:                                                                 |
|     | dbbackup logical volume using lvremove. | [root@lsmssec mnt]# 1                                                                                                    | vremove /dev/vgroot/dbbackup                                                                                           |
|     |                                         | Do you really want "dbbackup"? [y/n]:                                                                                                    | to remove active logical volume                                                                                        |
|     |                                         | Logical volume "d                                                                                                    | bbackup" successfully removed                                                                                          |
|     |                                         |                                                                                                    | and to verify that the logical volume has been removed. The like the following when the snapshot lv have been removed: |
|     |                                         | [root@lsmssec ~]# lvd                                                                                                    | isplay                                                                                                    |
|     |                                         | Logical volume LV Name                                                                                                    |                                                                                                    |
|     |                                         | ·<br>(output omitted)                                                                                                    |                                                                                                    |
|     |                                         | Logical volume LV Name                                                                                                    | <br>plat_swap                                                                                                    |
|     |                                         | (output omitted) Logical volume LV Name                                                                                                    | plat_var                                                                                                    |
|     |                                         | (output omitted)                                                                                                    |                                                                                                    |
|     |                                         | Logical volume<br>LV Name                                                                                                    | plat_usr                                                                                                    |
|     |                                         | (output omitted)                                                                                                    |                                                                                                    |
|     |                                         | Logical volume<br>LV Name                                                                                                    | plat_tmp                                                                                                    |
|     |                                         | (output omitted)                                                                                                    |                                                                                                    |
|     |                                         | Logical volume<br>LV Name                                                                                                    | plat var tklc                                                                                                    |
|     |                                         | (output omitted)                                                                                                    |                                                                                                    |
|     |                                         | Logical volume<br>LV Name                                                                                                    | lsms_root                                                                                                    |

**Procedure 25: Stopping an LSMS backup in process** 

|     |                                                                           | (output omitted) Logical volume LV Name lsms_logs . (output omitted) Logical volume LV Name lsms external . (output omitted) Logical volume LV Name lsms_free . (output omitted) Logical volume LV Name lsms_free . (output omitted) Logical volume LV Name lsms db . (output omitted) . (output omitted) . (output omitted) . (output omitted)                                                                           |
|-----|---------------------------------------------------------------------------|----------------------------------------------------------------------------------------------------|
| 11. | MPS X: Verify the existence of a TOC file in the "/mnt/backup" directory. | Execute the following command to change directory to "/mnt/backup":  [root@lsmssec mnt]# cd /mnt/backup  Execute the following command to verify the existence of a TOC (Table Of Contents) file exists in "/mnt/backup";  [root@lsmssec backup]# ls  TOC var  Note: If no TOC file exists proceed to the Step 13 of this procedure.                                                                                      |
| 12. | MPS X: Remove the TOC file in the "/mnt/backup" directory.                | Execute the following command to remove the TOC file in "/mnt/backup":  [root@lsmssec backup]# rm TOC  rm: remove regular file `TOC'? y                                                                                                    |
| 13. | MPS X: Verify the existence of a TOC file in the "/" directory.           | Execute the following command to change directory to "/":  [root@lsmssec backup]# cd /  Execute the following command to verify the existence of a TOC (Table Of Contents) file exists in "/";  [root@lsmssec backup]# ls bin etc lib misc proc selinux tftpboot us r boot home lost+found mnt root srv tmp va r dev initrd media opt sbin sys TOC  Note: If no TOC file exists proceed to the Step 15 of this procedure. |
| 14. | MPS X: Remove the TOC file in the "/" directory.                          | Execute the following command to remove the TOC file in "/mnt/backup":  [root@lsmssec backup]# rm TOC  rm: remove regular file `/TOC'? y                                                                                                    |

## **Procedure 25: Stopping an LSMS backup in process**

| 15. | MPS X: SSH to the backup server.                                                                  | Execute the following command to SSH to the NAS:  [root@lsmssec backup]# ssh backupserver                                                                                                    |
|-----|---------------------------------------------------------------------------------------------------|----------------------------------------------------------------------------------------------------|
| 16. | MPS X: Verify the existence of any LOCK.* files in the "/Volumes/LVstorage" directory on the NAS. | On the NAS execute the following command to change directory to "/Volumes/LVstorage":  [root@CE64CDAE root]# cd /Volumes/LVstorage  Execute the following command to verify the existence of a LOCK file exists in "/Volumes/LVstorage":  [root@CE64CDAE LVstorage]# ls db LOCK.db logs_lsmspri logs_lsmssec lsmspri lsmssec  Note: In this example a db directory LOCK file exists, but it is possible for a lock file to exist for any of the five directories listed: LOCK.db, LOCK.logs_lsmspri, LOCK.logs_lsmssec, LOCK.lsmspri, and/or LOCK.lsmssec  Note: If no LOCK file exists proceed to Step 18 of this procedure. |
| 17. | MPS X: Remove any LOCK.* files in the "/Volumes/LVstorage" directory on the NAS.                  | Execute the following command to remove the LOCK.* files in "/Volumes/LVstorage":  [root@CE64CDAE LVstorage]# rm LOCK.db  rm: remove regular file `LOCK.db'? y  Note: In the following example a db directory LOCK file is being removed, it is possible for a lock file to exist for any of the five directories listed.                                                                                                    |
| 18. | Procedure complete.                                                                               | This procedure is complete.                                                                                                    |

## **Procedure 26 IPM with TPD 7.4.X**

| S             | This procedure will IPM the E5-APP-B Server. |                                                                        |  |
|---------------|----------------------------------------------|------------------------------------------------------------------------|--|
| E             | Estimated time: 5 minutes                    |                                                                        |  |
| <b>P</b><br># |                                              |                                                                        |  |
| 1.            | MPS X:                                       | IPM LSMS servers with 7.4.x.0.0-y.z.0.                                 |  |
| ΙП            | Insert TPD 7.0.3 USB                         |                                                                        |  |
|               | media into the USB port                      |                                                                        |  |
| 2.            | <b>MPS X:</b> If necessary, log              | If not already logged in to the MPS server, then login as user "root". |  |
| l —           | in to the server as the user                 | console login: root                                                    |  |
|               | "root"                                       | console login: root                                                    |  |

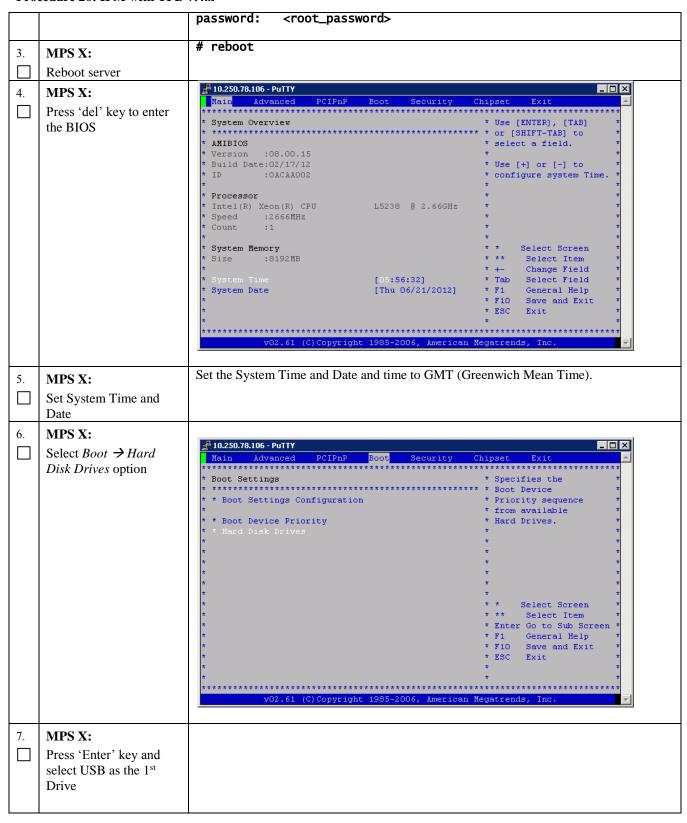

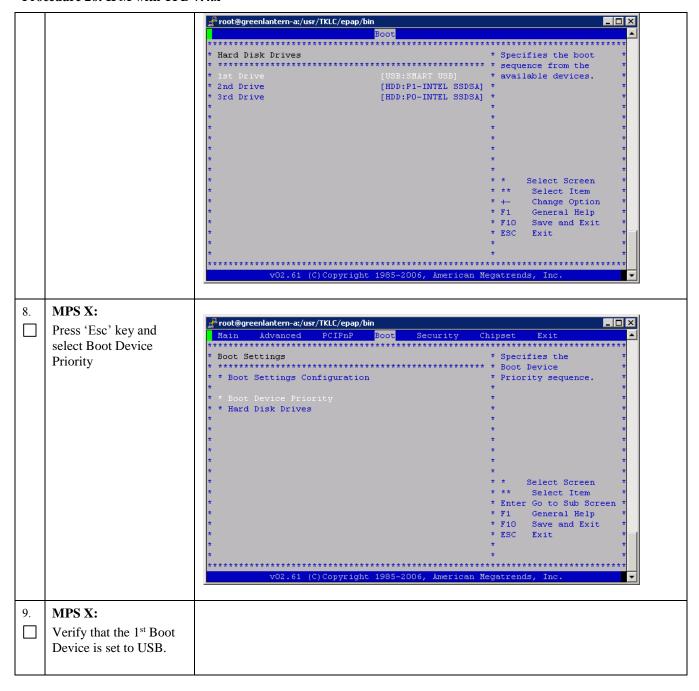

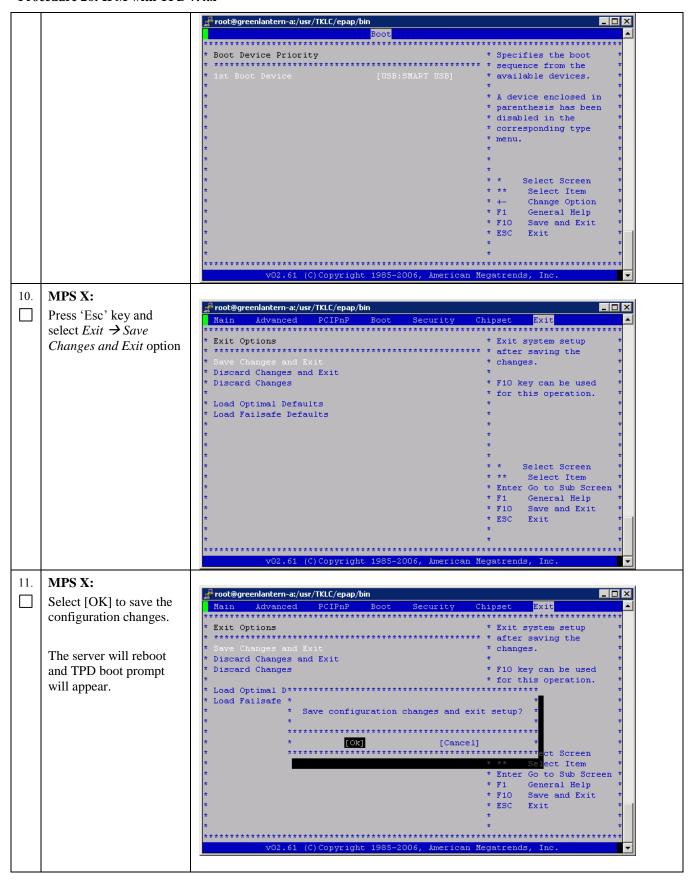

| 12. | MPS X:                                                                                                    | boot: TPDlvm scrub                                                                                                    |
|-----|----------------------------------------------------------------------------------------------------|----------------------------------------------------------------------------------------------------|
|     | Start the IPM process by entering the TPD command at the boot prompt.                                                                                                    |                                                                                                    |
| 13. | MPS X: Start the IPM process by entering the TPDlvm command at the boot prompt.                                                                                                    | Welcome to Tekelec Platform Distribution! Release: 7.4.0.0.0_88.37.0 Arch: x86_64  For a detailed description of all the supported commands and their options, please refer to the Initial Platform Manufacture document for this release. In addition to linux & rescue TPD provides the following kickstart profiles:  [ TPD   TPDnoraid   TPDlvm   TPDcompact   HDD ]  Commonly used options are:  [ console= <console_option>[,<console_option>] [ primaryConsole=<console_option>] [ rdate=<server_ip> ] [ scrub ] [ reserved=<size1>[,<sizen>] ] [ diskconfig=HWRAID[,force] [ctrlslot=<slot #="">] ] [ drives=<device>[,device] ] [ guestArchive ] [ control_if=<ifi>[,<if2>] ]  To install using a monitor and a local keyboard, add console=tty0  boot: TPDlvm scrub</if2></ifi></device></slot></sizen></size1></server_ip></console_option></console_option></console_option> |
| 14. | MPS X: After a few seconds, additional messages will begin scrolling by on the screen as the Linux kernel boots, and then the drive formatting and file system creation steps will begin. | mounting /dev/pts (unix98 pty) filesystem done mounting /sys filesystem done anaconda installer init version 13.21.239 using a serial console trying to remount root filesystem read write done mounting /tmp as tmpfs done running install running /sbin/loader detecting hardware waiting for hardware to initialize                                                                                                    |
| 15. | MPS X: Once the drive formatting and file system creation steps are complete, the screen at right will appear indicating that the package installation has begin.                         |                                                                                                    |

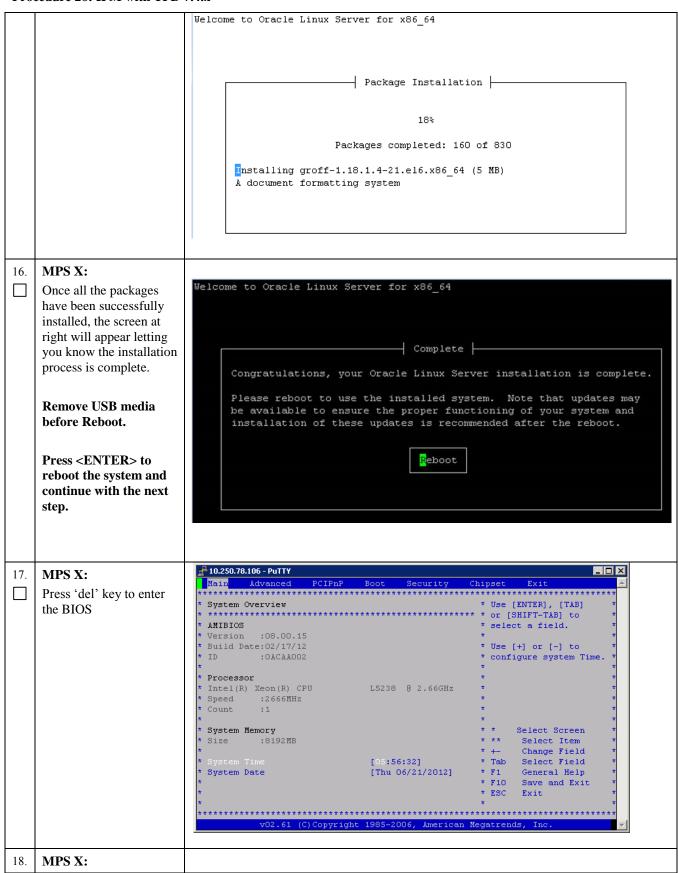

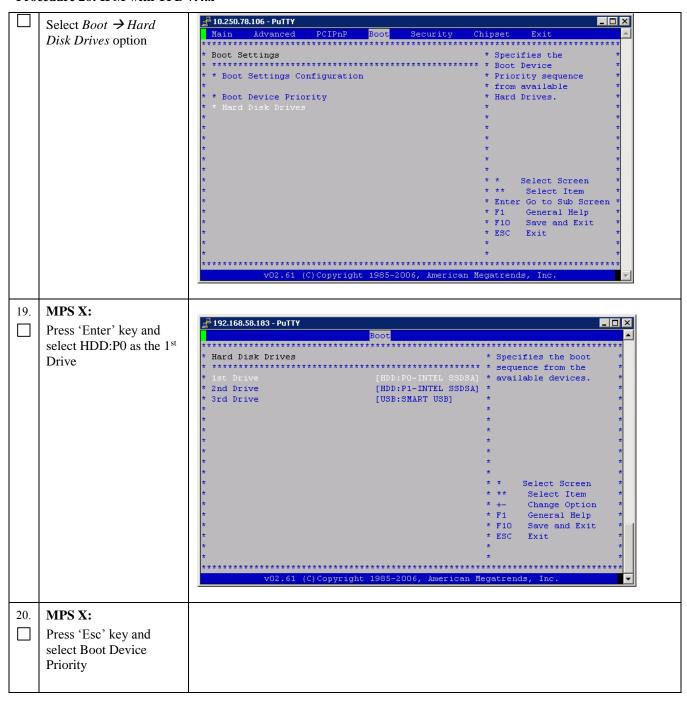

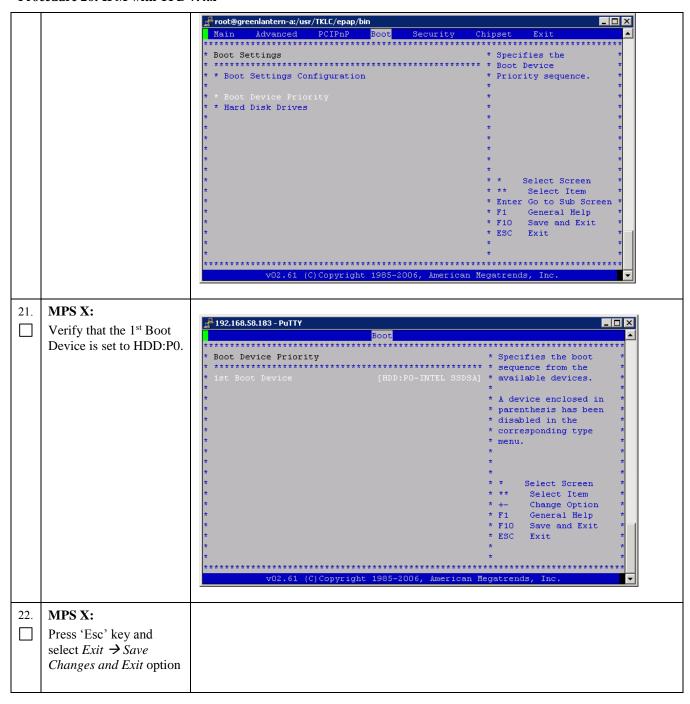

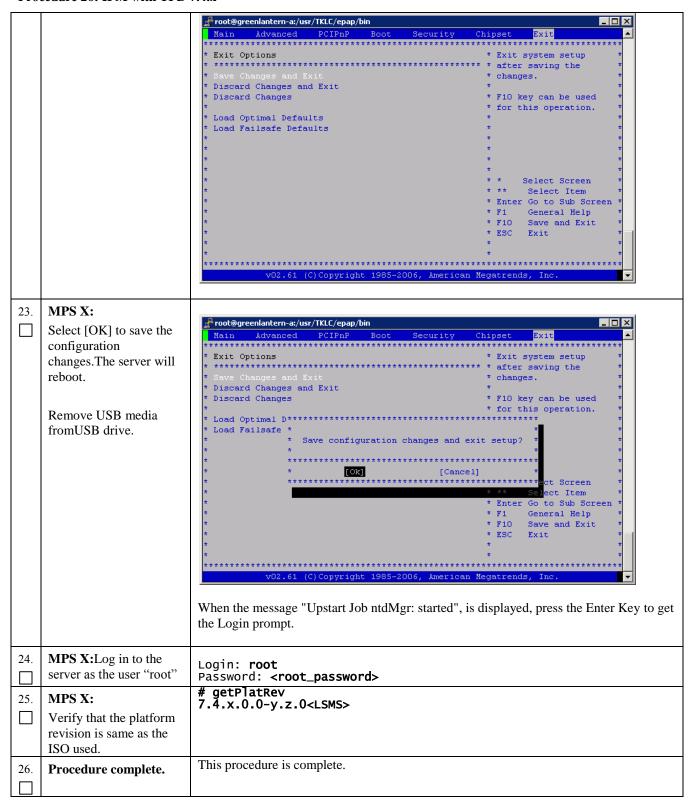

# **Procedure 27 Copying License File using SCP**

### **Procedure 27: Copying License File using SCP**

| S                | This procedure will help copying the license file from a desktop to LSMS server |                                                                                                    |  |
|------------------|---------------------------------------------------------------------------------|----------------------------------------------------------------------------------------------------|--|
| T<br>E<br>P<br># | Estimated time: 5 minutes                                                       |                                                                                                    |  |
| 1.               | Server X:Login to<br>server where license file<br>is present                    | Loging to server using ID and password where license file is copied                                                                      |  |
| 2.               | Server X:SCP the file<br>from server to LSMS<br>server                          | scp <license file=""> root@<lsms ip="">:/usr/local/netech/etc/license</lsms></license>                                                   |  |
| 3.               | LSMS MPS: Check if<br>the license file has been<br>copied correctly             | Run command to check for license file: # cat /usr/local/netech/etc/license Expected Output: Contents of license file should be displayed |  |
| 4.               | Procedure complete.                                                             | This procedure is complete.                                                                                                    |  |

# **Procedure 28 Copying License File from USB**

## **Procedure 28: Copying License File from USB**

| S                    | This procedure will help | copying the license file from a desktop to LSMS server.                                         |
|----------------------|--------------------------|-------------------------------------------------------------------------------------------------|
| $\tilde{\mathbf{T}}$ | F                        |                                                                                                 |
| _                    | Estimated the Estimate   |                                                                                                 |
| E                    | Estimated time: 5 minute | es                                                                                              |
| P                    |                          |                                                                                                 |
| #                    |                          |                                                                                                 |
| 1.                   | Server X: Copy license   | Connect USB to desktop and copy the license file from desktop to USB.                           |
|                      | file to USB              | commence and to desiring and copy are meaned in a normal accountry to each                      |
|                      | ine to OSB               |                                                                                                 |
| 2.                   | LSMS MPS:Confirm         | Connect the USB to LSMS MPS which contains the license file and check on how it is              |
|                      |                          |                                                                                                 |
|                      | how the USB is           | enumerated using command:                                                                       |
|                      | enumerated on LSMS       |                                                                                                 |
|                      | server                   | #dmesg   grep -i "removable disk"                                                               |
|                      |                          | Expected output                                                                                 |
|                      |                          | sd 6:0:0:0: Attached scsi removable disk sdc                                                    |
|                      |                          |                                                                                                 |
|                      |                          | This shows USB is enumerated as /dev/sdc                                                        |
|                      |                          | This shows CSD is chamerated as /ac //sac                                                       |
| 3.                   | LSMS MPS:                | Dun annual filial 1 annual and desirate determine position name                                 |
| ] 5.                 |                          | Run command fdisk –l on enumerated name device to determine partition name : #fdisk –l /dev/sdc |
| $  \sqcup  $         | Determine the partition  | #TUTSK -1 / dev/Suc                                                                             |
|                      | name                     |                                                                                                 |
|                      |                          | Expected Output:                                                                                |
|                      |                          | Disk /dev/sdc: 2013 MB, 2013265920 bytes                                                        |
|                      |                          | 256 heads, 63 sectors/track, 243 cylinders                                                      |
|                      |                          | Units = cylinders of 16128 * 512 = 8257536 bytes                                                |
|                      |                          | omis tymistis of 10120 of the object                                                            |
|                      |                          | Device Boot Start End Blocks Id System                                                          |
|                      |                          |                                                                                                 |
|                      |                          | /dev/sdc1 * 1 110 887008+ b W95 FAT32                                                           |
|                      |                          |                                                                                                 |
|                      |                          | This shows that partition name is /dev/sdc1                                                     |

### **Procedure 28: Copying License File from USB**

| 4. | LSMS MPS: Copy<br>license file from USB to<br>MPS                   | <pre>#mkdir -p /tmp/usb #mount /dev/sdc1 / tmp/usb</pre>                                                                                    |
|----|---------------------------------------------------------------------|----------------------------------------------------------------------------------------------------|
| 5. | LSMS MPS: Copy license file from /tmp directory                     | <pre># cp /tmp/usb/<license-file>/usr/local/netech/etc/license</license-file></pre>                                                         |
| 6. | LSMS MPS: Check if<br>the license file has been<br>copied correctly | Run command to check for license file :  #cat /usr/local/netech/etc/license  Expected Output : Contents of license file should be displayed |
| 7. | LSMS MPS: Unmount the USB                                           | Unmount the USB using command :  #umount /tmp/usb                                                                                           |
| 8. | Procedure Complete.                                                 | This procedure is complete.                                                                                                    |

# **Procedure 29 Password change for LSMS System Users**

### **Procedure 29: Password change for LSMS System Users**

| S<br>T<br>E<br>P<br># | This procedure will chan                                                                                 | rige the password for the LSMS System User(s).                                                                                                    |
|-----------------------|----------------------------------------------------------------------------------------------------|----------------------------------------------------------------------------------------------------|
| 1.                    | MPS A: Log on<br>Server A with the<br>LSMS System User<br>for which the<br>password is to be<br>changed. | <pre>[hostname]: <lsms system="" user=""> password: <lsmsadm_password></lsmsadm_password></lsms></pre>                                                                                                    |
| 2.                    | MPS A: Change<br>Password for an<br>LSMS system user                                                     | \$ passwd Changing password for user <lsms system="" user="">. Changing password for <lsms system="" user="">. Changing password for <lsms system="" user=""> (current) UNIX password: <enter current="" here="" password="" the=""> New password: <enter here="" new="" password="" the=""> Retype new password: <retype here="" new="" password="" the=""> passwd: all authentication tokens updated successfully.  Note: The Linux "passwd" command used to change the password of Linux users, follows the Linux PAM rules. Refer to the Linux manual for the PAM rules.  # man pam_cracklib</retype></enter></enter></lsms></lsms></lsms> |

### Procedure 29: Password change for LSMS System Users

| 3. | MPS B: Change<br>Password | Repeat steps 1 and 2 on MPS B also.  Note: The new password on MPS A and B should be same. |
|----|---------------------------|--------------------------------------------------------------------------------------------|
| 4. | <b>Procedure Complete</b> | This procedure is complete.                                                                |
|    |                           |                                                                                            |

### Procedure 30 E5-APP-B Halt/Shutdown

### Procedure 30: E5-APP-B Halt/Shutdown

| S<br>T<br>E<br>P<br># | This procedure will half                        | t the E5-APP-B hardware.                                                                                                    |
|-----------------------|-------------------------------------------------|----------------------------------------------------------------------------------------------------|
| 1.                    | <b>E5APPB Card:</b> Slide the ejector switch    | On the APP-B card, slide the Ejector switch (4) up to the UNLOCKED position.  Refer to  Figure 5.                                                                                                    |
|                       |                                                 | Caution: If the Ejector switch goes from locked to unlocked and the E5-APP-B card is in service, the card will halt.                                                                                     |
| 2.                    | E5APPB Card:<br>Monitor the Eject<br>Status LED | WAIT for the E5-APP-B Eject Status LED to go from blinking red to a steady red.                                                                                                    |
| 3.                    | E5APPB Card:<br>Lever Release                   | Grasp the upper and lower card Inject/Eject (I/E) lever release (3) just underneath the I/E lever, and press it to meet the I/E lever. This is the mechanical interlock for the card. Refer to Figure 6. |
| 4.                    | E5APPB Card: Pull out the levers                | While holding the I/E interlock and lever, pull the levers (2) away from the shelf until they are parallel to the floor. Refer to Figure 6.                                                              |
| 5.                    | <b>E5APPB Card:</b> Slide the ejector switch    | Remove the E5-APP-B card from the EAGLE shelf.                                                                                                    |
| 6.                    | <b>Procedure Complete</b>                       | This procedure is complete.                                                                                                    |

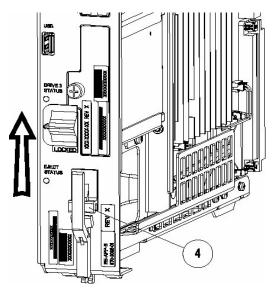

Figure 5: Slide the Ejector Switch

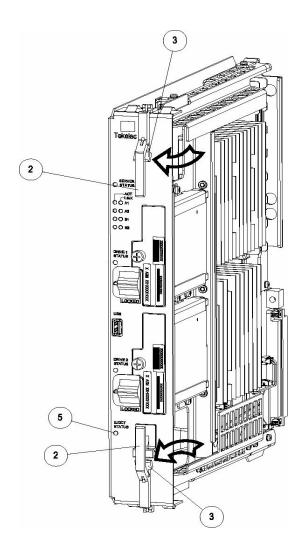

Figure 6: Slide the Ejector Switch

# APPENDIX B. SWOPS SIGN OFF

Discrepancy List

| Date | Test<br>Case | Description of Failures and/or Issues. Any CSR's / RMA's issued during Acceptance. Discrepancy | Resolution and SWOPS<br>Engineer Responsible | Resolution<br>Date: |
|------|--------------|------------------------------------------------------------------------------------------------|----------------------------------------------|---------------------|
|      |              |                                                                                                |                                              |                     |
|      |              |                                                                                                |                                              |                     |
|      |              |                                                                                                |                                              |                     |
|      |              |                                                                                                |                                              |                     |
|      |              |                                                                                                |                                              |                     |
|      |              |                                                                                                |                                              |                     |
|      |              |                                                                                                |                                              |                     |
|      |              |                                                                                                |                                              |                     |
|      |              |                                                                                                |                                              |                     |
|      |              |                                                                                                |                                              |                     |
|      |              |                                                                                                |                                              |                     |
|      |              |                                                                                                |                                              |                     |
|      |              |                                                                                                |                                              |                     |
|      |              |                                                                                                |                                              |                     |
|      |              |                                                                                                |                                              |                     |
|      |              |                                                                                                |                                              |                     |
|      |              |                                                                                                |                                              |                     |
|      |              |                                                                                                |                                              |                     |
|      |              |                                                                                                |                                              |                     |
|      |              |                                                                                                |                                              |                     |

## APPENDIX C. CUSTOMER SIGN OFF

# Sign-Off Record

\*\*\* Please review this entire document. \*\*\*
This is to certify that all steps required for the upgrade successfully completed without failure.

Sign your name, showing approval of this procedure, and email this page and the above completed Table to Tekelec, email: <a href="mailto:upgrades@tekelec.com">upgrades@tekelec.com</a>.

| Customer: Company Name:                | Date:                                                                                                    |  |
|----------------------------------------|----------------------------------------------------------------------------------------------------|--|
| Site: Location:                        |                                                                                                    |  |
| Customer :(Print)                      | Phone:                                                                                                    |  |
|                                        | Fax:                                                                                                    |  |
|                                        |                                                                                                    |  |
| Start Date:                            | Completion Date:                                                                                                    |  |
|                                        |                                                                                                    |  |
| Dracle and the customer representative | the undersigned. Any deviations from this procedure must be approved at A copy of this page should be given to the customer for their records. It is a signed copy of this completion for future reference. |  |
| Dracle and the customer representative | . A copy of this page should be given to the customer for their records.                                                                                                    |  |
| Dracle and the customer representative | a signed copy of this completion for future reference.                                                                                                    |  |

### APPENDIX D. MY ORACLE SUPPORT

CAUTION: Use only the guide downloaded from the Oracle Technology Network (OTN)

(http://www.oracle.com/technetwork/indexes/documentation/oracle-comms-tekelec-2136003.html).

Before upgrading your system, access the **My Oracle Support** web portal (<a href="https://support.oracle.com">https://support.oracle.com</a>) and review any Knowledge Alerts that may be related to the System Health Check or the Upgrade.

Before beginning this procedure, contact My Oracle Support and inform them of your upgrade plans. If installing for an Oracle customer on a customer site, obtain the customer's Support Identifier (SI) before requesting assistance.

Web portal (preferred option): My Oracle Support (MOS) (https://support.oracle.com/)

Phone: Contact your local Oracle Global Customer Support Center (<a href="http://www.oracle.com/support/contact.html">http://www.oracle.com/support/contact.html</a>)

Make the following selections on the Support telephone menu:

- 1. Select '2' for New Service Request
- 2. Select '3' for Hardware, Networking and Solaris Operating System Support
- 3. Select '1' for Technical Issues and when talking to the agent, please indicate that you are an existing Oracle customer